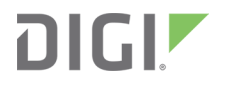

# Digi XBee® Cellular 3G Global

Embedded Modem

User Guide

## **Revision history—90001541**

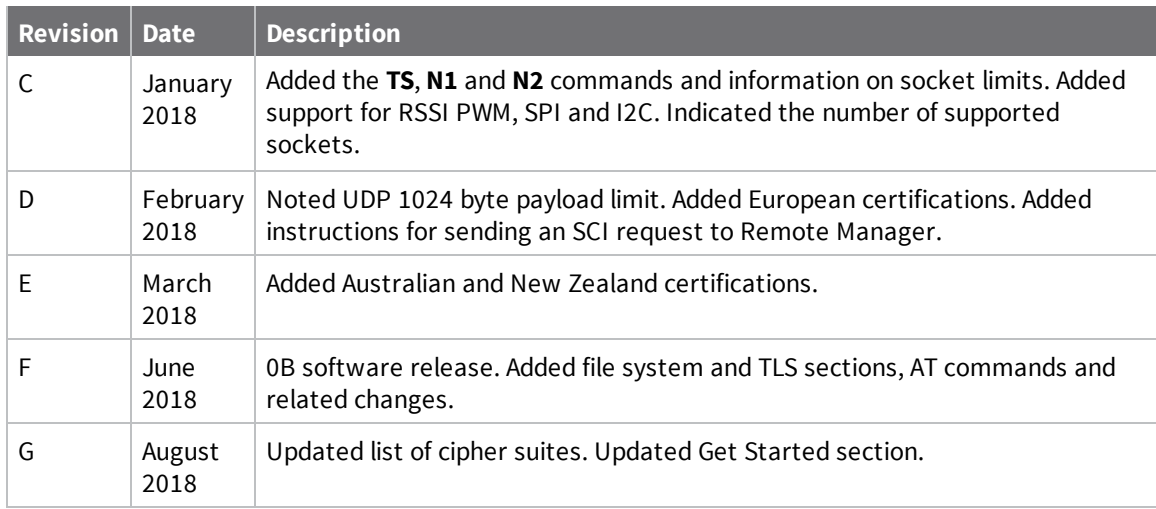

### **Trademarks and copyright**

Digi, Digi International, and the Digi logo are trademarks or registered trademarks in the United States and other countries worldwide. All other trademarks mentioned in this document are the property of their respective owners.

© 2018 Digi International Inc. All rights reserved.

### **Disclaimers**

Information in this document is subject to change without notice and does not represent a commitment on the part of Digi International. Digi provides this document "as is," without warranty of any kind, expressed or implied, including, but not limited to, the implied warranties of fitness or merchantability for a particular purpose. Digi may make improvements and/or changes in this manual or in the product(s) and/or the program(s) described in this manual at any time.

#### **Warranty**

To view product warranty information, go to the following website: [www.digi.com/howtobuy/terms](http://www.digi.com/howtobuy/terms)

### **Send comments**

**Documentation feedback**: To provide feedback on this document, send your comments to [techcomm@digi.com](mailto:techcomm@digi.com).

#### **Customer support**

**Digi Technical Support**: Digi offers multiple technical support plans and service packages to help our customers get the most out of their Digi product. For information on Technical Support plans and

pricing, contact us at +1 952.912.3444 or visit us at [www.digi.com/support.](http://www.digi.com/support)

### **Contents**

### Digi XBee Cellular 3G Global [Embedded](#page-10-0) Modem User Guide

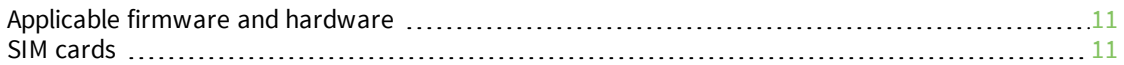

#### Get started with the XBee Cellular Modem [Development](#page-11-0) Kit

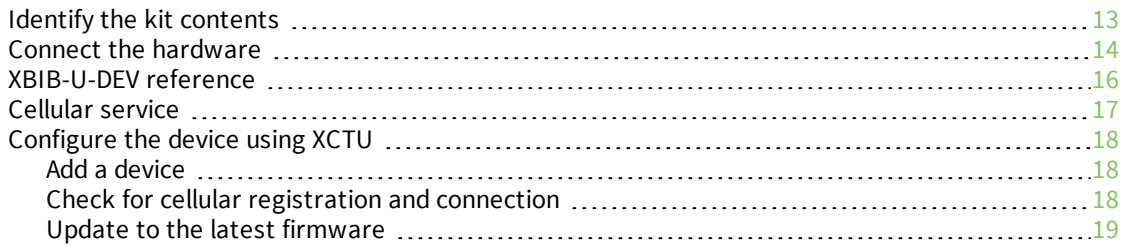

### [Connection](#page-20-0) examples

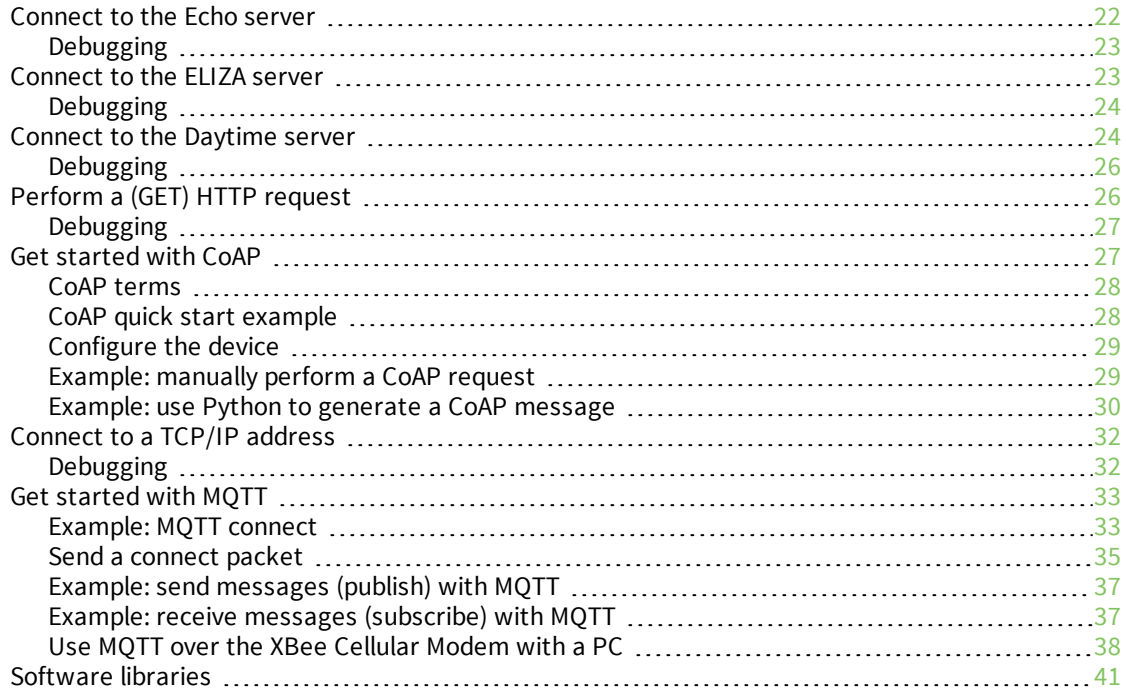

### Get started with [MicroPython](#page-41-0)

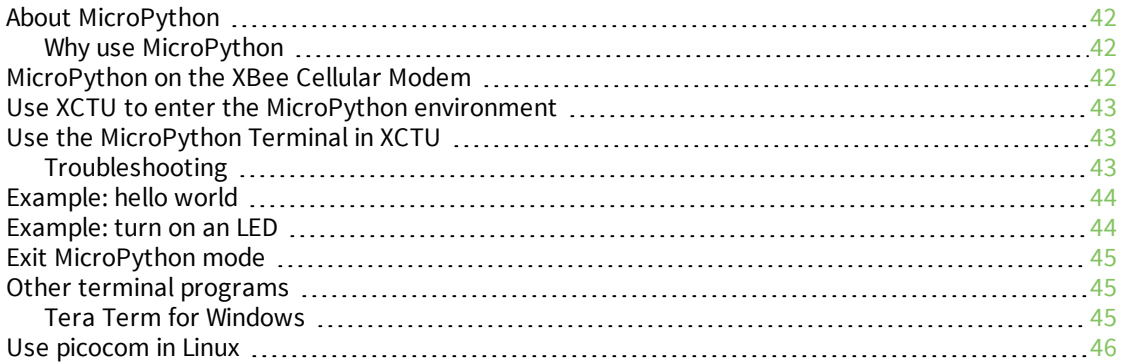

#### Technical [specifications](#page-47-0)

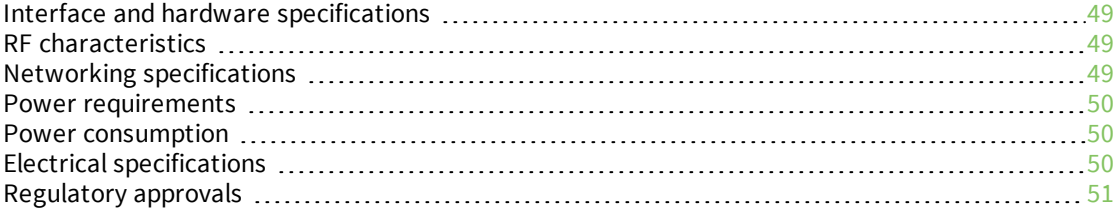

#### [Hardware](#page-52-0)

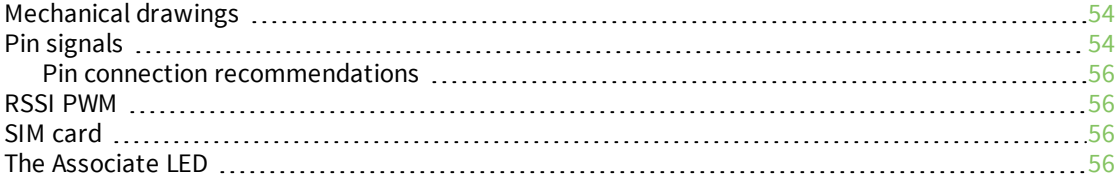

#### Antenna [recommendations](#page-57-0)

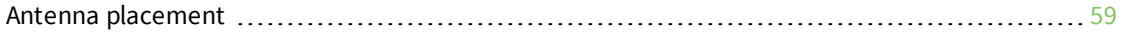

### Design [recommendations](#page-59-0)

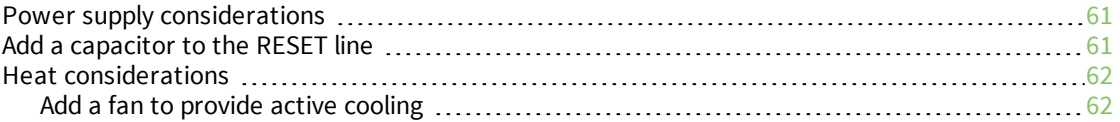

#### Cellular [connection](#page-62-0) process

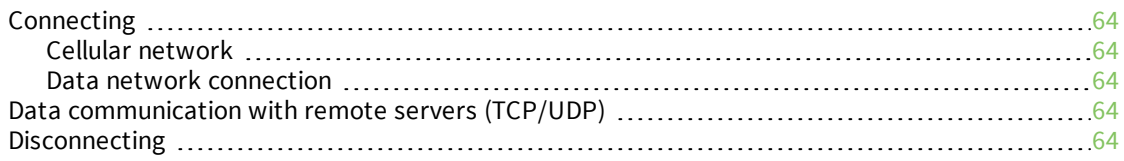

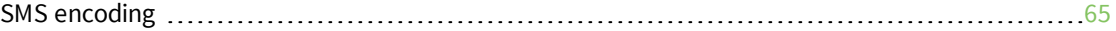

#### [Modes](#page-65-0)

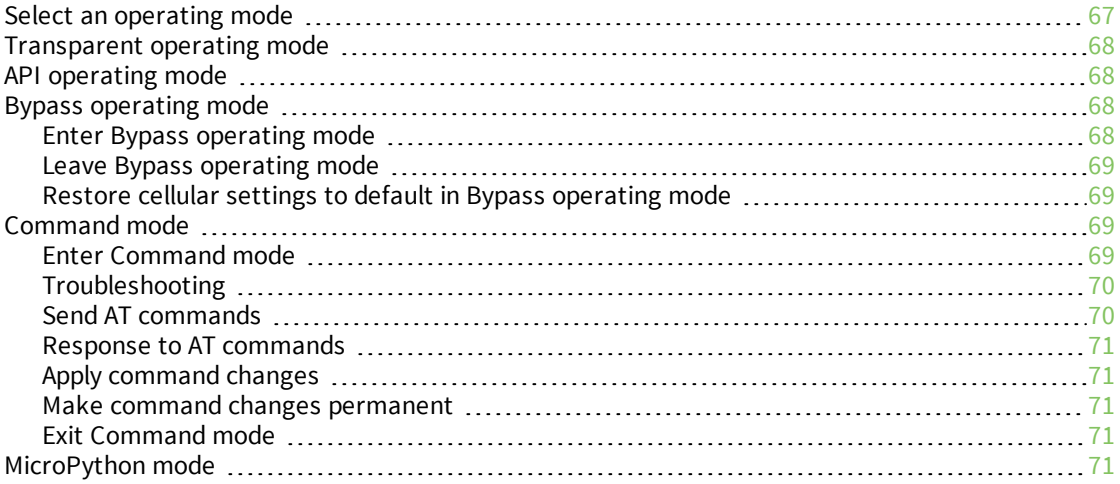

### Sleep [modes](#page-72-0)

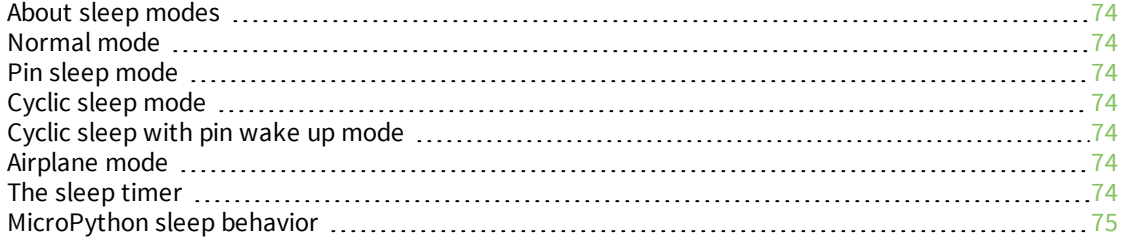

### Serial [communication](#page-75-0)

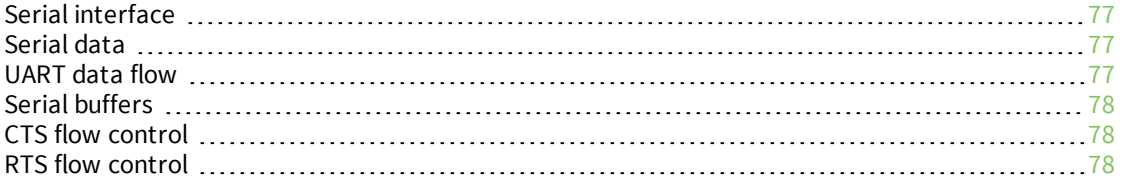

### SPI [operation](#page-78-0)

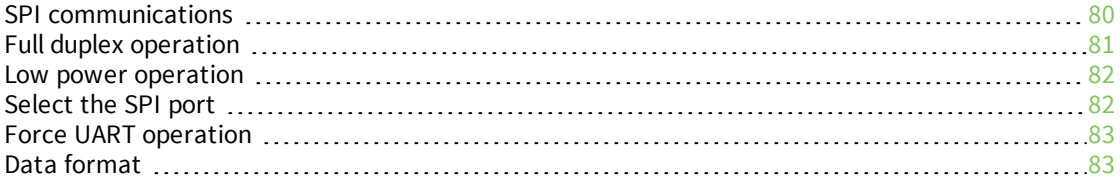

### File [system](#page-83-0)

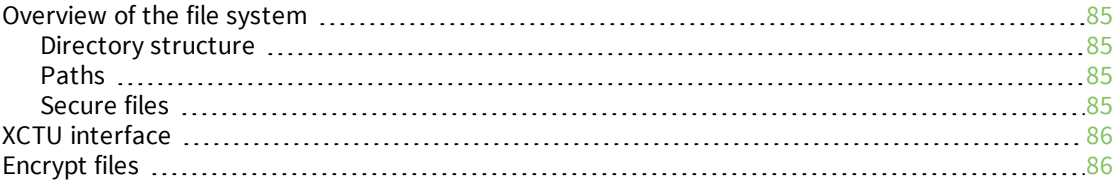

### Socket [behavior](#page-86-0)

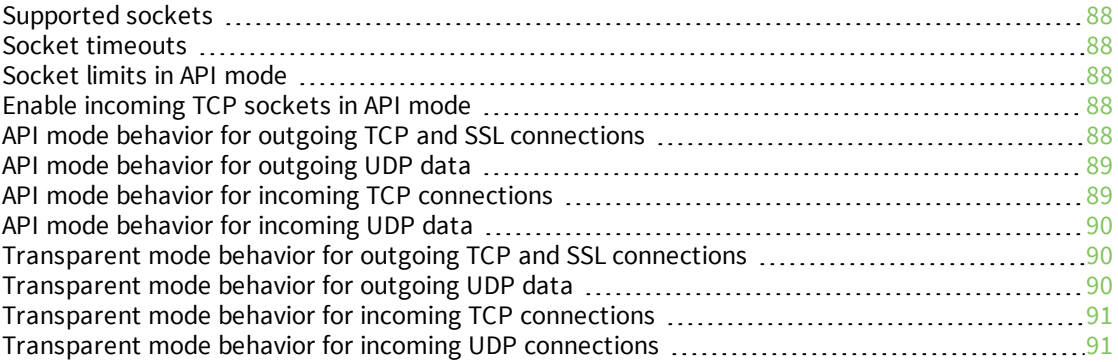

### [Transport](#page-91-0) Layer Security (TLS)

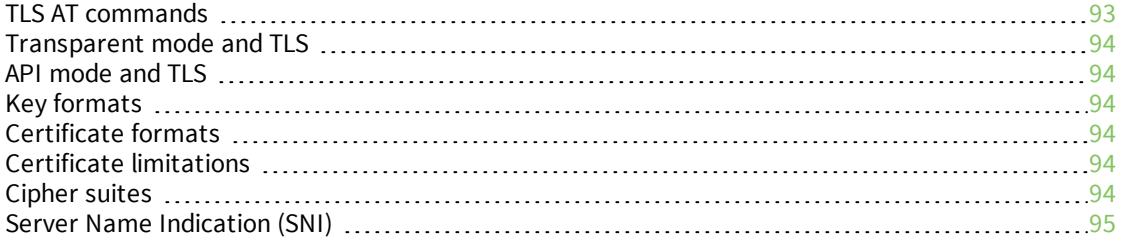

### AT [commands](#page-95-0)

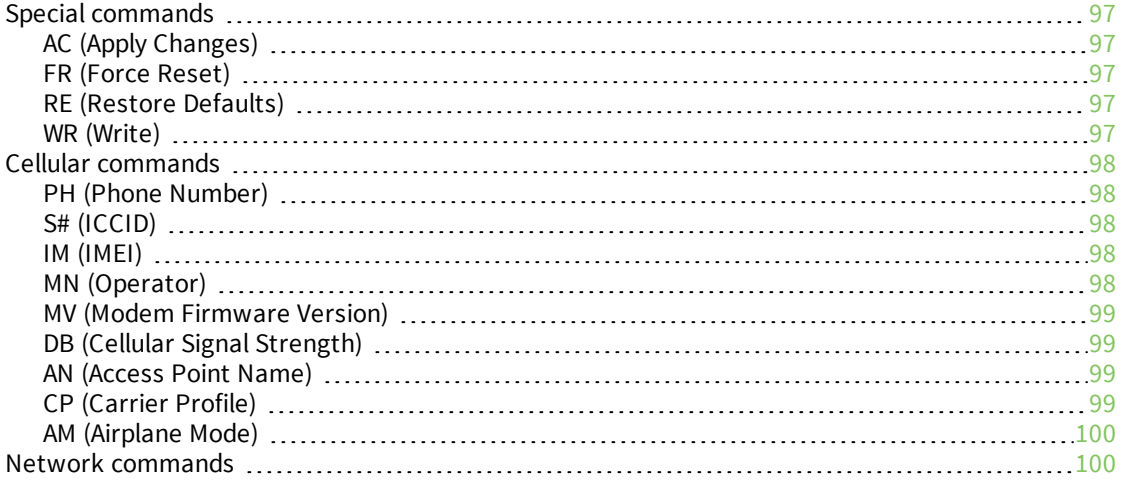

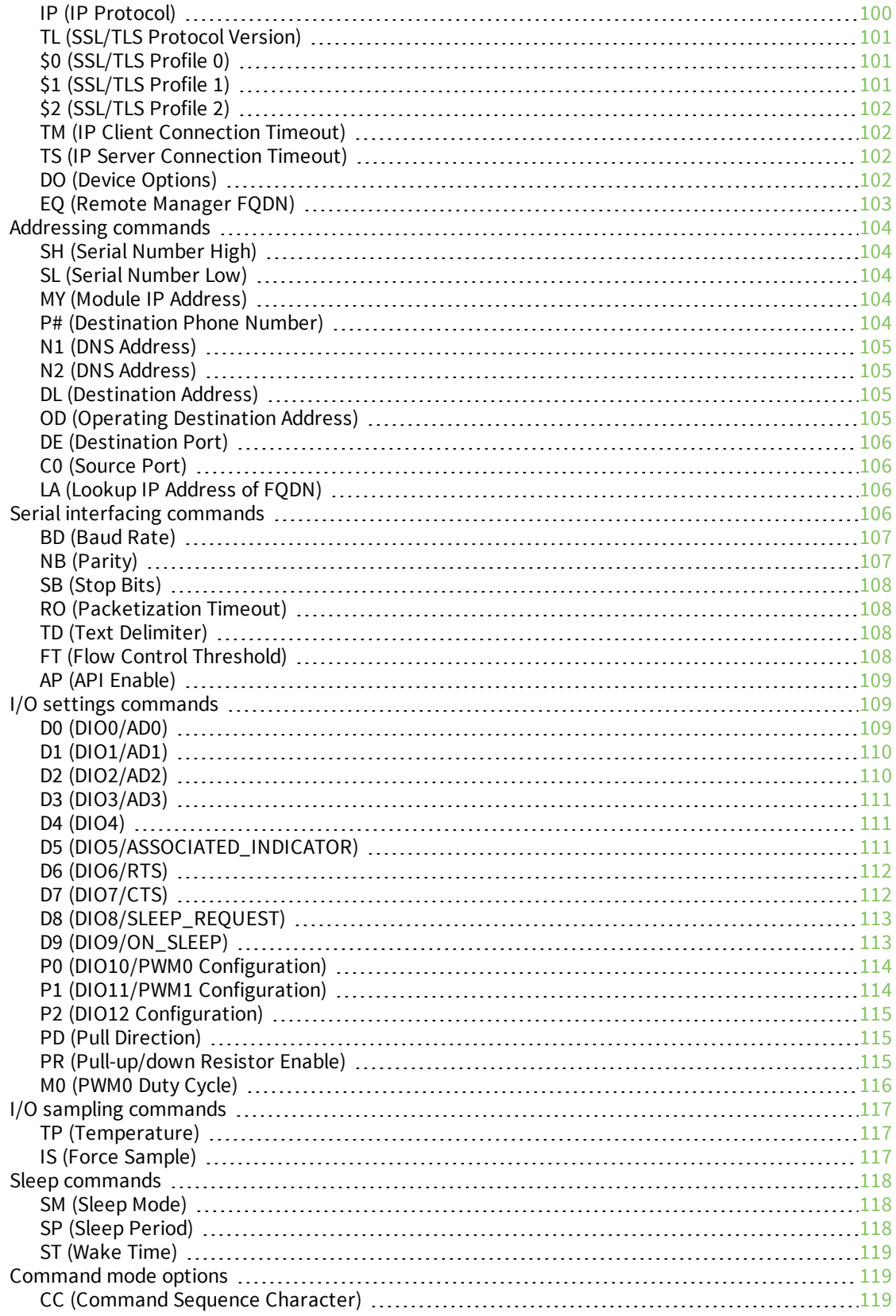

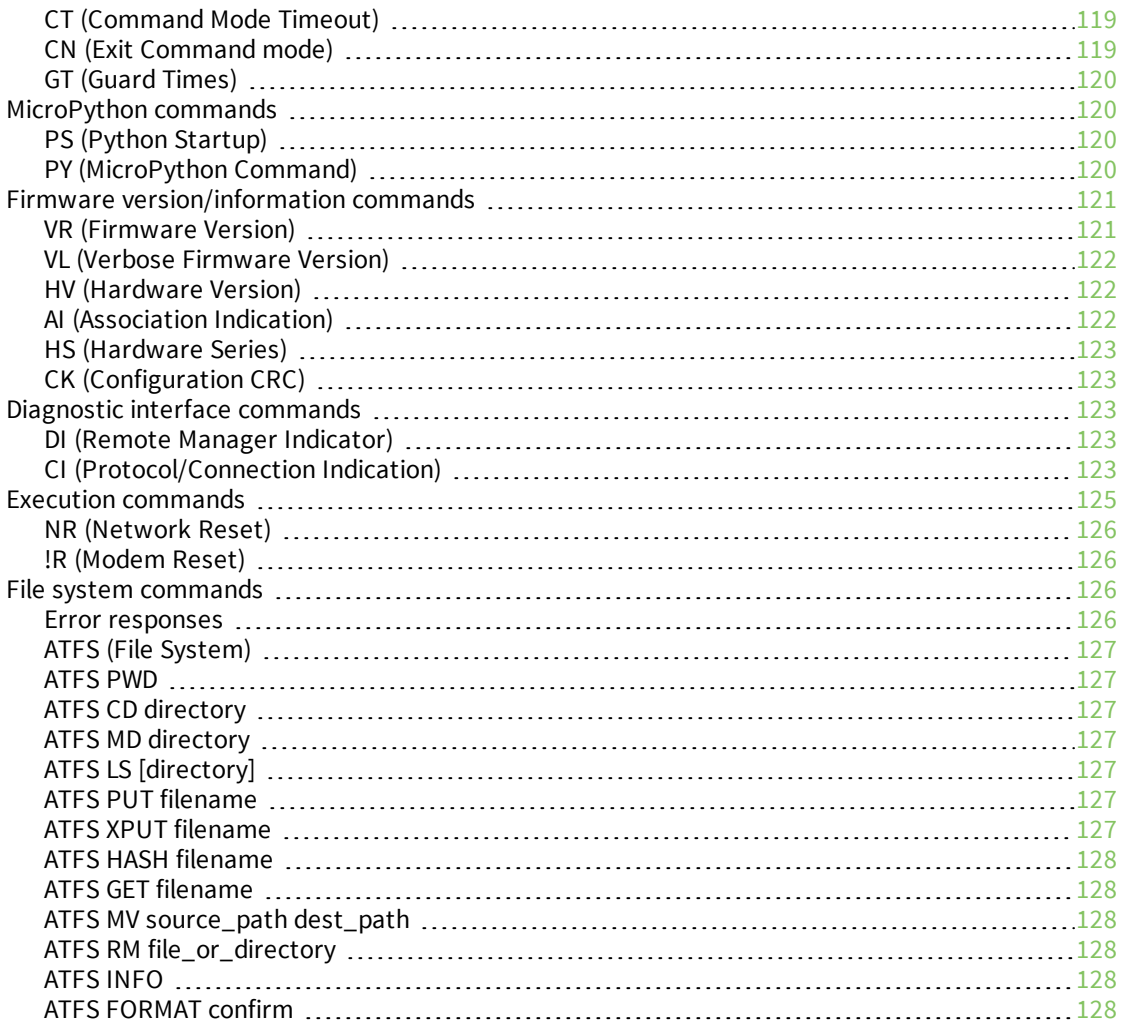

### [Operate](#page-128-0) in API mode

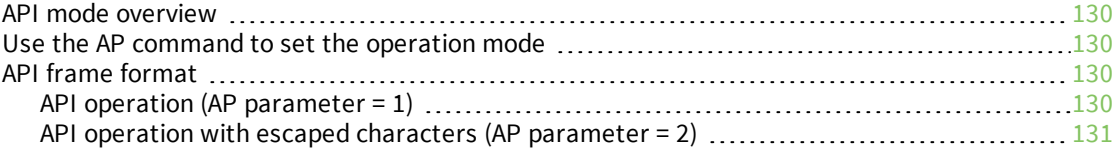

### API [frames](#page-133-0)

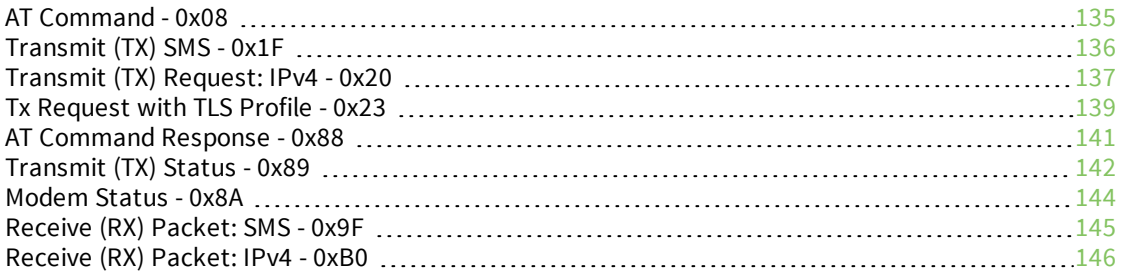

### [Configure](#page-146-0) the XBee Cellular Modem using Digi Remote Manager

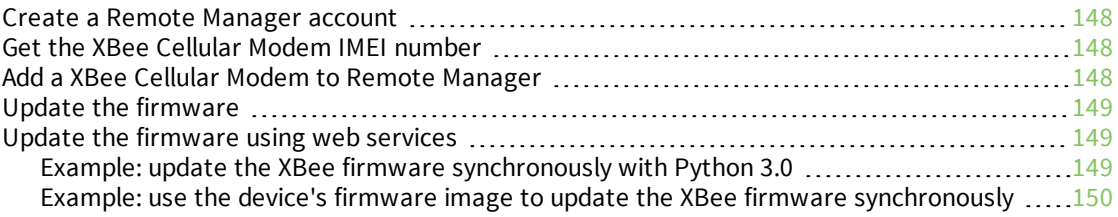

### [Troubleshooting](#page-151-0)

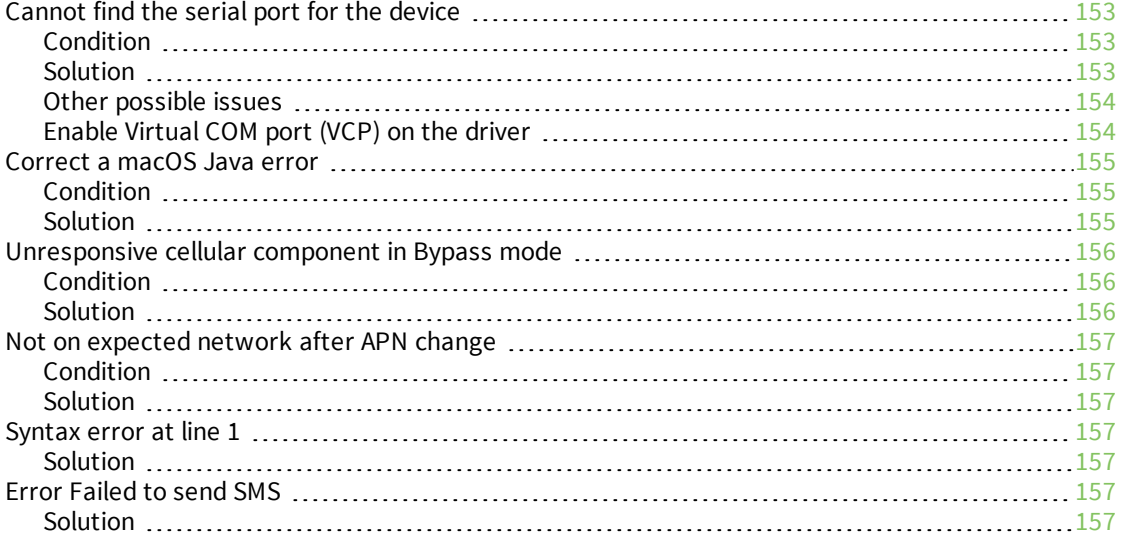

### Regulatory [information](#page-157-0)

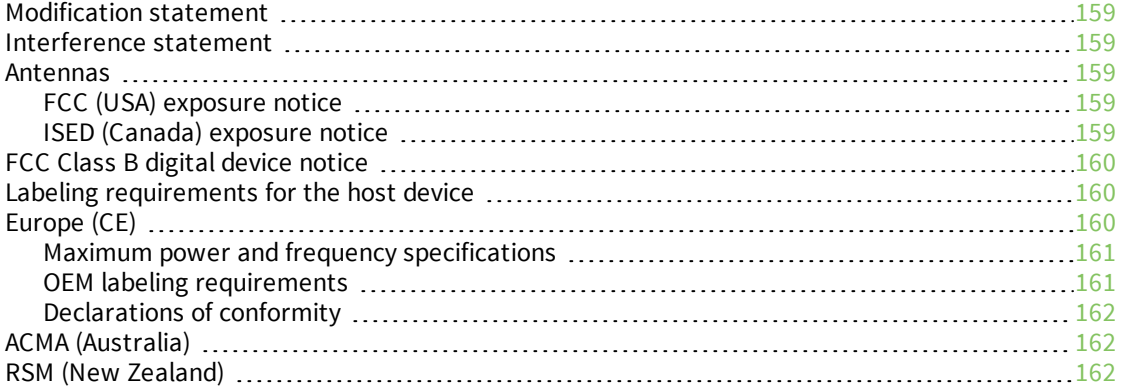

# <span id="page-10-0"></span>**Digi XBee Cellular 3G Global Embedded Modem User Guide**

The XBee Cellular Modem contains a u-blox R410M-02B module that also supports NB-IoT. Digi has not released support for the NB-IoT feature. Contact your sales representative if you would like more information about our roadmap to support NB-IoT.

The XBee Cellular Modem integrates an embedded Wideband Code Division Multiple Access (WCDMA) cellular module and enables original equipment manufacturers (OEMs) to incorporate 3G cellular technology into their devices and applications without painful, time-consuming, and expensive FCC and carrier end-device certifications.

With the full suite of standard XBee API frames and AT commands, existing XBee customers can seamlessly transition to this new device with only minor software adjustments. When OEMs add the XBee Cellular Modem to their product, they create a future-proof design with flexibility to switch between wireless protocols or frequencies as needed.

You can read some frequently asked questions [here](https://www.digi.com/products/xbee-rf-solutions/embedded-cellular-modems/digi-xbee-cellular-3g#faq).

### <span id="page-10-1"></span>**Applicable firmware and hardware**

This manual supports the following firmware:

 $\blacksquare$  113xx

It supports the following hardware:

 $\blacksquare$  XBC-M5-UT-xxx

#### <span id="page-10-2"></span>**SIM cards**

The XBee Cellular Modem requires a 4FF (Nano) size SIM card. The SIM interface supports both 1.8 V and 3 V SIM types.

# <span id="page-11-0"></span>**Get started with the XBee Cellular Modem Development Kit**

This section describes how to connect the hardware in the XBee Cellular Modem Development Kit, and provides some examples you can use to communicate with the device.

- 1. Identify the kit [contents](#page-12-0)
- 2. Connect the [hardware](#page-13-0)
- 3. Review the [development](#page-15-0) board
- 4. Set up [cellular](#page-16-0) service
- 5. [Configure](#page-17-0) the device using XCTU
- 6. Use one of the following methods to verify your cellular connection:
	- [Connect](#page-21-0) to the Echo server
	- [Connect](#page-22-1) to the ELIZA server
	- Connect to the [Daytime](#page-23-1) server
- 7. Review additional connection examples to help you learn how to use the device. See [Connection](#page-20-0) examples.
- 8. Review introductory MicroPython examples. See Get started with [MicroPython.](#page-41-0)

### <span id="page-12-0"></span>**Identify the kit contents**

The Developer's kit includes the following:

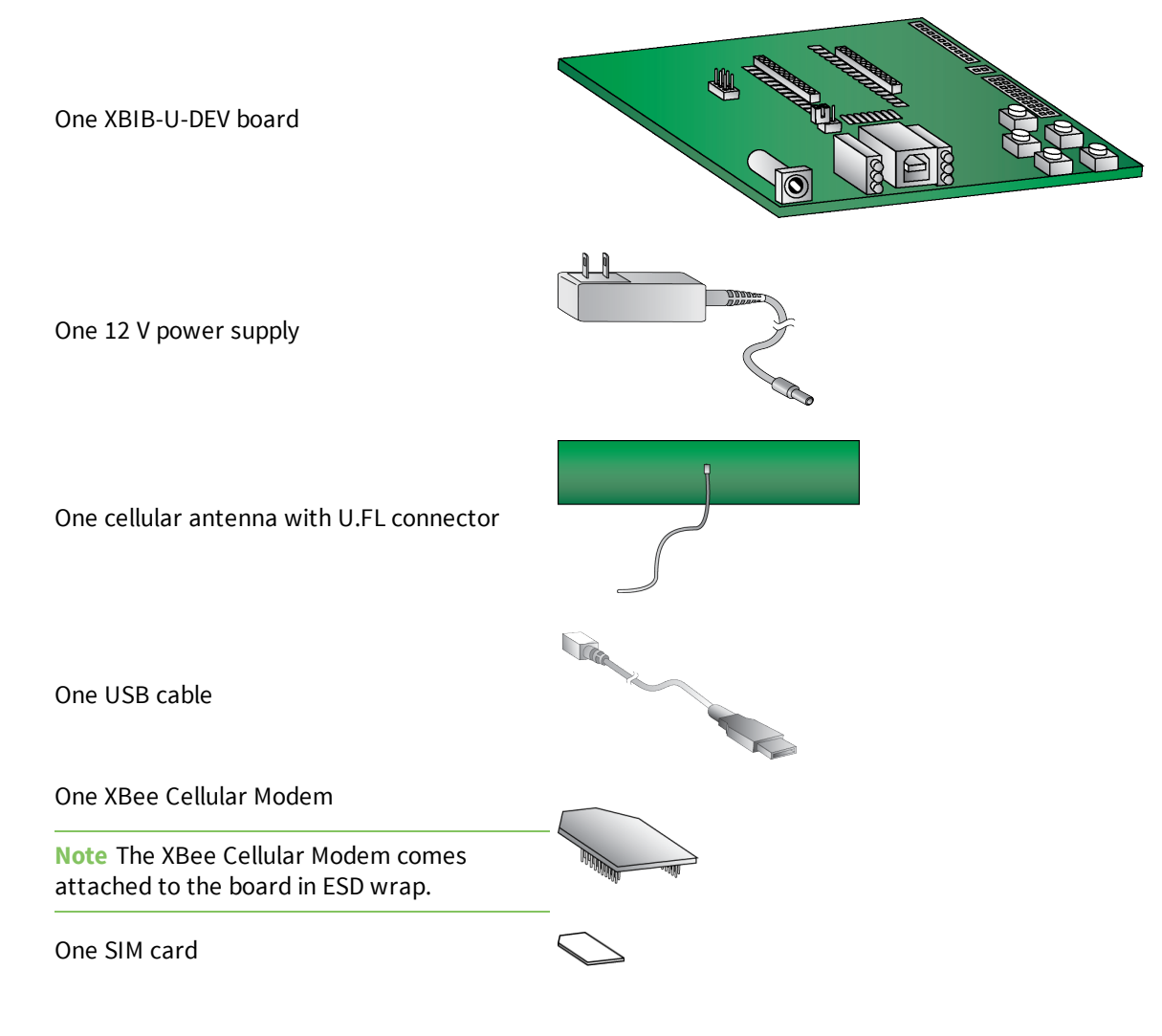

### <span id="page-13-0"></span>**Connect the hardware**

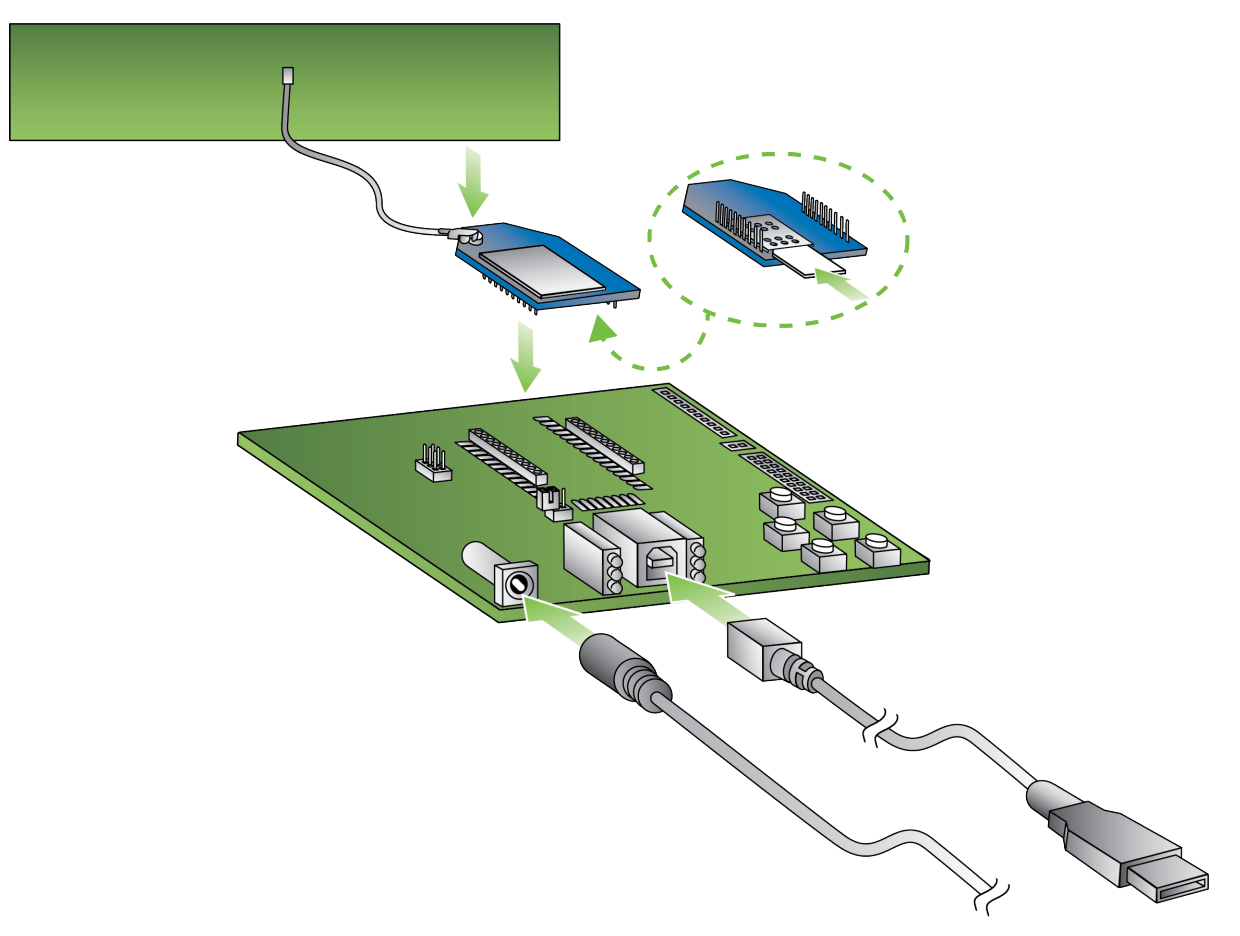

- 1. The XBee Cellular Modem should already be plugged into the XBIB-U-DEV board.
- 2. The SIM card should be already be inserted into the XBee Cellular Modem. If not, install the SIM card into the XBee Cellular Modem.

**WARNING!** Never insert or remove the SIM card while the device is powered!

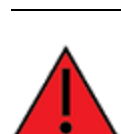

**WARNING!** The development board power supply only supports 3G mode. It does not support 2G mode.

3. Connect the antenna to the XBee Cellular Modem by aligning the U.FL connector carefully, then firmly pressing straight down to seat the connector. You should hear a snap when the antenna attaches correctly. U.FL is fragile and is not designed for multiple insertions, so exercise caution when connecting or removing the antennas. We recommend using a U.FL removal tool.

- 4. Plug the 12 V power supply to the power jack on the development board.
- 5. Connect the USB cable from a PC to the USB port on the development board. The computer searches for a driver, which can take a few minutes to install.

### <span id="page-15-0"></span>**XBIB-U-DEV reference**

This picture shows the XBee USB development board and the table that follows explains the callouts in the picture.

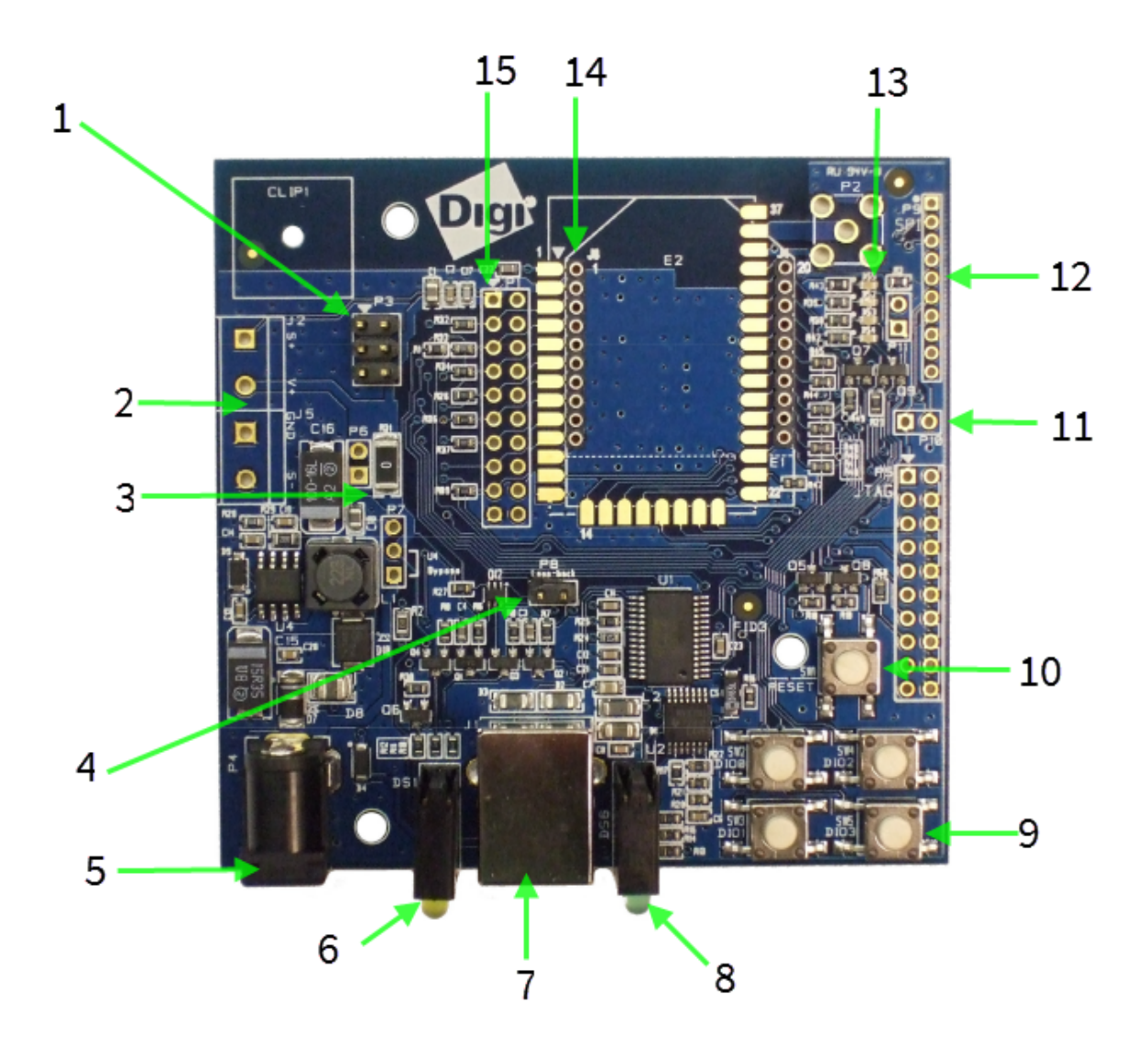

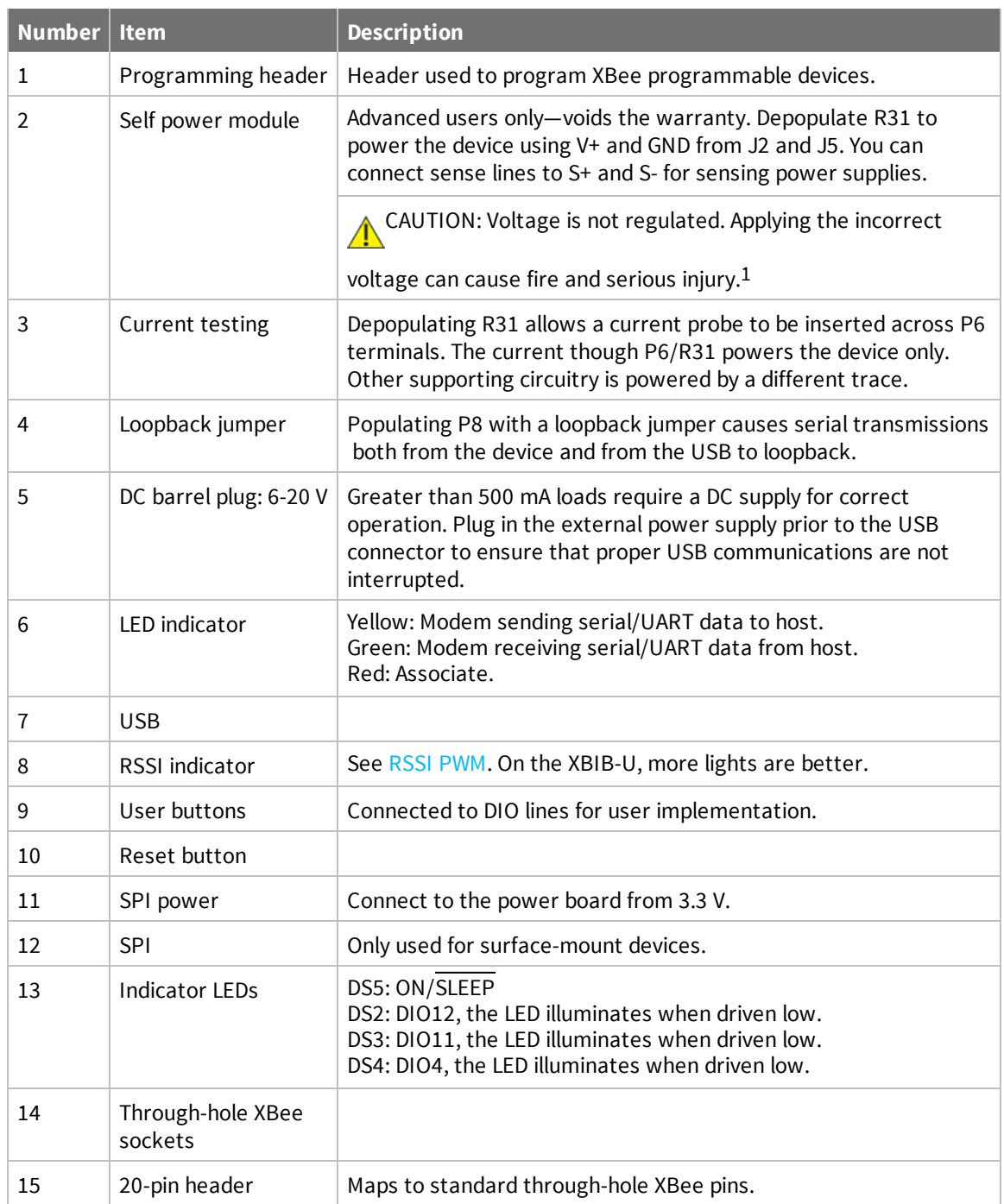

### <span id="page-16-0"></span>**Cellular service**

Digi now offers Cellular Bundled Service plans. This service includes preconfigured cellular data options that are ideal for IoT applications, bundled together with Digi Remote Manager for customers

<sup>1</sup>Powering the board with J2 and J5 without R31 removed can cause shorts if the USB or barrel plug power are connected. Applying too high a voltage destroys electronic circuitry in the device and other board components and/or can cause injury.

who want to remotely monitor and manage their devices. To learn more, or obtain the plan that is right for your needs, contact us:

 $\blacksquare$  By phone: 1-877-890-4014 (USA/toll free) or +1-952-912-3456 (International). Select the

**Wireless Plan Support** or **Activation** option in the menu.

■ By email: [Data.Plan.QuoteDesk@digi.com.](mailto:Data.Plan.QuoteDesk@digi.com?subject=Cellular Bundled Service plans)

The XBee Cellular kit includes six months of free cellular service.1

#### <span id="page-17-0"></span>**Configure the device using XCTU**

XBee Configuration and Test Utility ( $XCTU$ ) is a multi-platform program that enables users to interact with Digi radio frequency (RF) devices through a graphical interface. The application includes built-in tools that make it easy to set up, configure, and test Digi RF devices.

XCTU does not work directly over an SPI interface.

For instructions on downloading and using XCTU, see the *XCTU User [Guide](http://www.digi.com/resources/documentation/digidocs/90001458-13/default.htm)*.

To use XCTU, you may need to install FTDI Virtual COM port (VCP) drivers onto your computer. Click [here](http://www.ftdichip.com/Drivers/VCP.htm) to download the drivers for your operating system.

**Note** If you are on a macOS computer and encounter problems installing XCTU, see [Correct](#page-154-0) a macOS Java [error.](#page-154-0)

#### <span id="page-17-1"></span>**Add a device**

These instructions show you how to add the XBee Cellular Modem to XCTU.

If XCTU does not find your serial port, see [Cannot](#page-152-0) find the serial port for the device and [Enable](#page-153-1) Virtual COM port (VCP) on the [driver](#page-153-1).

1. Launch XCTU ...

**Note** XCTU's **Update the radio module firmware** dialog box may open and will not allow you to continue until you click **Update** or **Cancel** on the dialog.

- 2. Click **Help** > **Check for XCTU Updates** to ensure you are using the latest version of XCTU.
- 3. Click the **Discover radio modules** button : c
- 4. In the **Discover radio devices** dialog, select the serial ports where you want to look for XBee modules, and click **Next**.
- 5. In the **Set port parameters** window, maintain the default values and click **Finish**.
- 6. As XCTU locates radio modules, they appear in the **Discovering radio modules** dialog box.

If your module could not be found, XCTU displays the **Could not find any radio module** dialog providing possible reasons why the module could not be added.

#### <span id="page-17-2"></span>**Check for cellular registration and connection**

In the following examples, proper cellular network registration and address assignment must occur successfully. The LED on the development board blinks when the XBee Cellular Modem is registered to

<sup>1</sup>Six months of free cellular service assumes a rate of 5 Mb/month. If you exceed a limit of 30 Mb during the six month period your SIM will be deactivated.

the cellular network; see The [Associate](#page-55-3) LED. If the LED remains solid, registration has not occurred properly.

Registration can take several minutes.

**Note** Make sure you are in an area with adequate cellular network reception or the XBee Cellular Modem will not make the connection.

**Note** Check the antenna connections if the device has trouble connecting to the network.

In addition to the LED confirmation, you can check the AT commands below in XCTU to check the registration and connection. To view these commands:

- 1. Open XCTU and Add a [device.](#page-17-1)
- 2. Click the **Configuration working mode**<sup>T</sup> button.
- 3. Select a device from the **Radio Modules** list. XCTU displays the current firmware settings for that device.
- 4. Update to the latest [firmware.](#page-18-0)

**Note** To [search](http://www.digi.com/resources/documentation/digidocs/90001458-13/default.htm#task/t_search_for_firmware_setting.htm) for an AT command in XCTU, use the search box  $\textcircled{3}$ .

The relevant commands are:

- **AI** (Association Indication) reads zero when the device successfully registers to the cellular network. If it reads **23** it is connecting to the Internet; **22** means it is registering to the cellular network.
- <sup>n</sup> **MY (Module IP Address)** should display a valid IP address. If it reads **0.0.0.0**, it has not registered yet.

<span id="page-18-0"></span>**Note** To read a command's value, click the **Read** button **next** to the command.

#### **Update to the latest firmware**

Firmware is the program code stored in the device's persistent memory that provides the control program for the device. Use XCTU to update the firmware.

**Note** If you have already updated the firmware in a previous step, this process is not necessary.

- 1. Click the **Configuration** working modes button  $\mathbb{R}$ .
- 2. Select a local XBee module from the **Radio Modules** list.
- 3. Click the **Update firmware** button **the mass of the most current firmware.**

The **Update firmware** dialog displays the available and compatible firmware for the selected XBee module.

- 4. Make sure you check the **Force the module to maintain its current configuration** box and then click **Update**.
- 5. Select the product family of the XBee module, the function set, and the latest firmware version.

6. Click **Update**. A dialog displays update progress. Click **Show details** for details of the firmware update process.

See How to update the [firmware](http://www.digi.com/resources/documentation/digidocs/90001458-13/default.htm#task/t_ts_how-to_update_firmware.htm) of your modules in the *XCTU User Guide* for more information.

# <span id="page-20-0"></span>**Connection examples**

The following examples provide some additional scenarios you can try to get familiar with the XBee Cellular Modem.

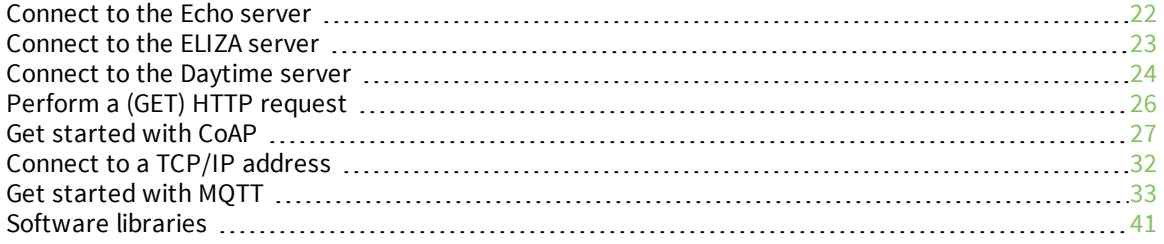

#### <span id="page-21-0"></span>**Connect to the Echo server**

This server echoes back the messages you type.

The following table explains the AT commands that you use in this example.

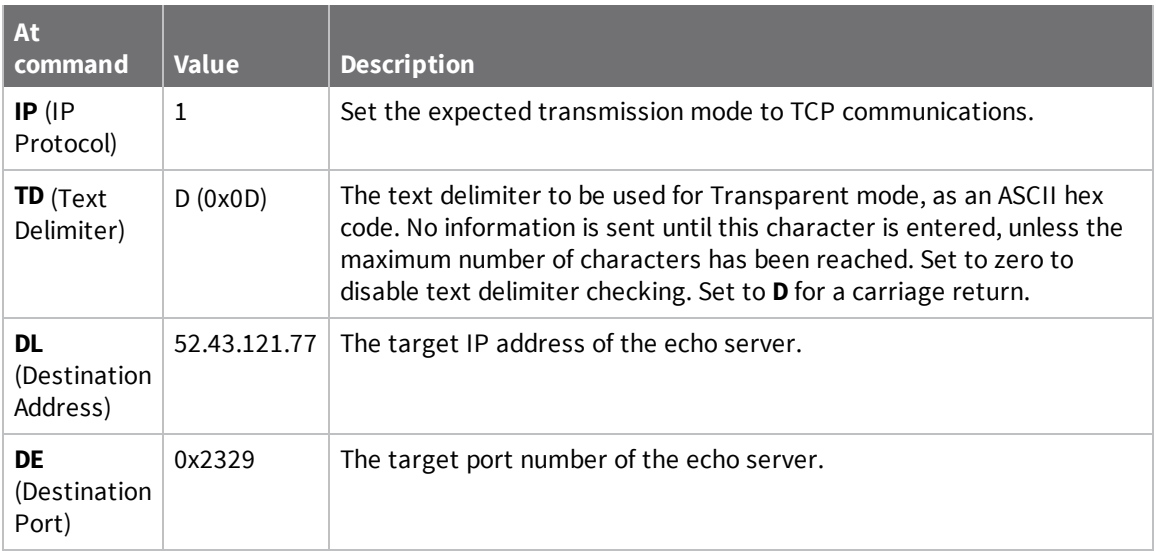

To communicate with the Echo server:

- 1. Ensure that the device is set up correctly with the SIM card installed and the antennas connected as described in Connect the [hardware](#page-13-0).
- 2. Open XCTU and Add a [device.](#page-17-1)
- 3. Click the **Configuration working mode** button.
- 4. Select a device from the **Radio Modules** list. XCTU displays the current firmware settings for that device.
- 5. To switch to TCP communication, in the **IP** field, select 1 and click the **Write** button .
- 6. To enable the XBee Cellular Modem to recognize carriage return as a message delimiter, in the **TD** field, type **D** and click the **Write** button.
- 7. To enter the destination address of the echo server, in the **DL** field, type **52.43.121.77** and click the **Write** button.
- 8. To enter the destination IP port number, in the **DE** field, type **2329** and click the **Write** button.
- 9. Click the **Consoles working mode** button  $\geq$  on the toolbar to open a serial console to the device. For instructions on using the Console, see the AT [console](http://www.digi.com/resources/documentation/digidocs/90001458-13/default.htm#reference/r_at_console.htm) topic in the *XCTU User Guide*.
- 10. Click the **Open** button  $\frac{\mathscr{F}}{\mathscr{F}}$  to open a serial connection to the device.
- 11. Click in the left pane of the **Console log**, then type in the Console to talk to the echo server. The following screenshot provides an example of this chat.

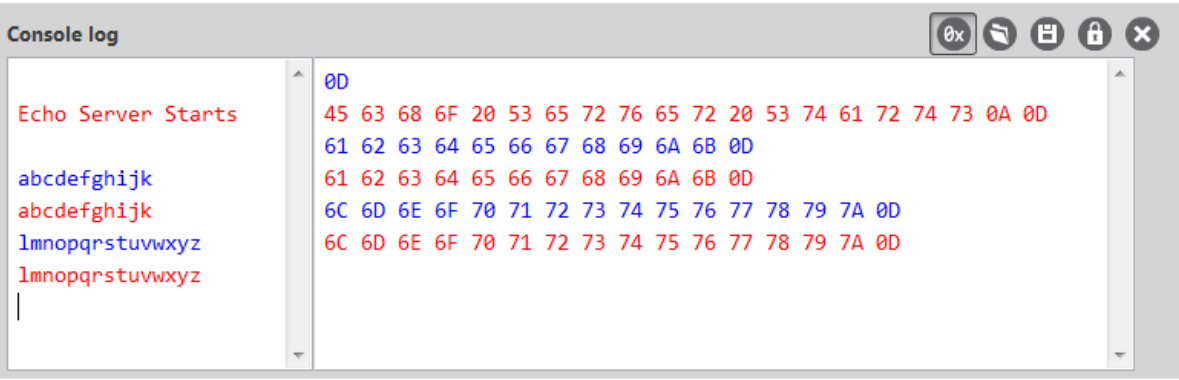

#### <span id="page-22-0"></span>**Debugging**

If you experience problems with the settings in this example, you can load the default settings in XCTU:

- 1. On the Configuration toolbar, click the **Default** button  $\frac{d}{d}$  to load the default values established by the firmware, and click **Yes** to confirm.
- 2. Factory settings are loaded but not written to the device. To write them, click the **Write** button  $\mathscr{D}$  on the toolbar.

### <span id="page-22-1"></span>**Connect to the ELIZA server**

You can use the XBee Cellular Modem to chat with the ELIZA Therapist Bot. ELIZA is an artificial intelligence (AI) bot that emulates a therapist and can perform simple conversations. The following table explains the AT commands that you use in this example.

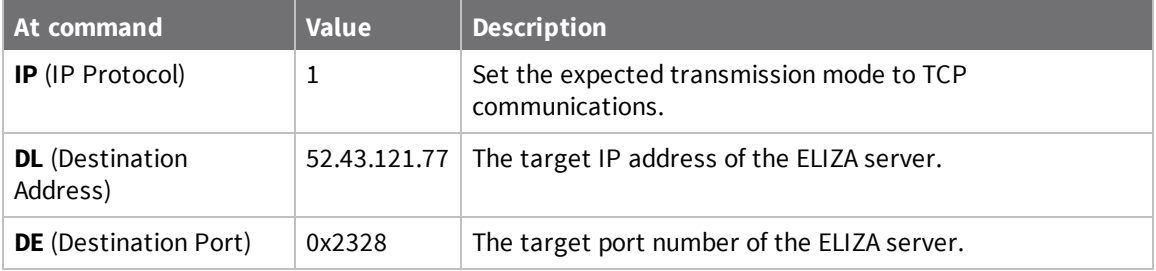

To communicate with the ELIZA Therapist Bot:

- 1. Ensure that the device is set up correctly with the SIM card installed and the antennas connected as described in Connect the [hardware](#page-13-0).
- 2. Open XCTU and Add a [device.](#page-17-1)
- 3. Click the **Configuration working mode**  $\frac{16}{24}$  button.
- 4. Select a device from the **Radio Modules** list. XCTU displays the current firmware settings for that device.
- 5. To switch to TCP communication, in the **IP** field, select 1 and click the **Write** button .
- 6. To enter the destination address of the ELIZA Therapist Bot, in the **DL** field, type **52.43.121.77** and click the **Write** button.
- 7. To enter the destination IP port number, in the **DE** field, type **2328** and click the **Write** button.
- 8. Click the **Consoles working mode** button  $\Box$  on the toolbar to open a serial console to the device. For instructions on using the Console, see the AT [console](http://www.digi.com/resources/documentation/digidocs/90001458-13/default.htm#reference/r_at_console.htm) topic in the *XCTU User [Guide](http://www.digi.com/resources/documentation/digidocs/90001458-13/default.htm)*.
- 9. Click the **Open** button  $\frac{s^*}{s^*}$  to open a serial connection to the device.
- 10. Click in the left pane of the **Console log**, then type in the Console to talk to the ELIZA Therapist Bot. The following screenshot provides an example of this chat with the user's text in blue.

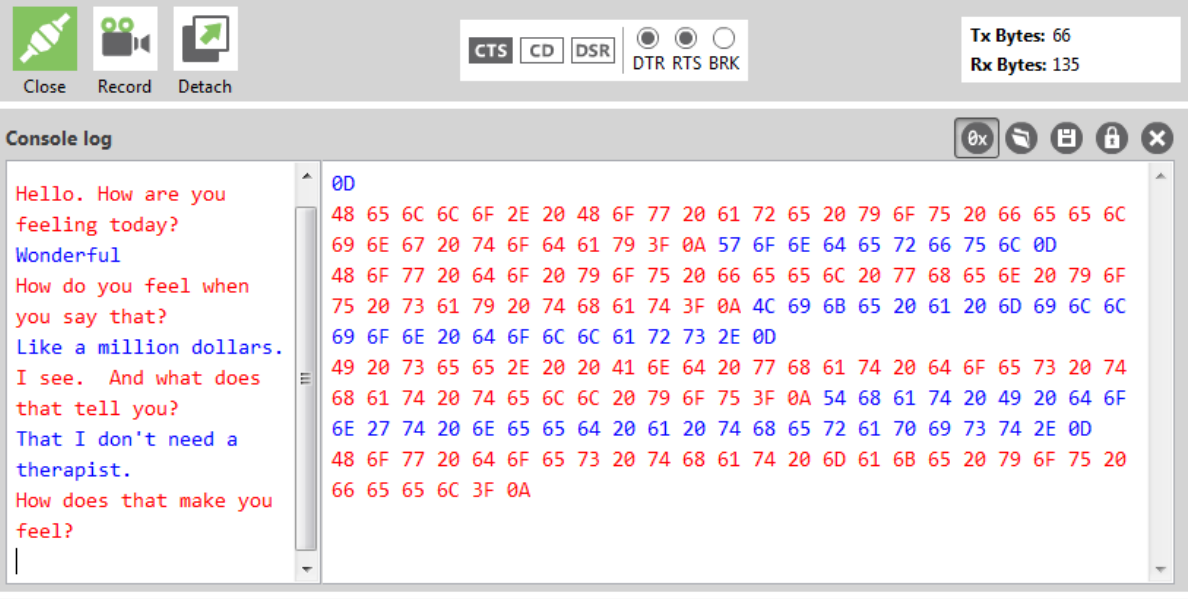

#### <span id="page-23-0"></span>**Debugging**

If you experience problems with the settings in this example, you can load the default settings in XCTU:

- 1. On the Configuration toolbar, click the **Default** button  $\frac{d}{d}$  to load the default values established by the firmware, and click **Yes** to confirm.
- 2. Factory settings are loaded but not written to the device. To write them, click the **Write** button  $\mathscr{D}$  on the toolbar.

### <span id="page-23-1"></span>**Connect to the Daytime server**

The Daytime server reports the current Coordinated Universal Time (UTC) value responding to any user input.

The following table explains the AT commands that you use in this example.

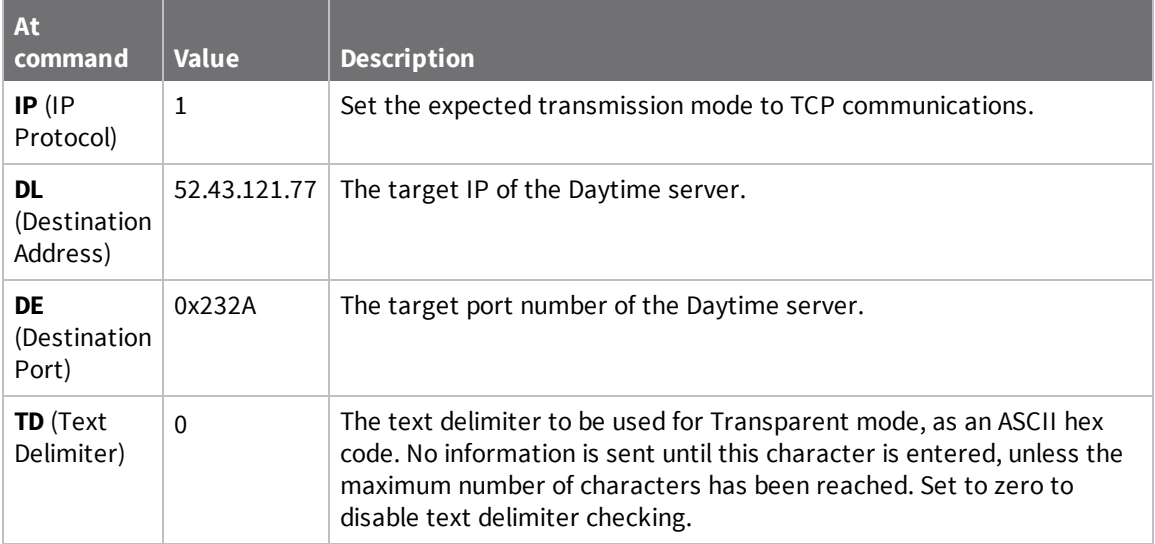

To communicate with the Daytime server:

- 1. Ensure that the device is set up correctly with the SIM card installed and the antennas connected as described in Connect the [hardware](#page-13-0).
- 2. Open XCTU and Add a [device.](#page-17-1)
- 3. Click the **Configuration working mode** button.
- 4. Select a device from the **Radio Modules** list. XCTU displays the current firmware settings for that device.
- 5. To switch to TCP communication, in the **IP** field, select 1 and click the **Write** button
- 6. To enter the destination address of the daytime server, in the **DL** field, type **52.43.121.77** and click the **Write** button.
- 7. To enter the destination IP port number, in the **DE** field, type **232A** and click the **Write** button.
- 8. To disable text delimiter checking, in the **TD** field, type **0** and click the **Write** button.
- 9. Click the **Consoles working mode** button  $\Box$  on the toolbar to open a serial console to the device. For instructions on using the Console, see the AT [console](http://www.digi.com/resources/documentation/digidocs/90001458-13/default.htm#reference/r_at_console.htm) topic in the *XCTU User Guide*.
- 10. Click the **Open** button **the serial connection to the device.**
- 11. Click in the left pane of the **Console log**, then type in the Console to query the Daytime server. The following screenshot provides an example of this chat.

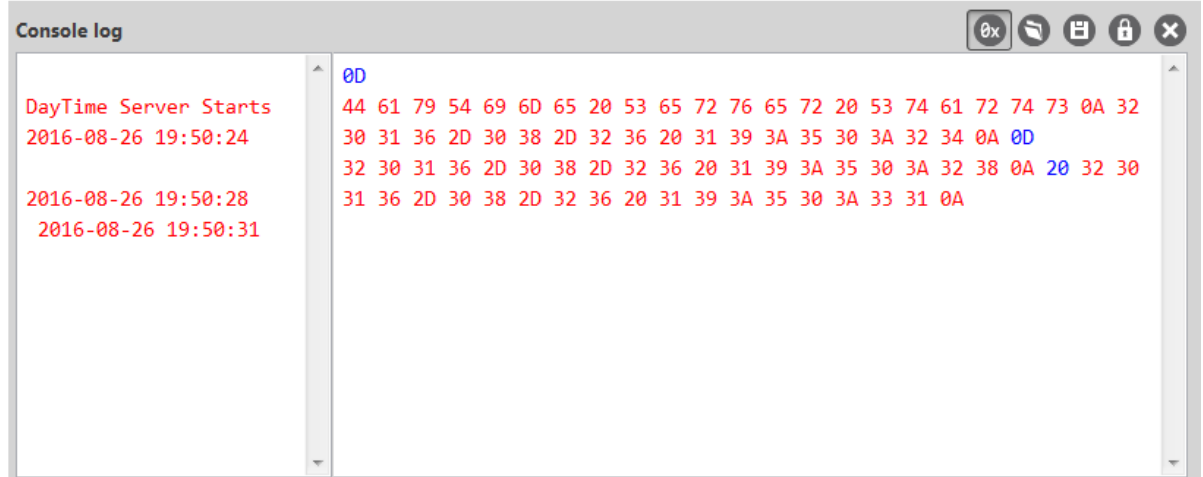

#### <span id="page-25-0"></span>**Debugging**

If you experience problems with the settings in this example, you can load the default settings in XCTU:

1. On the Configuration toolbar, click the **Default** button **the load the default values** 

established by the firmware, and click **Yes** to confirm.

2. Factory settings are loaded but not written to the device. To write them, click the **Write** button  $\Box$  on the toolbar.

### <span id="page-25-1"></span>**Perform a (GET) HTTP request**

You can use the XBee Cellular Modem to perform a GET Hypertext Transfer Protocol (HTTP) request using XCTU. HTTP is an application-layer protocol that runs over TCP. This example uses [httpbin.org/](http://httpbin.org/) as the target website that responds to the HTTP request.

To perform a GET request:

- 1. Ensure that the device is set up correctly with the SIM card installed and the antennas connected as described in Connect the [hardware](#page-13-0).
- 2. Open XCTU and Add a [device.](#page-17-1)
- 3. Click the **Configuration working mode**  $\frac{16}{24}$  button.
- 4. Select a device from the **Radio Modules** list. XCTU displays the current firmware settings for that device.
- 5. To enter the destination address of the target website, in the **DL** field, type **httpbin.org** and click the **Write** button .
- 6. To enter the HTTP request port number, in the **DE** field, type **50** and click the **Write** button. Hexadecimal **50** is 80 in decimal.
- 7. To switch to TCP communication, in the **IP** field, select **1** and click the **Write** button.
- 8. To move into Transparent mode, in the **AP** field, select **0** and click the **Write** button.
- 9. Wait for the **AI** (Association Indication) value to change to **0** (Connected to the Internet).
- 10. Click the **Consoles working mode** button **of** on the toolbar.
- 11. From the AT console, click the **Add new packet button** in the Send packets dialog. The **Add new packet** dialog appears.
- 12. Enter the name of the data packet.
- 13. Type the following data in the **ASCII** input tab:

GET /ip HTTP/1.1 Host: httpbin.org

14. Click the **HEX** input tab and add **0A** (zero A) after each **0D** (zero D), and add an additional **0D 0A** at the end of the message body. For example, copy and past the following text into the **HEX** input tab:

47 45 54 20 2F 69 70 20 48 54 54 50 2F 31 2E 31 0D 0A 48 6F 73 74 3A 20 68 74 74 70 62 69 6E 2E 6F 72 67 0D 0A 0D 0A

**Note** The HTTP protocol requires an empty line (a line with nothing preceding the CRLF) to terminate the request.

- 15. Click **Add packet**.
- 16. Click the **Open** button
- 17. Click **Send selected packet**.
- <span id="page-26-0"></span>18. A GET HTTP response from httpbin.org appears in the Console log.

#### **Debugging**

If you experience problems with the settings in this example, you can load the default settings in XCTU:

- 1. On the Configuration toolbar, click the **Default** button  $\frac{1}{\text{dim}}$  to load the default values established by the firmware, and click **Yes** to confirm.
- 2. Factory settings are loaded but not written to the device. To write them, click the **Write** button  $\Box$  on the toolbar.

#### <span id="page-26-1"></span>**Get started with CoAP**

Constrained Application Protocol (CoAP) is based on UDP connection and consumes low power to deliver similar functionality to HTTP. This guide contains information about sending GET, POST, PUT and DELETE operations by using the Coap Protocol with XCTU and Python code working with the XBee Cellular Modem and Coapthon library (Python 2.7 only).

The Internet Engineering Task Force describes CoAP as:

The protocol is designed for machine-to-machine (M2M) applications such as smart energy and building automation. CoAP provides a request/response interaction model between application endpoints, supports built-in discovery of services and resources, and includes key concepts of the Web such as URIs and Internet media types. CoAP is designed to easily interface with HTTP for integration with the Web while meeting specialized requirements such as multicast support, very low overhead, and simplicity for constrained environments ([source](https://tools.ietf.org/html/rfc7252)).

#### <span id="page-27-0"></span>**CoAP terms**

When describing CoAP, we use the following terms:

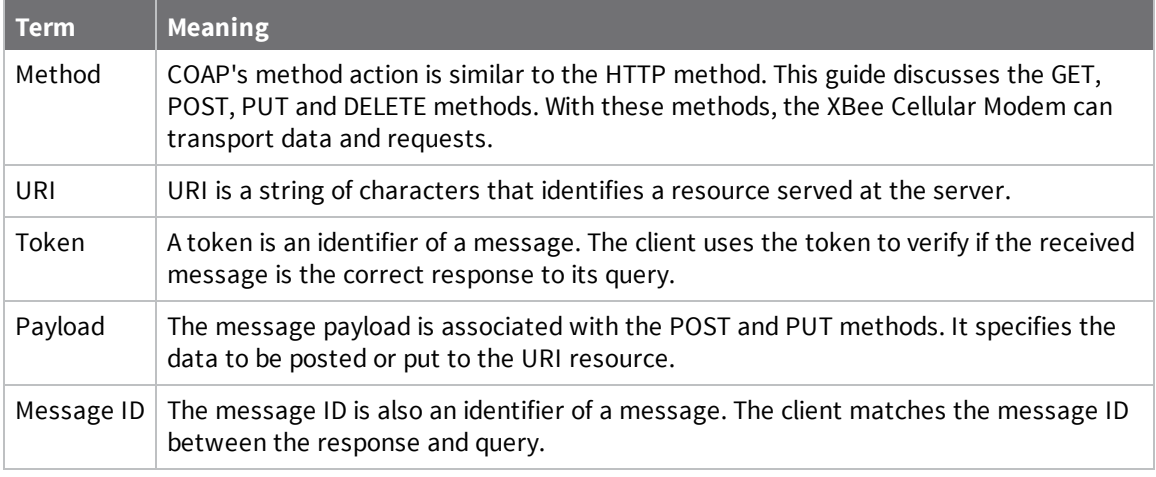

#### <span id="page-27-1"></span>**CoAP quick start example**

The following diagram shows the message format for the CoAP protocol; see ISSN: [2070-1721](https://tools.ietf.org/html/rfc7252#section-3) for details:

```
0
       \mathbf{1}\overline{2}\overline{3}01234567890123456789012345678901
|Ver| T | TKL | Code | Message ID
Token (if any, TKL bytes) ...
Options (if any) ...
|1 1 1 1 1 1 1 1| Payload (if any) ...
```
This is an example GET request:

44 01 C4 09 74 65 73 74 B7 65 78 61 6D 70 6C 65

The following table describes the fields in the GET request.

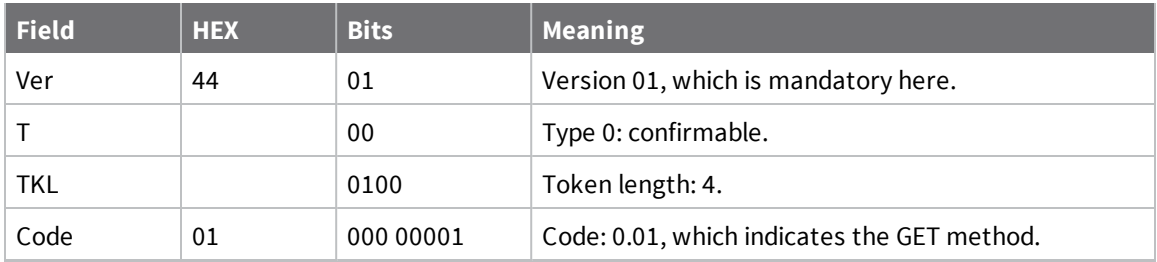

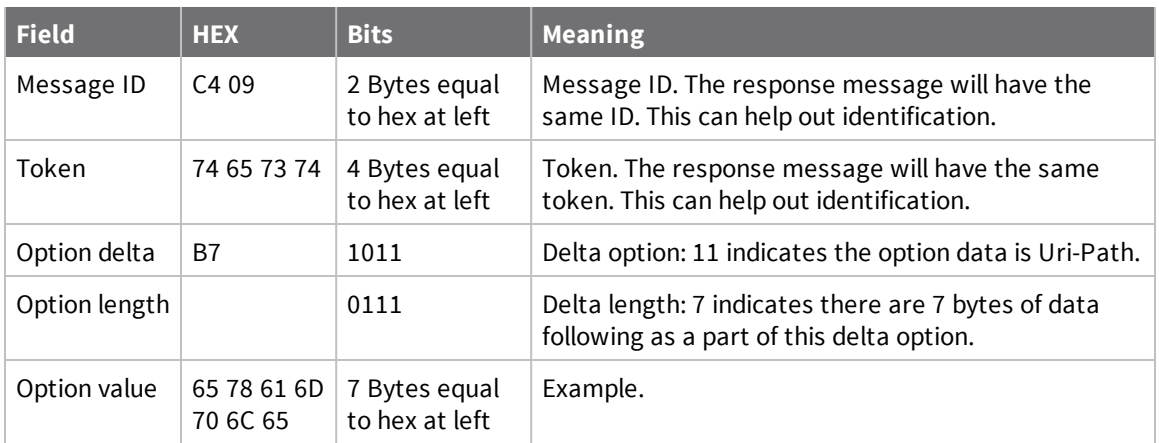

#### <span id="page-28-0"></span>**Configure the device**

- 1. Ensure that the device is set up correctly with the SIM card installed and the antennas connected as described in Connect the [hardware](#page-13-0).
- 2. Open XCTU and click the **Configuration working mode** button.
- 3. Add the XBee Cellular Modem to XCTU; see Add a [device.](#page-17-1)
- 4. Select a device from the **Radio Modules** list. XCTU displays the current firmware settings for that device.
- 5. To switch to UDP communication, in the **IP** field, select **0** and click the **Write** button .
- 6. To set the target IP address that the XBee Cellular Modem will talk to, in the **DL** field type

**52.43.121.77** and click the **Write** button **b**. A CoAP server is publicly available at address 52.43.121.77.

- 7. To set the XBee Cellular Modem to send data to port 5683 in decimal, in the **DE** field, type **1633** and click the **Write** button.
- 8. To move into Transparent mode, in the **AP** field, select **0** and click the **Write** button.
- 9. Wait for the **AI** (Association Indication) value to change to **0** (Connected to the Internet). You can click **Read**  $\bullet$  to get an update on the **AI** value.

#### <span id="page-28-1"></span>**Example: manually perform a CoAP request**

Follow the steps in [Configure](#page-28-0) the device prior to this example. This example performs the CoAP GET request:

- Method: GET
- $\blacksquare$  URI: example
- Given message token: test
- 1. Click the **Consoles working mode** button  $\Box$  on the toolbar to add a customized packet.
- 2. From the AT console, click the **Add new packet button** in the Send packets dialog. The **Add new packet** dialog appears.
- 3. Click the **HEX** tab and type the name of the data packet: **GET\_EXAMPLE**.
- 4. Copy and past the following text into the **HEX** input tab: 44 01 C4 09 74 65 73 74 B7 65 78 61 6D 70 6C 65 This is the CoAP protocol message decomposed by bytes to perform a GET request on an example URI with a token test.
- 5. Click **Add packet**.
- 6. Click the **Open** button  $\frac{s^*}{n}$ .
- 7. Click **Send selected packet**. The message is sent to the public CoAP server configured in [Configure](#page-28-0) the device. A response appears in the Console log. Blue text is the query, red text is the response.

The payload is **Get to uri: example**, which specifies that this is a successful CoAP GET to URI end example, which was specified in the query.

<span id="page-29-0"></span>Click the **Close** button to terminate the serial connection.

#### **Example: use Python to generate a CoAP message**

This example illustrates how the CoAP protocol can perform GET/POST/PUT/DELETE requests similarly to the HTTP protocol and how to do this using the XBee Cellular Modem. In this example, the XBee Cellular Modem talks to a CoAP Digi Server. You can use this client code to provide an abstract wrapper to generate a CoAP message that commands the XBee Cellular Modem to talk to the remote CoAP server.

**Note** It is crucial to configure the XBee Cellular Modem settings. See [Configure](#page-28-0) the device and follow the steps. You can target the IP address to a different CoAP public server.

- 1. Install Python 2.7. The Installation guide is located at: [python.org/downloads/](https://www.python.org/downloads/).
- 2. Download and install the CoAPthon library in the python environment from [pypi.python.org/pypi/CoAPthon](https://pypi.python.org/pypi/CoAPthon).
- 3. Download these two .txt files: Coap.txt and CoapParser.txt. After you download them, open the files in a text editor and save them as .py files.
- 4. In the folder that you place the Coap.py and CoapParser.py files, press **Shift** + **right-click** and then click **Open command window**.
- 5. At the command prompt, type **python Coap.py** and press **Enter** to run the program.
- 6. Type the USB port number that the XBee Cellular Modem is connected to and press **Enter**. Only the port number is required, so if the port is COM19, type 19.

**Note** If you do not know the port number, open XCTU and look at the XBee Cellular Modem in the **Radio Modules** list. This view provides the port number and baud rate, as in the figure below where the baud rate is 9600 b/s.

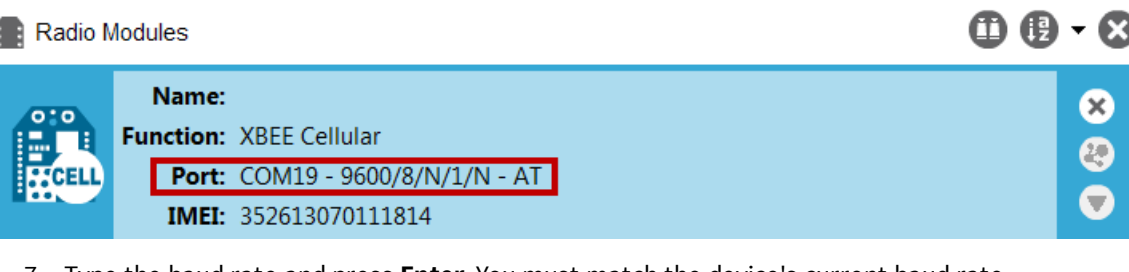

7. Type the baud rate and press **Enter**. You must match the device's current baud rate.

XCTU provides the current baud rate in the **BD Baud Rate** field. In this example you would type **9600**.

- 8. Press **Y** if you want an auto-generated example. Press **Enter** to build your own CoAP request.
- 9. If you press **Y** it generates a message with:
- Method: POST
- URI: example
- <sup>n</sup> payload: hello world
- token: test

The send and receive message must match the same token and message id. Otherwise, the client reattempts the connection by sending out the request.

In the following figure, the payload contains the server response to the query. It shows the results for when you press **Enter** rather than **Y**.

```
C:\Users\jzhang\Desktop\example>python Coap.py<br>Please enter the serial port number for Xbee: 18<br>Please enter the baudrate number of Xbee: (9600 or 115200): 9600<br>Do you want an auto-generated example <Press Y> or build your
Please enter the HTTP method (GET, POST, PUT, DELETE): PUT<br>Please enter the uri end path: example<br>Please enter the payload content. And it cannot be empty: hello world<br>Please enter the token: digi
 This is the send out message:<br>Source: (None, None)<br>Destination: None<br>Type: CON<br>MID: 56045<br>Code: PUT<br>Code: PUT<br>Taken: digi<br>Pauload:<br>Pauload:
  Payload:<br>hello world
This is the received message<br>Source: (None, None)<br>Destination: None<br>Type: ACK<br>Code: CHANGED<br>Code: CHANGED<br>Token: digi<br>Put bello world to uri: examp
 Put hello world to uri: example
```
### <span id="page-31-0"></span>**Connect to a TCP/IP address**

The XBee Cellular Modem can send and receive TCP messages while in Transparent mode; see [Transparent](#page-67-0) operating mode.

**Note** You can use this example as a template for sending and receiving data to or from any TCP/IP server.

The following table explains the AT commands that you use in this example.

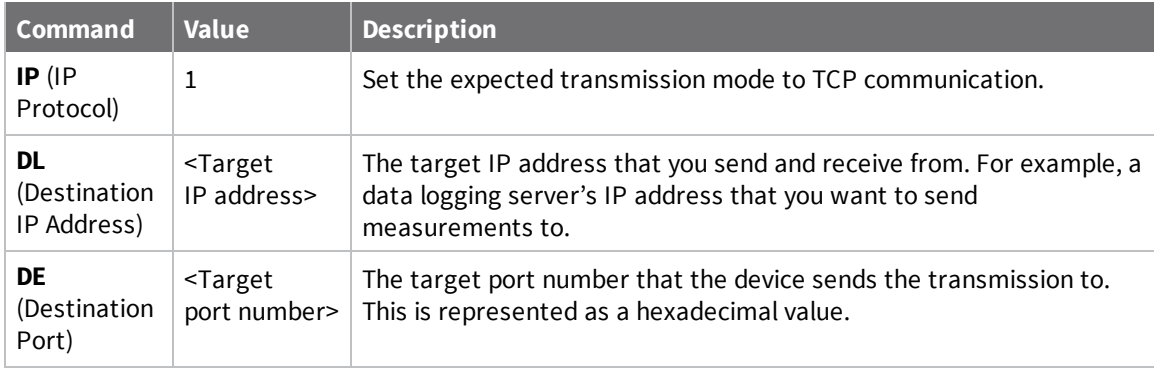

To connect to a TCP/IP address:

- 1. Ensure that the device is set up correctly with the SIM card installed and the antennas connected as described in Connect the [hardware](#page-13-0).
- 2. Open XCTU and Add a [device.](#page-17-1)
- 3. Click the **Configuration working mode** button.
- 4. Select a device from the **Radio Modules** list. XCTU displays the current firmware settings for that device.
- 5. In the **IP** field, select 1 and click the **Write** button .
- 6. In the **DL** field, type the <**target IP address**> and click the **Write** button. The target IP address is the IP address that you send and receive from.
- 7. In the **DE** field, type the <**target port number**>, converted to hexadecimal, and click the **Write** button.
- 8. Exit [Command](#page-70-3) mode.

After exiting Command mode, any UART data sent to the device is sent to the destination IP address and port number after the RO [\(Packetization](#page-107-1) Timeout) occurs.

#### <span id="page-31-1"></span>**Debugging**

If you experience problems with the settings in this example, you can load the default settings in XCTU:

1. On the Configuration toolbar, click the **Default** button  $\frac{d}{d}$  to load the default values

established by the firmware, and click **Yes** to confirm.

2. Factory settings are loaded but not written to the device. To write them, click the **Write** button  $\mathscr{D}$  on the toolbar.

### <span id="page-32-0"></span>**Get started with MQTT**

MQ Telemetry Transport (MQTT) is a messaging protocol that is ideal for the Internet of Things (IoT) due to a light footprint and its use of the publish-subscribe model. In this model, a client connects to a broker, a server machine responsible for receiving all messages, filtering them, and then sending messages to the appropriate clients.

The first two MQTT examples do not involve the XBee Cellular Modem. They demonstrate using the MQTT libraries because those libraries are required for Use MQTT over the XBee [Cellular](#page-37-0) Modem with a [PC.](#page-37-0)

The examples in this guide assume:

- Some knowledge of Python.
- An integrated development environment (IDE) such as PyCharm, IDLE or something similar.

The examples require:

- An XBee Cellular Modem.
- <sup>n</sup> A compatible development board, such as the XBIB-U.
- XCTU. See [Configure](#page-17-0) the device using XCTU.
- That you install Python on your computer. You can download Python from: <https://www.python.org/downloads/>.
- <sup>n</sup> That you install the **pyserial** and **paho-mqtt** libraries to the Python environment. If you use Python 2, install these libraries from the command line with **pip install pyserial** and **pip install paho-mqtt**. If you use Python 3, use **pip3 install pyserial** and **pip3 install paho-mqtt**.
- <sup>n</sup> The full MQTT library source code, which includes examples and tests, which is available in the paho-mqtt github repository at [https://github.com/eclipse/paho.mqtt.python.](https://github.com/eclipse/paho.mqtt.python) To download this repository you must have Git installed.

#### <span id="page-32-1"></span>**Example: MQTT connect**

This example provides insight into the structure of packets in MQTT as well as the interaction between the client and broker. MQTT uses different packets to accomplish tasks such as connecting, subscribing, and publishing. You can use XCTU to perform a basic example of sending a broker a connect packet and receiving the response from the server, without requiring any coding. This is a good way to see how the client interacts with the broker and what a packet looks like. The following table is an example connect packet:

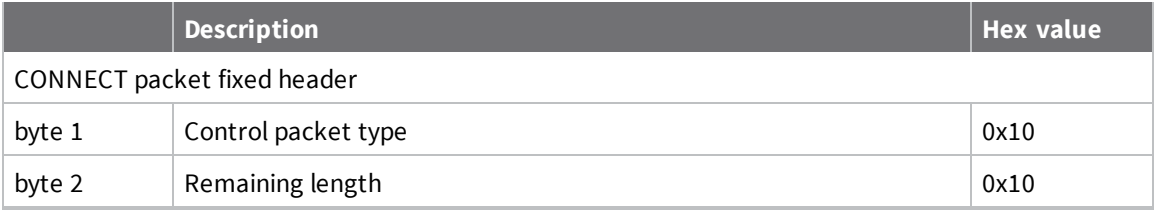

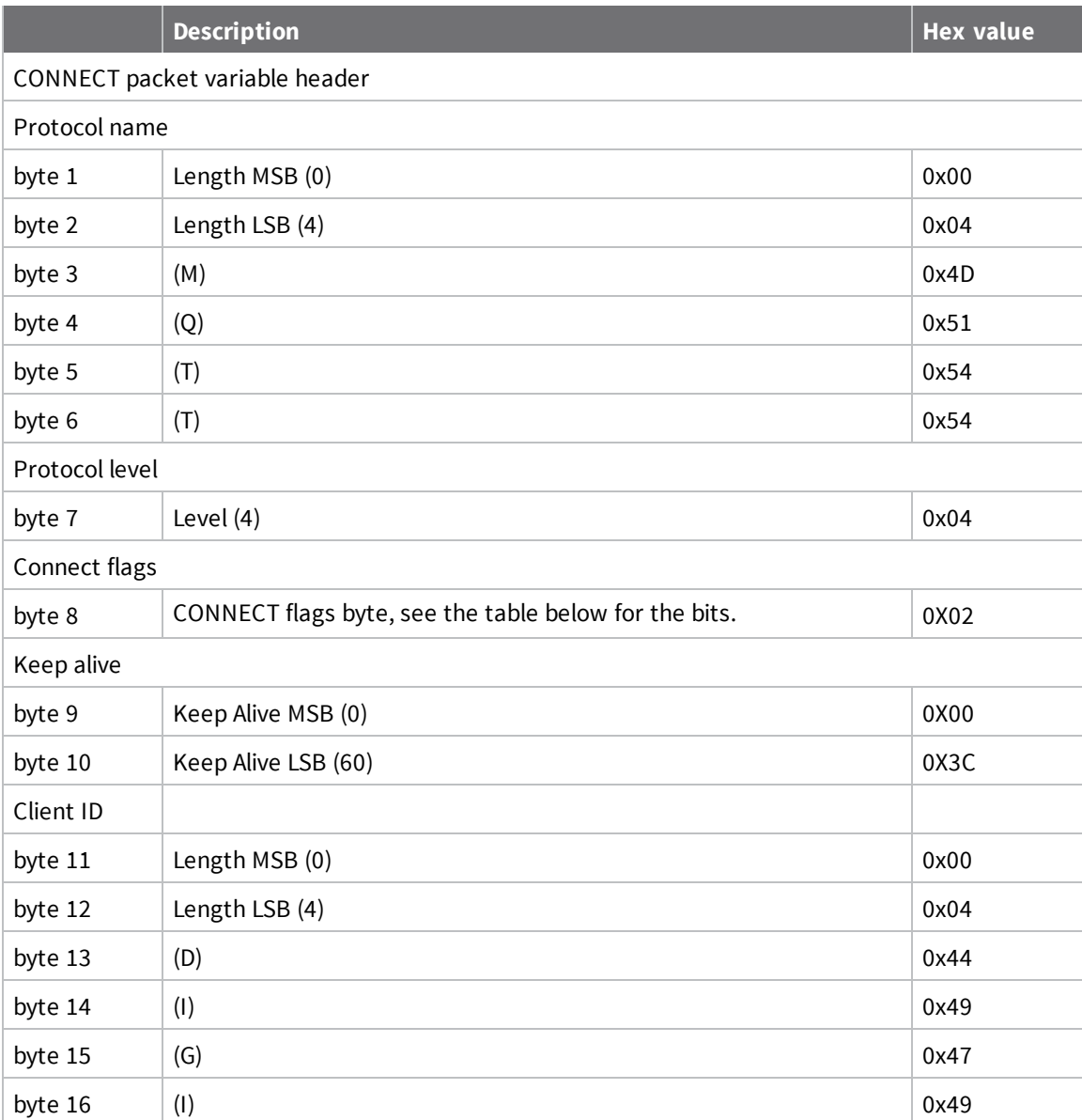

The following table describes the fields in the packet:

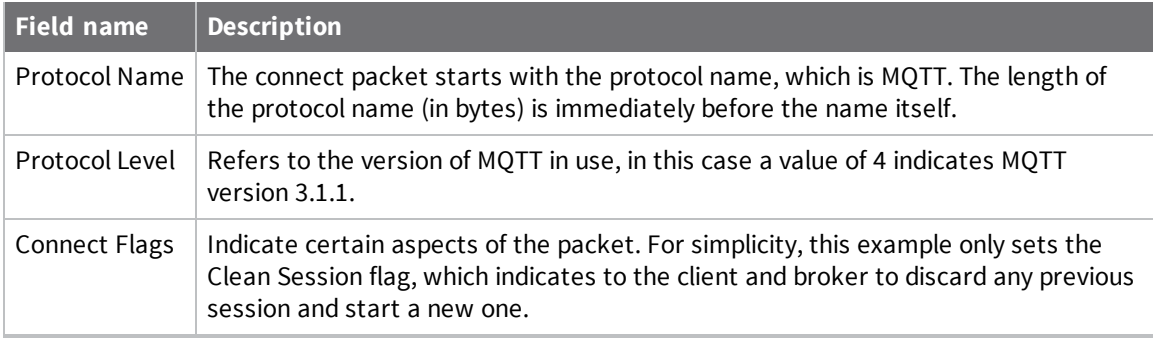

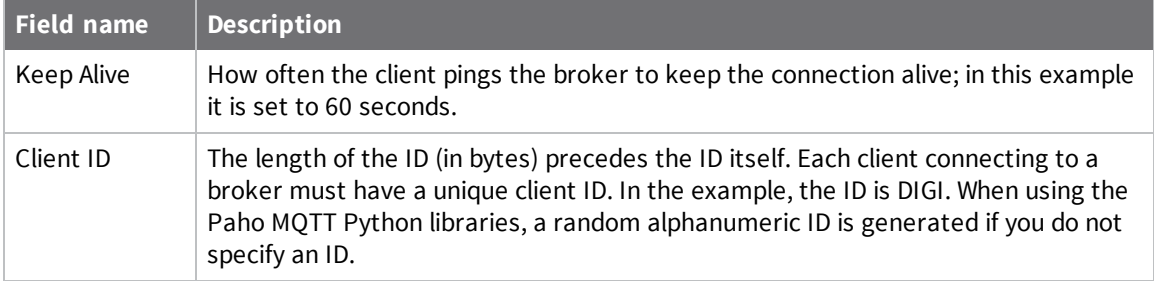

The following table provides the CONNECT flag bits from byte 8, the CONNECT flags byte.

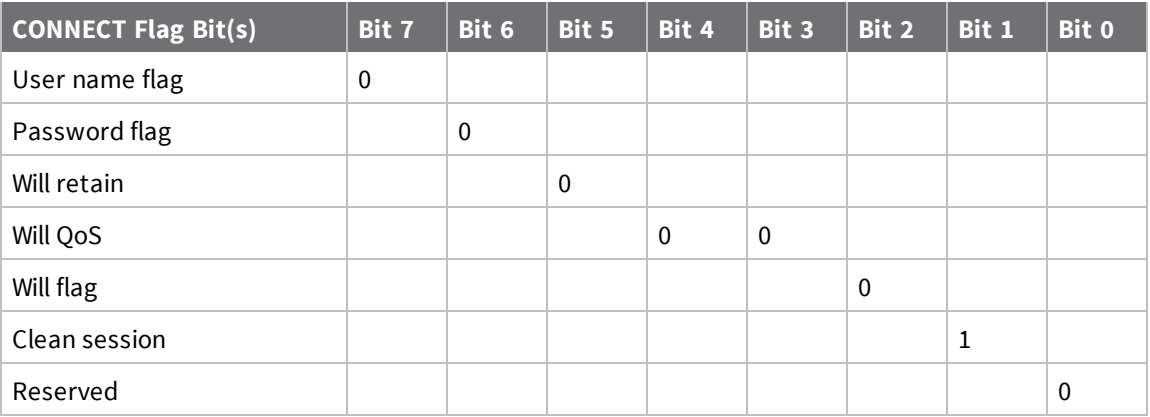

#### <span id="page-34-0"></span>**Send a connect packet**

Now that you know what a connect packet looks like, you can send a connect packet to a broker and view the response. Open XCTU and click the Configuration working mode button.

- 1. Ensure that the device is set up correctly with the SIM card installed and the antennas connected as described in Connect the [hardware](#page-13-0).
- 2. Open XCTU and click the **Configuration working mode** button.
- 3. Add the XBee Cellular Modem to XCTU; see Add a [device.](#page-17-1)
- 4. Select a device from the **Radio Modules** list. XCTU displays the current firmware settings for that device.
- 5. In the **AP** field, set **Transparent Mode** to **[0]** if it is not already and click the **Write** button.
- 6. In the **DL** field, type the IP address of the broker you wish to use. This example uses **198.41.30.241**, which is the IP address for [m2m.eclipse.org,](http://m2m.eclipse.org/) a public MQTT broker.
- 7. In the **DE** field, type **75B** and set the port that the broker uses. This example uses **75B**, because the default MQTT port is 1883 (0x75B).
- 8. Once you have entered the required values, click the **Write** button to write the changes to the XBee Cellular Modem.
- 9. Click the **Consoles working mode** button  $\Box$  on the toolbar to open a serial console to the device. For instructions on using the Console, see the AT [console](http://www.digi.com/resources/documentation/digidocs/90001458-13/default.htm#reference/r_at_console.htm) topic in the *XCTU User [Guide](https://www.digi.com/resources/documentation/digidocs/90001458-13/default.htm#concept/c_90001458-13_start.htm%3FTocPath%3D_____1)*.
- 10. Click the **Open** button  $\frac{s^*}{s}$  to open a serial connection to the device.
- 11. From the AT console, click the **Add new packet button** in the **Send packets** dialog. The **Add new packet** dialog appears.
- 12. Enter the name of the data packet. Name the packet **connect\_frame** or something similar.
- 13. Click the **HEX** input tab and type the following (these values are the same values from the table in [Example:](#page-32-1) MQTT connect):

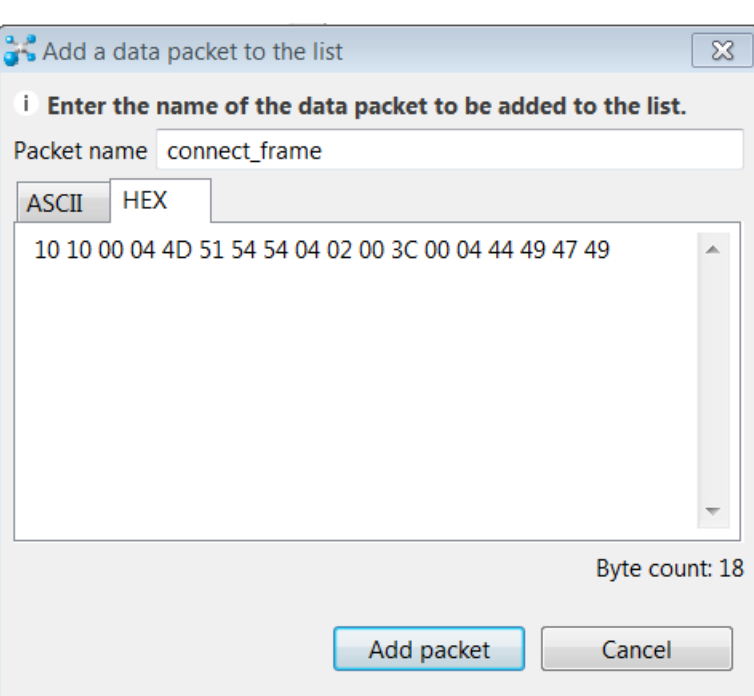

#### **10 10 00 04 4D 51 54 54 04 02 00 3C 00 04 44 49 47 49**

- 14. Click **Add packet**. The new packet appears in the **Send packets** list.
- 15. Click the packet in the **Send packets** list.
- 16. Click **Send selected packet**.
- 17. A CONNACK packet response from the broker appears in the **Console log**. This is a connection acknowledgment; a successful response should look like this:

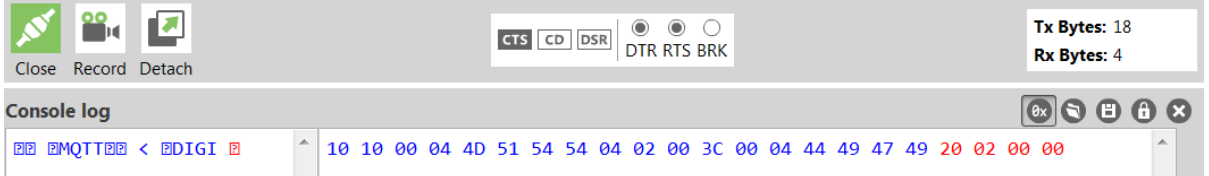

You can verify the response from the broker as a CONNACK by comparing it to the structure of a CONNACK packet in the MQTT documentation, which is available at [http://docs.oasis](http://docs.oasis-open.org/mqtt/mqtt/v3.1.1/os/mqtt-v3.1.1-os.html#_Toc398718081))[open.org/mqtt/mqtt/v3.1.1/os/mqtt-v3.1.1-os.html#\\_Toc398718081\).](http://docs.oasis-open.org/mqtt/mqtt/v3.1.1/os/mqtt-v3.1.1-os.html#_Toc398718081))
#### <span id="page-36-1"></span>**Example: send messages (publish) with MQTT**

A basic Python example of a node publishing (sending) a message is:

```
mqttc = mqtt.Client("digitest") # Create instance of client with client ID
"digitest"
mqttc.connect("m2m.eclipse.org", 1883) # Connect to (broker, port,
keepalive-time)
mqttc.loop_start() # Start networking daemon
mqttc.publish("digitest/test1", "Hello, World!") # Publish message to
"digitest /test1" topic
mqttc.loop_stop() # Kill networking daemon
```
**Note** You can easily copy and paste code from the online [version](http://www.digi.com/resources/documentation/Digidocs/90002258/) of this guide. Use caution with the PDF version, as it may not maintain essential indentations.

This example imports the MQTT library, allowing you to use the MQTT protocol via APIs in the library, such as the **connect()**, **subscribe()**, and **publish()** methods.

The second line creates an instance of the client, named **mqttc**. The client ID is the argument you passed in: **digitest** (this is optional).

In line 3, the client connects to a public broker, in this case **m2m.eclipse.org**, on port **1883** (the default MQTT port, or 8883 for MQTT over SSL). There are many publicly available brokers available, you can find a list of them here: [https://github.com/mqtt/mqtt.github.io/wiki/brokers.](https://github.com/mqtt/mqtt.github.io/wiki/brokers)

Line 4 starts the networking daemon with **client.loop\_start()** to handle the background network/data tasks.

Finally, the client publishes its message **Hello, World!** to the broker under the topic

**digitest/backlog/test1**. Any nodes (devices, phones, computers, even microcontrollers) subscribed to that same topic on the same broker receive the message.

Once no more messages need to be published, the last line stops the network daemon with **client.loop\_stop()**.

#### <span id="page-36-0"></span>**Example: receive messages (subscribe) with MQTT**

This example describes how a client would receive messages from within a specific topic on the broker:

```
import paho.mqtt.client as mqtt
def on_connect(client, userdata, flags, rc): # The callback for when the
client connects to the broker
   print("Connected with result code {0}".format(str(rc))) # Print result
of connection attempt
   client.subscribe("digitest/test1") # Subscribe to the topic
"digitest/test1", receive any messages published on it
def on_message(client, userdata, msg): # The callback for when a PUBLISH
message is received from the server.
   print("Message received-> " + msg.topic + " " + str(msg.payload)) #
Print a received msg
client = mqtt.Client("digi_mqtt_test") # Create instance of client with
client ID "digi_mqtt_test"
```

```
client.on_connect = on_connect # Define callback function for successful
connection
client.on_message = on_message # Define callback function for receipt of a
message
# client.connect("m2m.eclipse.org", 1883, 60) # Connect to (broker, port,
keepalive-time)
client.connect('127.0.0.1', 17300)
client.loop_forever() # Start networking daemon
```
**Note** You can easily copy and paste code from the online [version](http://www.digi.com/resources/documentation/Digidocs/90002258/) of this guide. Use caution with the PDF version, as it may not maintain essential indentations.

The first line imports the library functions for MQTT.

The functions **on\_connect** and **on\_message** are callback functions which are automatically called by the client upon connection to the broker and upon receiving a message, respectively.

The **on\_connect** function prints the result of the connection attempt, and performs the subscription. It is wise to do this in the callback function as it guarantees the attempt to subscribe happens only after the client is connected to the broker.

The **on\_message** function prints the received message when it comes in, as well as the topic it was published under.

In the body of the code, we:

- Instantiate a client object with the client ID **digi\_mqtt\_test**.
- **•** Define the callback functions to use upon connection and upon message receipt.
- Connect to an MQTT broker at **m2m.eclipse.org**, on port 1883 (the default MQTT port, or 8883 for MQTT over SSL) with a keepalive of 60 seconds (this is how often the client pings the broker to keep the connection alive).

The last line starts a network daemon that runs in the background and handles data transactions and messages, as well as keeping the socket open, until the script ends.

#### **Use MQTT over the XBee Cellular Modem with a PC**

To use this MQTT library over an XBee Cellular Modem, you need a basic proxy that transfers a payload received via the MQTT client's socket to the serial or COM port that the XBee Cellular Modem is active on, as well as the reverse; transfer of a payload received on the XBee Cellular Modem's serial or COM port to the socket of the MQTT client. This is simplest with the XBee Cellular Modem in Transparent mode, as it does not require code to parse or create API frames, and not using API frames means there is no need for them to be queued for processing.

- 1. To put the XBee Cellular Modem in Transparent mode, set **AP** to **0**.
- 2. Set **DL** to the IP address of the broker you want to use.
- 3. Set **DE** to the port to use, the default is 1883 (0x75B). This sets the XBee Cellular Modem to communicate directly with the broker, and can be performed in XCTU as described in [Example:](#page-32-0) MQTT [connect.](#page-32-0)
- 4. You can make the proxy with a dual-threaded Python script, a simple version follows:

```
import threading
import serial
import socket
```

```
def setup():
    """
    This function sets up the variables needed, including the serial port,
    and it's speed/port settings, listening socket, and localhost adddress.
    """
    global clisock, cliaddr, svrsock, ser
    # Change this to the COM port your XBee Cellular module is using. On
    # Linux, this will be /dev/ttyUSB#
    comport = 'COM44'
    # This is the default serial communication speed of the XBee Cellular
    # module
    comspeed = 115200
    buffer_size = 4096 # Default receive size in bytes
    debug_on = 0 # Enables printing of debug messages
    toval = None # Timeout value for serial port below
    # Serial port object for XBCell modem
    ser = serial.Serial(comport,comspeed,timeout=toval)
    # Listening socket (accepts incoming connection)
    svrsock = socket.socket(socket.AF_INET,socket.SOCK_STREAM)
    # Allow address reuse on socket (eliminates some restart errors)
    svrsock.setsockopt(socket.SOL_SOCKET, socket.SO_REUSEADDR, 1)
    clisock = None
    cliaddr = None # These are first defined before thread creation
    addrtuple = ('127.0.0.1', 17300) # Address tuple for localhost
    # Binds server socket to localhost (allows client program connection)
    svrsock.bind(addrtuple)
    svrsock.listen(1) # Allow (1) connection
def ComReaderThread():
    """
    This thread listens on the defined serial port object ('ser') for data
    from the modem, and upon receipt, sends it out to the client over the
    client socket ('clisock').
    """
    global clisock
    while (1):
        resp = ser.read() ## Read any available data from serial port
        print("Received {} bytes from modem.".format(len(resp)))
        clisock.sendall(resp) # Send RXd data out on client socket
        print("Sent {} byte payload out socket to client.".format(len
(resp)))
def SockReaderThread():
    """
    This thread listens to the MQTT client's socket and upon receiving a
    payload, it sends this data out on the defined serial port ('ser') to
the
    modem for transmission.
    """
    global clisock
    while (1):
        data = clisock.recv(4096) # RX data from client socket
        # If the RECV call returns 0 bytes, the socket has closed
```

```
if (len(data) == 0):
            print("ERROR - socket has closed. Exiting socket reader
thread.")
            return 1 # Exit the thread to avoid a loop of 0-byte receptions
        else:
            print("Received {} bytes from client via socket.".format(len
(data)))
            print("Sending payload to modem...")
            bytes_wr = ser.write(data) # Write payload to modem via
UART/serial
            print("Wrote {} bytes to modem".format(bytes_wr))
def main():
    setup() # Setup the serial port and socket
    global clisock, svrsock
    if (not clisock): # Accept a connection on 'svrsock' to open 'clisock'
        print("Awaiting ACCEPT on server sock...")
        (clisock,cliaddr) = svrsock.accept() # Accept an incoming
connection
        print("Connection accepted on socket")
    # Make thread for ComReader
    comthread = threading.Thread(target=ComReaderThread)
    comthread.start() # Start the thread
    # Make thread for SockReader
    sockthread = threading.Thread(target=SockReaderThread)
    sockthread.start() # Start the thread
```
main()

**Note** This script is a general TCP-UART proxy, and can be used for other applications or scripts that use the TCP protocol. Its functionality is not limited to MQTT.

**Note** You can easily copy and paste code from the online [version](http://www.digi.com/resources/documentation/Digidocs/90002258/) of this guide. Use caution with the PDF version, as it may not maintain essential indentations.

This proxy script waits for an incoming connection on localhost (**127.0.0.1**), on port **17300**. After accepting a connection, and creating a socket for that connection (**clisock**), it creates two threads, one that reads the serial or COM port that the XBee Cellular Modem is connected to, and one that reads the socket (**clisock**), that the MQTT client is connected to.

With:

- $\blacksquare$  The proxy script running
- The MQTT client connected to the proxy script via localhost (127.0.0.1)
- <sup>n</sup> The XBee Cellular Modem connected to the machine via USB and properly powered
- <sup>n</sup> **AP**, **DL**, and **DE** set correctly

the proxy acts as an intermediary between the MQTT client and the XBee Cellular Modem, allowing the MQTT client to use the data connection provided by the device.

Think of the proxy script as a translator between the MQTT client and the XBee Cellular Modem. The following figure shows the basic operation.

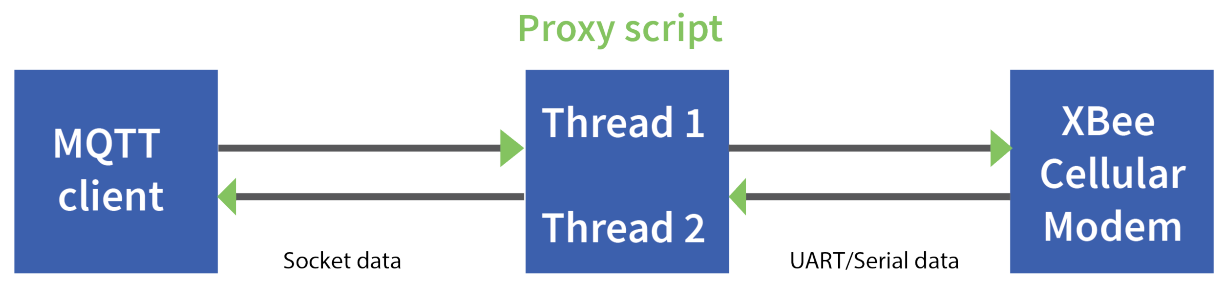

The thread that reads the serial port forwards any data received onward to the client socket, and the thread reading the client socket forwards any data received onward to the serial port. This is represented in the figure above.

The proxy script needs to be running before running an MQTT publish or subscribe script.

1. With the proxy script running, run the subscribe example from Example: receive [messages](#page-36-0)

[\(subscribe\)](#page-36-0) with MQTT, but change the connect line from **client.connect("m2m.eclipse.org", 1883, 60)** to **client.connect("127.0.0.1", port=17300, keepalive=20**). This connects the MQTT client to the proxy script, which in turn connects to a broker via the XBee Cellular Modem's internet connection.

2. Run the publish example from Example: send [messages](#page-36-1) (publish) with MQTT in a third Python instance (while the publish script is running you will have three Python scripts running at the same time).

The publish script runs over your computer's normal Internet connection, and does not use the XBee Cellular Modem. You are able to see your published message appear in the subscribe script's output once it is received from the broker via the XBee Cellular Modem. If you watch the output of the proxy script during this process you can see the receptions and transmissions taking place.

The proxy script must be running before you run the subscribe and publish scripts. If you stop the subscribe script, the socket closes, and the proxy script shows an error. If you try to start the proxy script after starting the subscribe script, you may also see a socket error. To avoid these errors, it is best to start the scripts in the correct order: proxy, then subscribe, then publish.

### **Software libraries**

One way to communicate with the XBee device is by using a software library. The libraries available for use with the XBee Cellular Modem include:

- <sup>n</sup> XBee Java [library](http://www.digi.com/resources/documentation/digidocs/90001438/Default.htm)
- **No. XBee [Python](https://github.com/digidotcom/python-xbee) library**

The XBee Java Library is a Java API. The package includes the XBee library, its source code and a collection of samples that help you develop Java applications to communicate with your XBee devices.

The XBee Python Library is a Python API that dramatically reduces the time to market of XBee projects developed in Python and facilitates the development of these types of applications, making it an easy process.

# **Get started with MicroPython**

This guide provides an overview of how to use MicroPython with the XBee Cellular Modem. For indepth information and more complex code examples, refer to the *Digi MicroPython [Programming](http://www.digi.com/resources/documentation/Digidocs/90002219/) [Guide](http://www.digi.com/resources/documentation/Digidocs/90002219/)*. Continue with this guide for simple examples to get started using MicroPython on the XBee Cellular Modem.

### **About MicroPython**

MicroPython is an open-source programming language based on Python 3, with much of the same syntax and functionality, but modified to fit on small devices with limited hardware resources, such as microcontrollers, or in this case, a cellular modem.

#### **Why use MicroPython**

MicroPython enables on-board intelligence for simple sensor or actuator applications using digital and analog I/O. MicroPython can help manage battery life. Cryptic readings can be transformed into useful data, excess transmissions can be intelligently filtered out, modern sensors and actuators can be employed directly, and logic can glue inputs and outputs together in an intelligent way.

For more information about MicroPython, see [www.micropython.org.](https://micropython.org/)

For more information about Python, see [www.python.org](https://www.python.org/).

### **MicroPython on the XBee Cellular Modem**

The XBee Cellular Modem has MicroPython running on the device itself. You can access a MicroPython prompt from the XBee Cellular Modem when you install it in an appropriate development board (XBDB or XBIB), and connect it to a computer via a USB cable.

**Note** MicroPython does not work with SPI.

The examples in this guide assume:

- You have [XCTU](https://www.digi.com/products/xbee-rf-solutions/xctu-software/xctu#productsupport-utilities) on your computer. See [Configure](#page-17-0) the device using XCTU.
- You have a terminal program installed on your computer. We recommend using the [Use](#page-42-0) the [MicroPython](#page-42-0) Terminal in XCTU. This requires XCTU 6.3.7 or higher.
- <sup>n</sup> You have an XBee Cellular Modem installed in an appropriate development board such as an XBIB-U-DEV or an XBIB-2.

**Note** Most examples in this guide require the XBIB-U-DEV board.

- <sup>n</sup> The XBee Cellular Modem is connected to the computer via a USB cable and XCTU recognizes it.
- The board is powered by an appropriate power supply, 12 VDC and at least 1.1 A.

### <span id="page-42-1"></span>**Use XCTU to enter the MicroPython environment**

To use the XBee Cellular Modem in the MicroPython environment:

- 1. Use XCTU to add the device(s); see [Configure](#page-17-0) the device using XCTU and Add a [device](#page-17-1).
- 2. The XBee Cellular Modem appears as a box in the **Radio Modules** information panel. Each module displays identifying information about itself.
- 3. Click this box to select the device and load its current settings.
- 4. To set the device's baud rate to 115200 b/s, in the **BD** field select **115200 [7]** or higher and click the **Write** button  $\bullet$ . We recommend using flow control to avoid data loss, especially when pasting large amounts of code/text.
- 5. To put the XBee Cellular Modem into MicroPython mode, in the **AP** field select **MicroPython REPL [4]** and click the **Write** button .
- 6. Note what COM port(s) the XBee Cellular Modem is using, because you will need this information when you use terminal communication. The **Radio Modules** information panel lists the COM port in use.

### <span id="page-42-0"></span>**Use the MicroPython Terminal in XCTU**

You can use the MicroPython Terminal to communicate with the XBee Cellular Modem when it is in MicroPython mode.1 This requires XCTU 6.3.7 or higher. To enter MicroPython mode, follow the steps in Use XCTU to enter the MicroPython [environment.](#page-42-1) To use the MicroPython Terminal:

- 1. Click the **Tools** drop-down menu **1.** The select **MicroPython Terminal**. The terminal opens.
- 2. Click **Open**. If you have not already added devices to XCTU:
	- a. In the **Select the Serial/USB port** area, click the COM port that the device uses.
	- b. Verify that the baud rate and other settings are correct.
- 3. Click **OK**. The **Open** icon changes to **Close** , indicating that the device is properly connected.
- 4. Press **Ctrl**+**B** to get the MicroPython version banner and prompt.

You can now type or paste MicroPython commands at the **>>>** prompt.

### **Troubleshooting**

If you receive **No such port: 'Port is already in use by other applications.'** in the **MicroPython Terminal** close any other console sessions open inside XCTU and close any other serial terminal programs connected to the device, then retry the MicroPython connection in XCTU.

If the device seems unresponsive, try pressing **Ctrl+C** to end any running programs.

<sup>1</sup>See Other terminal [programs](#page-44-0) if you do not use the MicroPython Terminal in XCTU.

You can use the **+++** escape sequence and look for an **OK** for confirmation that you have the correct baud rate.

### **Example: hello world**

- 1. At the MicroPython **>>>** prompt, type the Python command: **print("Hello, World!")**
- 2. Press **Enter** to execute the command. The terminal echos back **Hello, World!**.

### **Example: turn on an LED**

1. Note the **DS4** LED on the XBIB board. The following image highlights it in a red box. The LED is normally off.

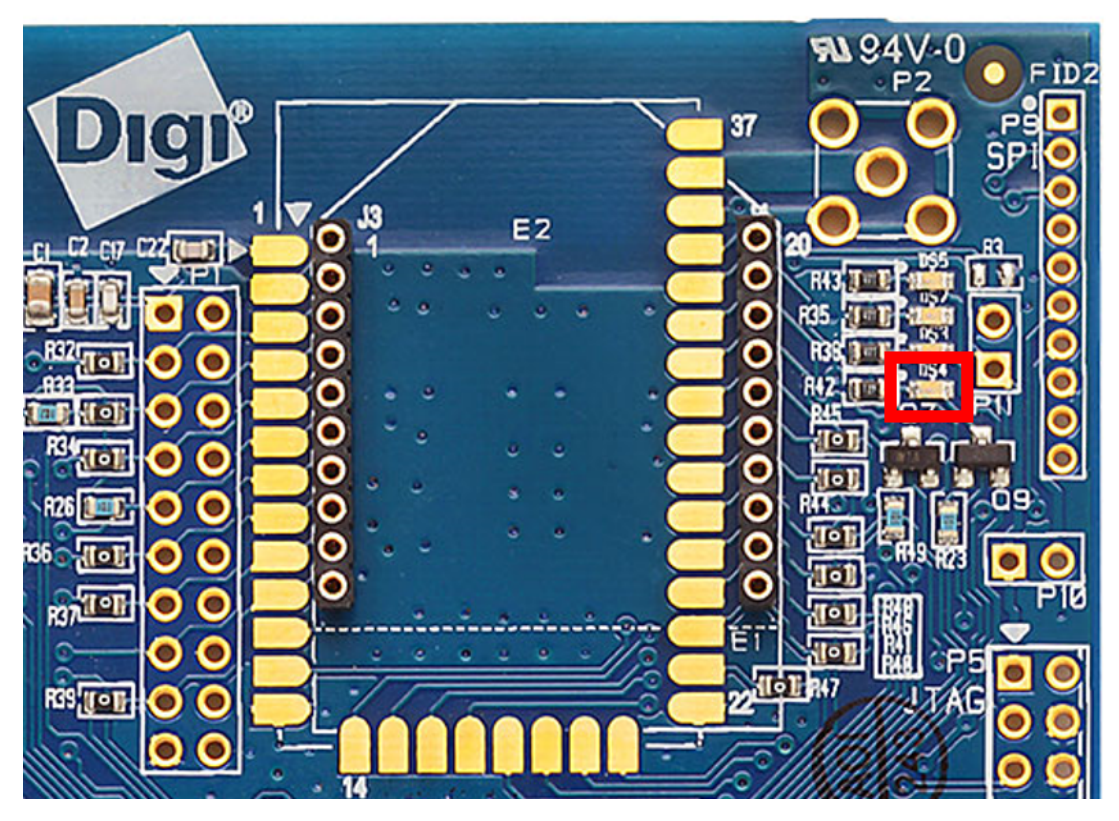

2. At the MicroPython **>>>** prompt, type the commands below, pressing **Enter** after each one. After entering the last line of code, the LED illuminates. Anything after a **#** symbol is a comment, and you do not need to type it.

**Note** You can easily copy and paste code from the online [version](http://www.digi.com/resources/documentation/Digidocs/90002258/) of this guide. Use caution with the PDF version, as it may not maintain essential indentations.

```
import machine
from machine import Pin
led = Pin("D4", Pin.OUT, value=0) # Makes a pin object set to output 0.
# One might expect 0 to mean OFF and 1 to mean ON, and this is normally the
case.
```
# But the LED we are turning on and off is setup as what is# known as "active low". # This means setting the pin to 0 allows current to flow through the LED and then through the pin, to ground.

3. To turn it off, type the following and press **Enter**:

led.value(1)

You have successfully controlled an LED on the board using basic I/O.

### **Exit MicroPython mode**

To exit MicroPython mode:

- 1. In the XCTU MicroPython Terminal, click the green **Close** button **...**
- 2. Click **Close** at the bottom of the terminal to exit the terminal.
- 3. In XCTU's Configuration working mode , change **AP API Enable** to another mode and click

the **Write** button  $\bullet$ . We recommend changing to Transparent mode **[0]**, as most of the examples use this mode.

### <span id="page-44-0"></span>**Other terminal programs**

If you do not use the MicroPython Terminal in XCTU, you can use other terminal programs to communicate with the XBee Cellular Modem. If you use Microsoft Windows, follow the instructions for Tera Term, if you use Linux, follow the instructions for picocom. To download these programs:

- Tera Term for Windows; see <https://ttssh2.osdn.jp/index.html.en>.
- Picocom for Linux; see [https://developer.ridgerun.com/wiki/index.php/Setting\\_up\\_Picocom\\_-\\_](https://developer.ridgerun.com/wiki/index.php/Setting_up_Picocom_-_Ubuntu) [Ubuntu](https://developer.ridgerun.com/wiki/index.php/Setting_up_Picocom_-_Ubuntu) and for the source code and in-depth information [https://github.com/npat](https://github.com/npat-efault/picocom)[efault/picocom.](https://github.com/npat-efault/picocom)

#### **Tera Term for Windows**

With the XBee Cellular Modem in MicroPython mode (**AP** = **4**), you can access the MicroPython prompt using a terminal.

- 1. Open Tera Term. The **Tera Term: New connection** window appears.
- 2. Click the **Serial** radio button to select a serial connection.
- 3. From the **Port:** drop-down menu, select the COM port that the XBee Cellular Modem is connected to.
- 4. Click **OK**. The **COMxx - Tera Term VT** terminal window appears and Tera Term attempts to connect to the device at a baud rate of 9600 b/s. The terminal will not allow communication with the device since the baud rate setting is incorrect. You must change this rate as it was previously set to 115200 b/s.
- 5. Click **Setup** and **Serial Port**. The **Tera Term: Serial port setup** window appears.

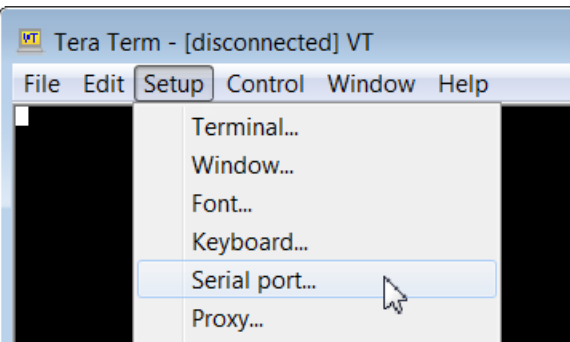

- 6. In the **Tera Term: Serial port setup** window, set the parameters to the following values:
	- **Port**: Shows the port that the XBee Cellular Modem is connected on.
	- <sup>n</sup> **Baud rate**: 115200
	- <sup>n</sup> **Data**: 8 bit
	- **n** Parity: none
	- <sup>n</sup> **Stop**: 1 bit
	- **Flow control:** hardware
	- <sup>n</sup> **Transmit delay**: N/A
- 7. Click **OK** to apply the changes to the serial port settings. The settings should go into effect right away.
- 8. To verify that local echo is not enabled and that extra line-feeds are not enabled:
	- a. In Tera Term, click **Setup** and select **Terminal**.
	- b. In the **New-line** area of the **Tera Term: Serial port setup** window, click the **Receive** drop-down menu and select **CR** if it does not already show that value.
	- c. Make sure the **Local echo** box is not checked.
- 9. Click **OK**.
- 10. Press **Ctrl**+**B** to get the MicroPython version banner and prompt.

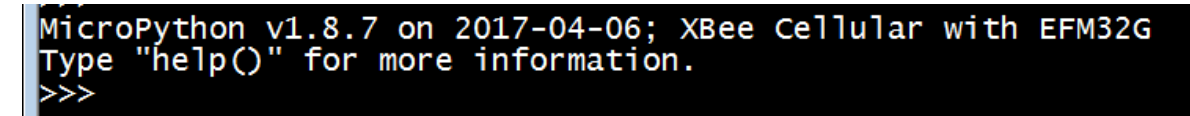

Now you can type MicroPython commands at the **>>>** prompt.

# **Use picocom in Linux**

With the XBee Cellular Modem in MicroPython mode (**AP** = **4**), you can access the MicroPython prompt using a terminal.

**Note** The user must have read and write permission for the serial port the XBee Cellular Modem is connected to in order to communicate with the device.

- 1. Open a terminal in Linux and type **picocom -b 115200 /dev/ttyUSB0**. This assumes you have no other USB-to-serial devices attached to the system.
- 2. Press **Ctrl**+**B** to get the MicroPython version banner and prompt. You can also press **Enter** to bring up the prompt.

If you do have other USB-to-serial devices attached:

- 1. Before attaching the XBee Cellular Modem, check the directory **/dev/** for any devices named **ttyUSBx**, where **x** is a number. An easy way to list these is to type: **ls /dev/ttyUSB\***. This produces a list of any device with a name that starts with **ttyUSB**.
- 2. Take note of the devices present with that name, and then connect the XBee Cellular Modem.
- 3. Check the directory again and you should see one additional device, which is the XBee Cellular Modem.
- 4. In this case, replace **/dev/ttyUSB0** at the top with **/dev/ttyUSB<number>**, where **<number>** is the new number that appeared.
- 5. It should connect and show Terminal ready.

```
800
               \circledcirc-VirtualBox: ~
File Edit View Search Terminal Help
                -VirtualBox:~$ sudo picocom -b 115200 /dev/ttyUSB0
       \mathbf{a}[sudo] password for
                              ÷
picocom v1.7
port is
               : /dev/ttyUSB0
flowcontrol
               : none
baudrate is
               : 115200parity is
               : none
databits are
                \therefore 8
escape is
                : C-alocal echo is : no
noinit is
                : nonoreset is
                : nonolock is
                : nosend cmd is
                : SZ - VVreceive cmd is : rz -vv
imap is
omap is
emap is
                : crcrlf,delbs,
Terminal ready
\Rightarrow \Rightarrow \Box
```
Now you can type MicroPython commands at the **>>>** prompt.

# **Technical specifications**

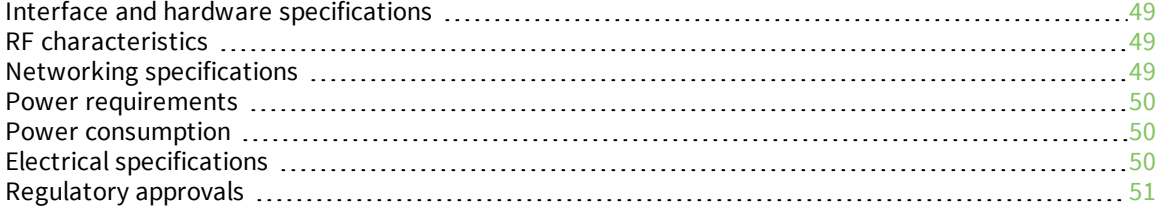

# <span id="page-48-0"></span>**Interface and hardware specifications**

The following table provides the interface and hardware specifications for the device.

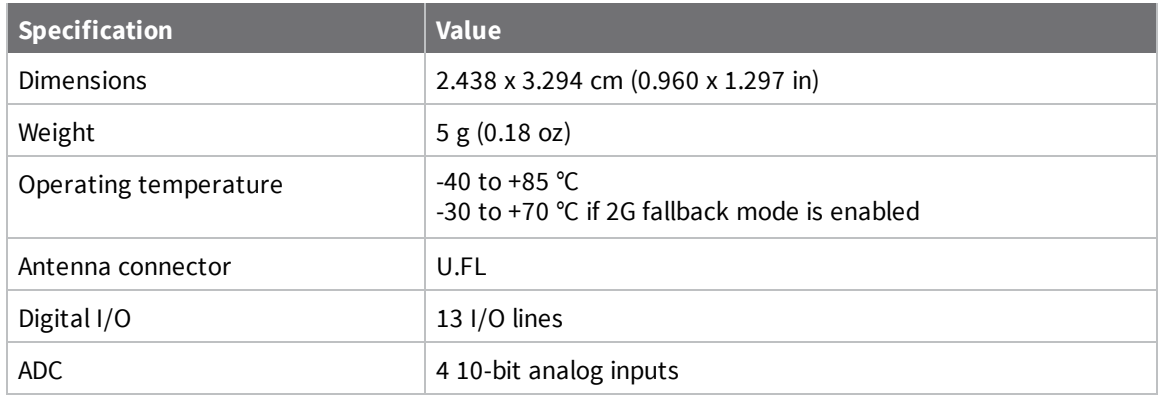

### <span id="page-48-1"></span>**RF characteristics**

The following table provides the RF characteristics for the device.

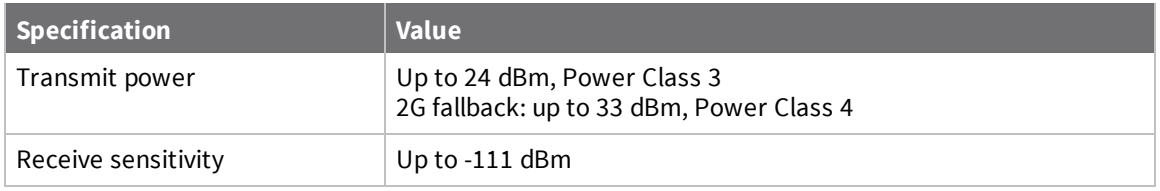

# <span id="page-48-2"></span>**Networking specifications**

The following table provides the networking and carrier specifications for the device.

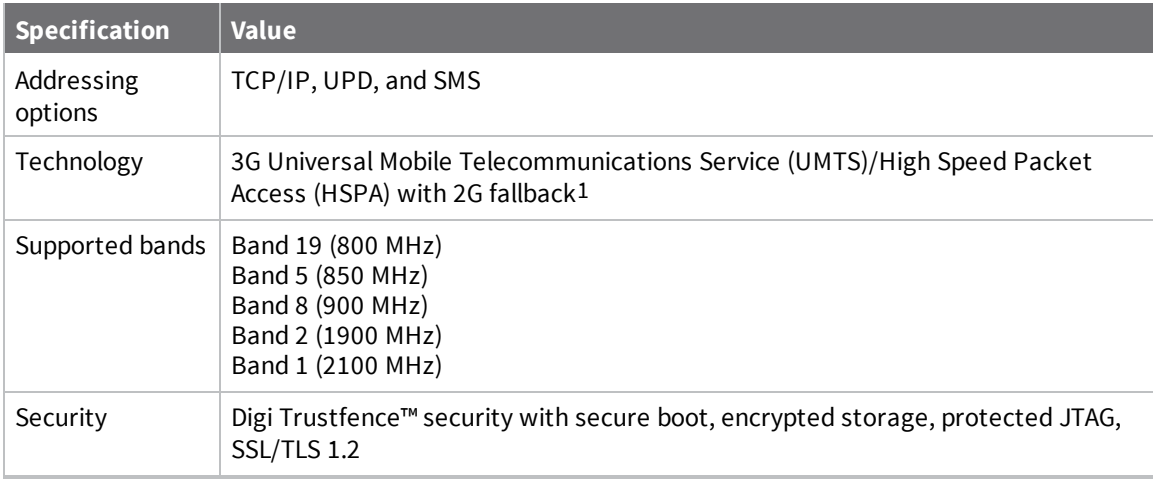

<sup>1</sup>See DO (Device [Options\)](#page-101-0) for more information on enabling and using the 2G fallback feature.

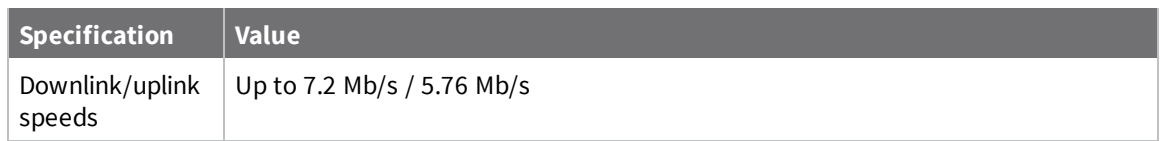

## <span id="page-49-0"></span>**Power requirements**

The following table provides the power requirements for the device.

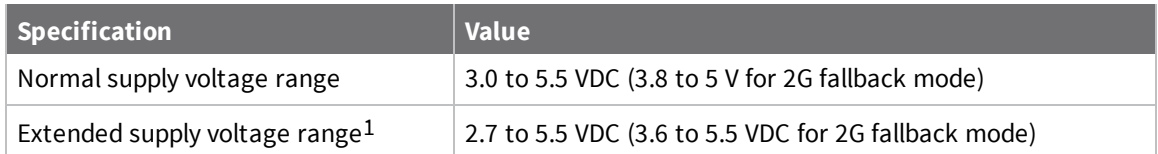

# <span id="page-49-1"></span>**Power consumption**

The peak current was measured from multiple tested units.

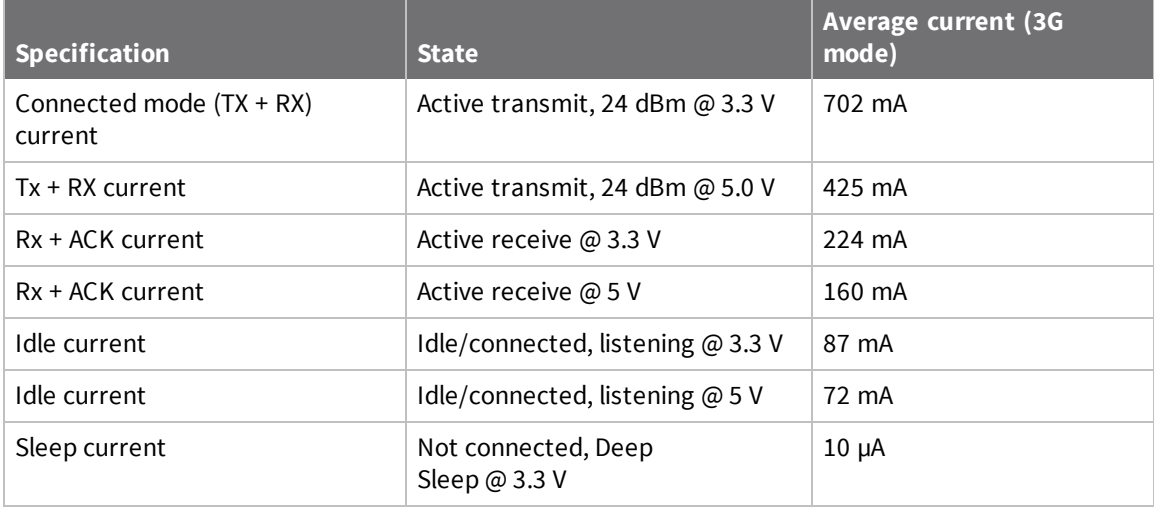

### <span id="page-49-2"></span>**Electrical specifications**

The following table provides the electrical specifications for the XBee Cellular Modem.

1See the 2G [fallback](#page-102-0) power consumption table for further details.

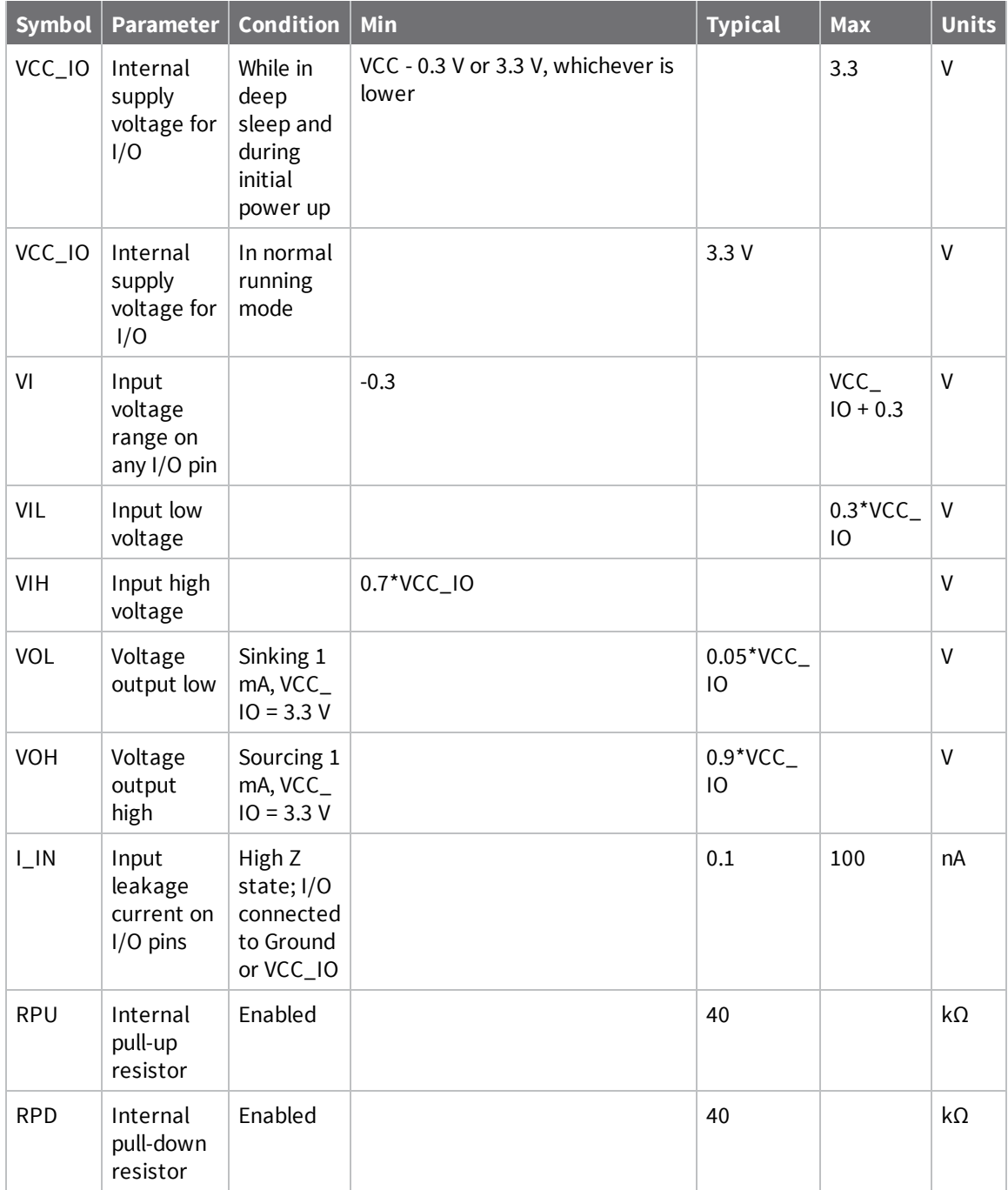

# <span id="page-50-0"></span>**Regulatory approvals**

The following table provides the regulatory and carrier approvals for the device.

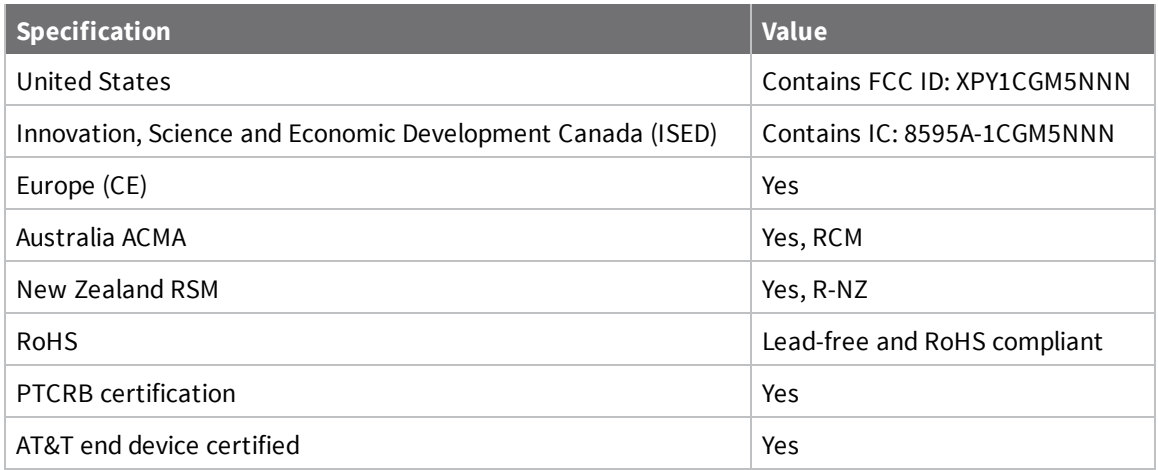

# **Hardware**

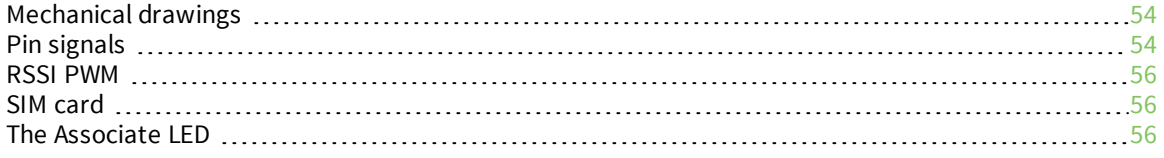

## <span id="page-53-0"></span>**Mechanical drawings**

The following figures show the mechanical drawings for the XBee Cellular Modem. All dimensions are in inches.

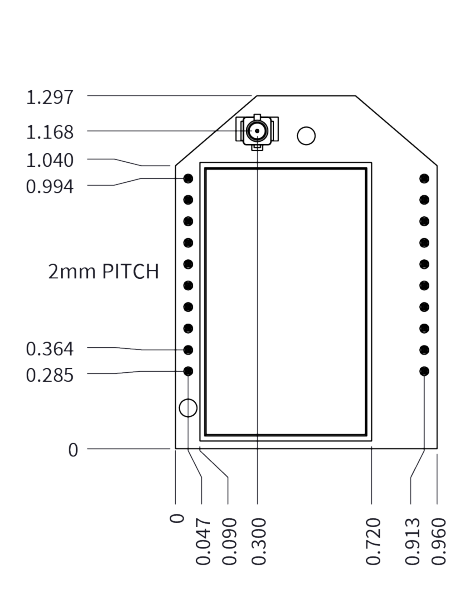

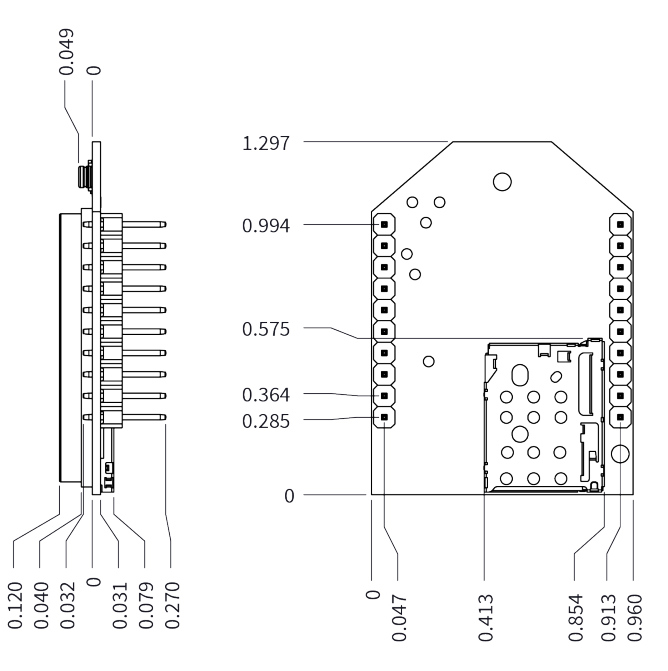

# <span id="page-53-1"></span>**Pin signals**

The pin locations are:

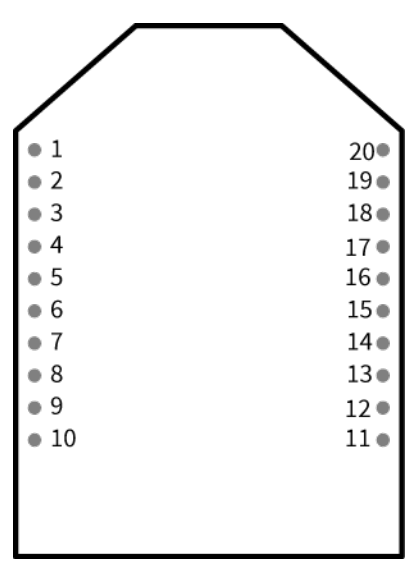

The following table shows the pin assignments for the through-hole device. In the table, low-asserted signals have a horizontal line above signal name.

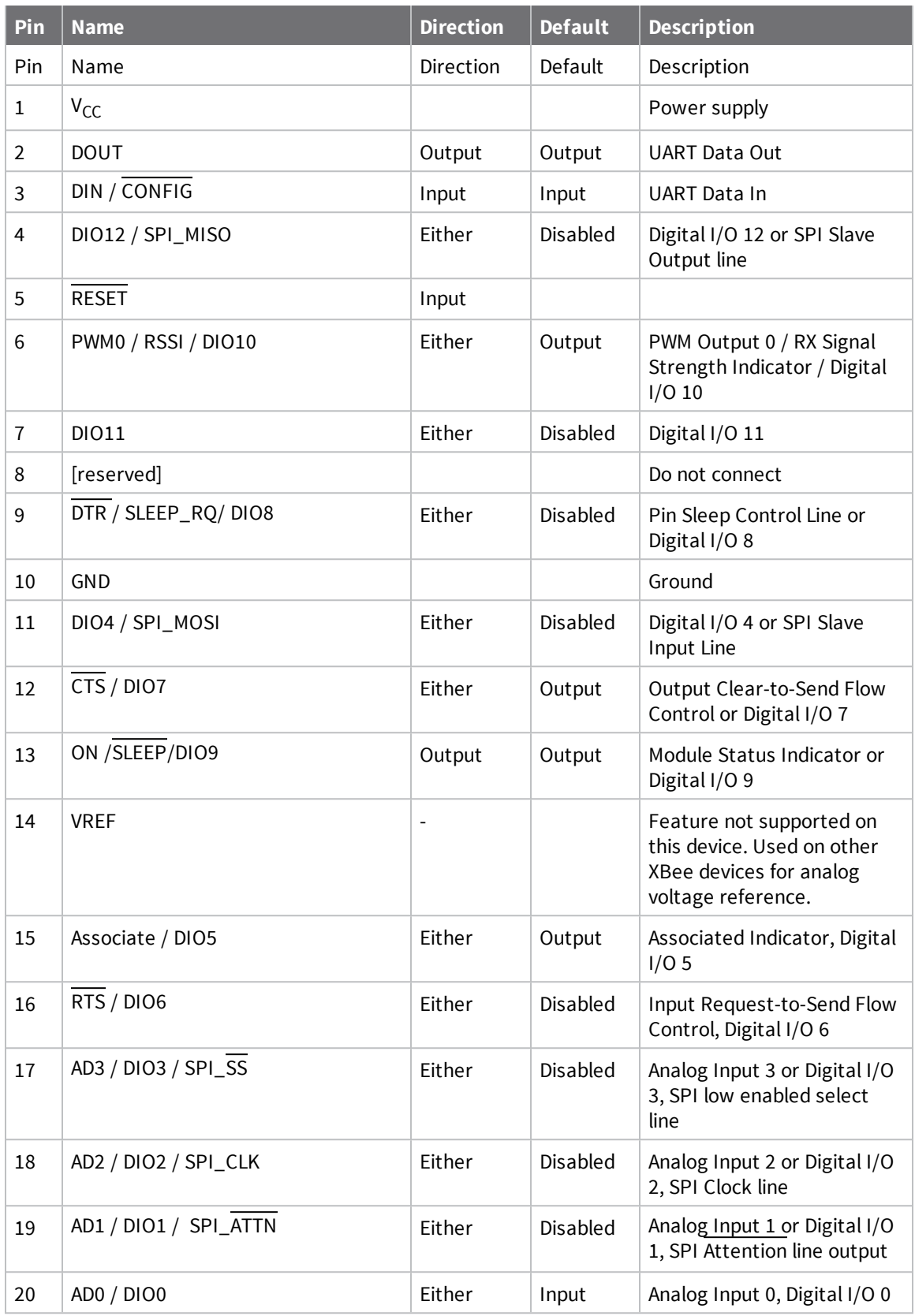

### **Pin connection recommendations**

The recommended minimum pin connections are VCC, GND, DIN, DOUT, RTS, DTR and RESET. Firmware updates require access to these pins.

### <span id="page-55-0"></span>**RSSI PWM**

The XBee Cellular Modem features an RSSI/PWM pin (pin 6) that, if enabled, adjusts the PWM output to indicate the signal strength of the cellular connection. Use P0 (DIO10/PWM0 [Configuration\)](#page-113-0) to enable the RSSI pulse width modulation (PWM) output on the pin. If **P0** is set to 1, the RSSI/PWM pin outputs a PWM signal where the frequency is adjusted based on the received signal strength of the cellular connection.

The RSSI/PWM output is enabled continuously unlike other XBee products where the output is enabled for a short period of time after each received transmission. If running on the XBIB development board, DIO10 is connected to the RSSI LEDs, which may be interpreted as follows:

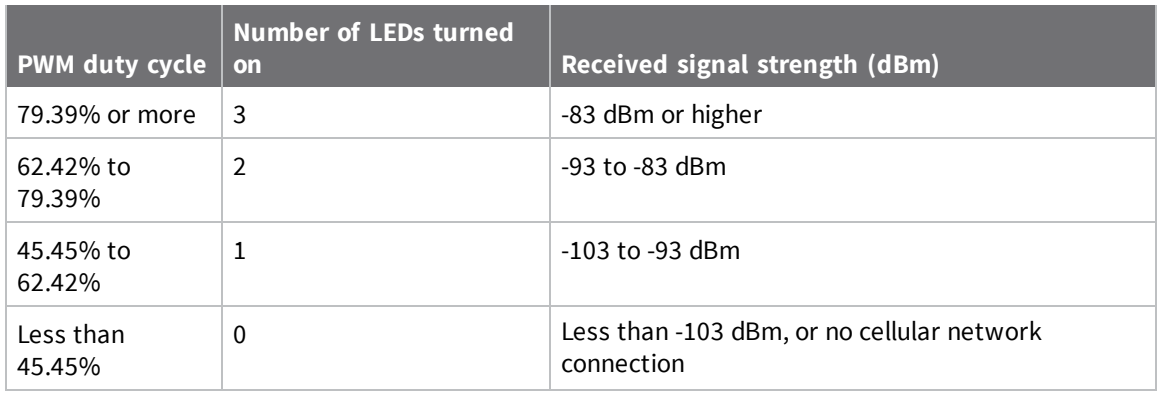

### <span id="page-55-1"></span>**SIM card**

The XBee Cellular Modem uses a 4FF (Nano) size SIM card.

**CAUTION!** Never insert or remove SIM card while the power is on!

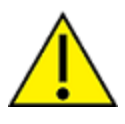

<span id="page-55-2"></span>**The Associate LED**

The following table describes the Associate LED functionality. For the location of the Associate LED on the XBIB-U development board, see number 6 on the [XBIB-U-DEV](#page-15-0) reference.

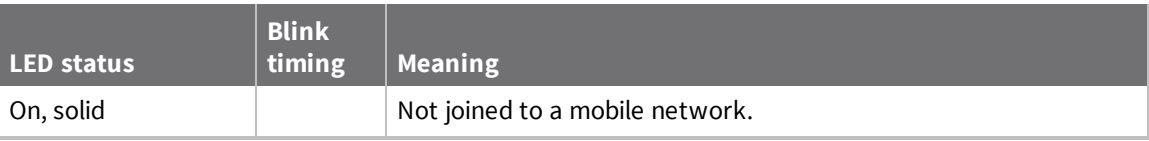

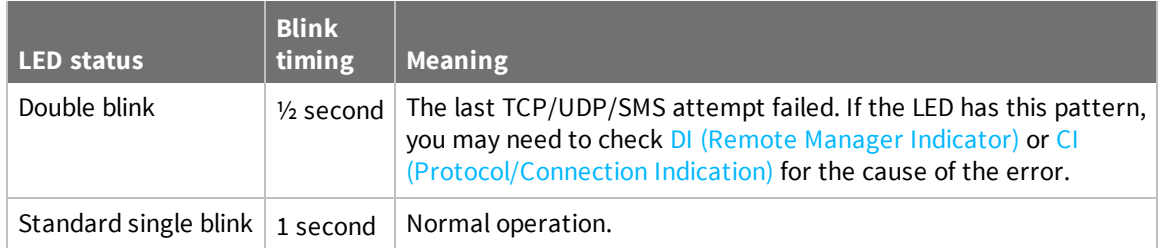

The normal association LED signal alternates evenly between high and low as shown below:

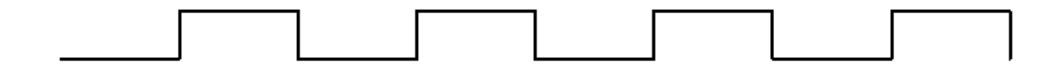

Where the low signal means LED off and the high signal means LED on.

When **CI** is not **0** or **0xFF**, the Associate LED has a different blink pattern that looks like this:

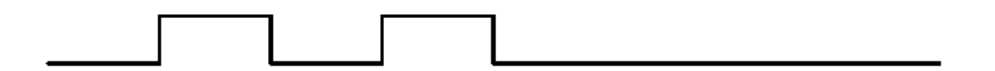

# **Antenna recommendations**

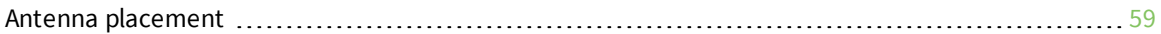

# <span id="page-58-0"></span>**Antenna placement**

For optimal cellular reception, keep the antenna as far away from metal objects and other electronics (including the XBee Cellular Modem) as possible. Often, small antennas are desirable, but come at the cost of reduced range and efficiency.

# **Design recommendations**

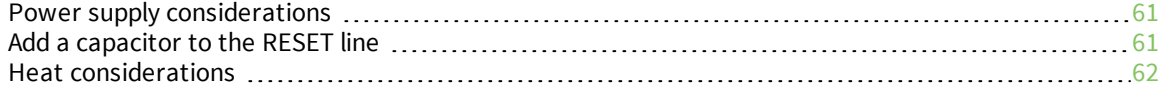

### <span id="page-60-0"></span>**Power supply considerations**

When considering a power supply, use the following design practices.

- 1. Power supply ripple should be less than 75 mV peak to peak.
- 2. The power supply should be capable of providing a minimum of 1.5 A at 3.3 V (5 W). Keep in mind that operating at a lower voltage requires higher current capability from the power supply to achieve the 5 W requirement.
- 3. Place sufficient bulk capacitance on the XBee VCC pin to maintain voltage above the minimum specification during inrush current. Inrush current for VCC = 3.3 V is about 2 A during initial power up of cellular communications and wakeup from sleep mode. We recommend a minimum of 220 µF of capacitance on the VCC pin.
- 4. Place a 10 nF ceramic capacitor very close to the XBee Cellular Modem VCC pin to decrease high frequency noise.
- 5. Use a wide power supply trace or power plane to ensure it can handle the peak current requirements with minimal voltage drop. We recommend that the power supply and trace be designed such that the voltage at the XBee VCC pin does not vary by more than 0.1 V between light load  $(-0.5 W)$  and heavy load  $(-3 W)$ .
- 6. If you use DO (Device [Options\)](#page-101-0) to enable 2G fallback mode, the power supply must be capable of supplying 11.5 W and the minimum input voltage is 3.8 V (for example 3.0 A @ 3.8 V). In addition, we recommend 1000 µF of bulk capacitance on the VCC pin. The supply should never drop below 3.6 V during TX bursts.

### <span id="page-60-1"></span>**Add a capacitor to the RESET line**

In high EMI noise environments, we recommend adding a 10 nF ceramic capacitor very close to pin 5.

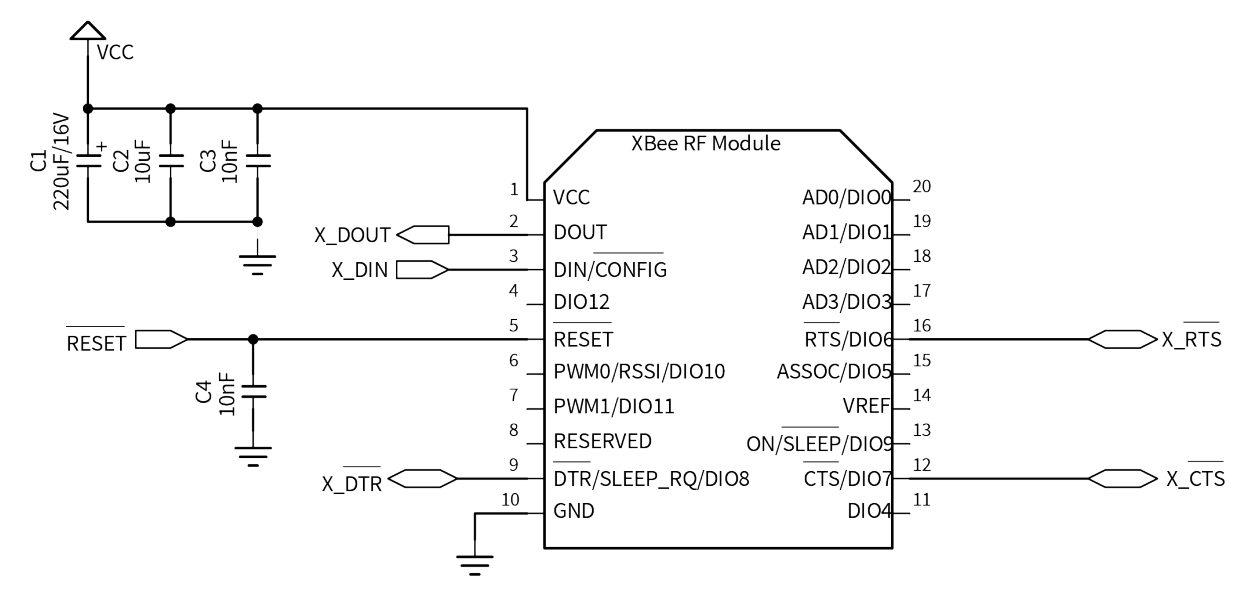

### <span id="page-61-0"></span>**Heat considerations**

Depending on the use case, your application may require a heat sink. Use a non-conductive thermal gasket to make contact to the heat sink. The gasket should be thick enough to ensure that contact with the tallest component does not cause damage when pressure is applied to a secure heat sink.

We recommend connecting the heat sink to the bottom side of the XBee Cellular Modem (SIM card side). Alternatively, you can attach the heat sink to the top side of the unit (U.FL side), but cooling is less effective on this side.

We do not recommend operating at hot temperatures without verifying that the device will not overheat in the operating circumstances.

The operation temperature of the unit can be approximated for different current draws and extreme cases by the equation below. For best results, attach a temperature probe on the bottom of the XBee Cellular Modem, about 5 mm higher than the SIM card slot. Alternatively use TP [\(Temperature\)](#page-116-0) to query the current temperature of the device's processor.

#### $MaxOperatingAmbientTemp^*C = 85^{\circ}C - (XBeeBoardTemp - RoomTemp) * ScenarioMaxCurrent/AverageCurrentDuringTest$ Where

1. *XBeeBoardTemp* is the temperature of the XBee Cellular Modem at steady state.

- a. Use the **TP** command to help estimate the temperature when attaching a temperature probe is not practical, but for reliable results, you must use a temperature probe.
- 2. *RoomTemp* is the temperature of the ambient air.
- 3. *AverageCurrentDuringTest* is the average current measured during test.
- 4. *ScenarioMaxCurrent* is the maximum current expected for the device.

The results may vary by implementation and scenario. You should always perform sufficient testing to ensure that the XBee Cellular Modem does not exceed temperature specifications.

#### **Add a fan to provide active cooling**

The XBee Cellular Modem can become hot if you use it in the maximum upload or download scenarios, see Heat [considerations.](#page-61-0) One method of heat mitigation is to attach a fan to the device to provide active cooling.

If you attach a fan, use P1 (DIO11/PWM1 [Configuration\)](#page-113-1) to enable this functionality on pin 7. Set **P1** to **1**, which turns the fan on when the device gets above 70 °C and the cellular component is running, and off below 65 °C.

# **Cellular connection process**

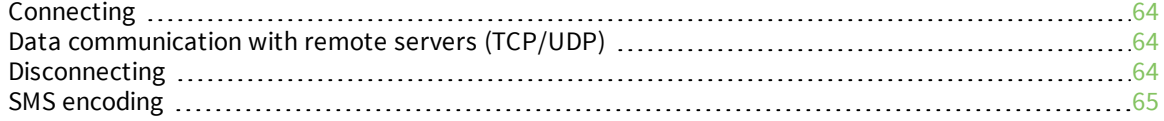

## <span id="page-63-0"></span>**Connecting**

In normal operations, the XBee Cellular Modem automatically attempts both a cellular network connection and a data network connection on power-up. The sequence of these connections is as follows:

### **Cellular network**

- 1. The device powers on.
- 2. It looks for cellular towers.
- 3. It chooses a candidate tower with the strongest signal.
- 4. It negotiates a connection.
- 5. It completes cellular registration; the phone number and SMS are available.

#### **Data network connection**

- 1. The network enables the evolved packet system (EPS) bearer with an access point name (APN). See AN [\(Access](#page-98-0) Point Name) if you have APN issues.
- 2. The device negotiates a data connection with the access point.
- 3. The device receives its IP configuration and address.
- 4. The AI [\(Association](#page-121-0) Indication) command now returns a **0** and the sockets become available.

# <span id="page-63-1"></span>**Data communication with remote servers (TCP/UDP)**

Once the data network connection is established, communication with remote servers can be initiated in several ways:

- Transparent mode data sent to the serial port (see TD (Text [Delimiter\)](#page-107-0) and RO [\(Packetization](#page-107-1) [Timeout\)](#page-107-1) for timing).
- API mode: [Transmit](#page-136-0)  $(TX)$  Request: IPv4 0x20 received over the serial connection.
- Digi Remote Manager connectivity begins.

Data communication begins when:

- 1. A socket opens to the remote server.
- 2. Data is sent.

Data connectivity ends when:

- 1. The server closes the connection.
- 2. The **TM** timeout expires (see TM (IP Client [Connection](#page-101-1) Timeout)).
- 3. The cellular network may also close the connection after a timeout set by the network operator.

### <span id="page-63-2"></span>**Disconnecting**

When the XBee Cellular Modem is put into Airplane mode or deep sleep is requested:

- 1. Sockets are closed, cleanly if possible.
- 2. The cellular connection is shut down.
- 3. The cellular component is powered off.

**Note** We recommend entering Airplane mode before resetting or rebooting the device to allow the cellular module to detach from the network.

### <span id="page-64-0"></span>**SMS encoding**

The XBee Cellular Modem transmits SMS messages using the standard GSM [03.38](https://en.wikipedia.org/wiki/GSM_03.38) character set.1 Because this character set only provides 7 bits of space per character, the XBee Cellular Modem ignores the most significant bit of each octet in an SMS transmission payload.

The device converts incoming SMS messages to ASCII. Characters that cannot be represented in ASCII are replaced with a space (' ', or 0x20 in hex). This includes emoji and other special characters.

<sup>1</sup>Also referred to as the GSM 7-bit alphabet.

# **Modes**

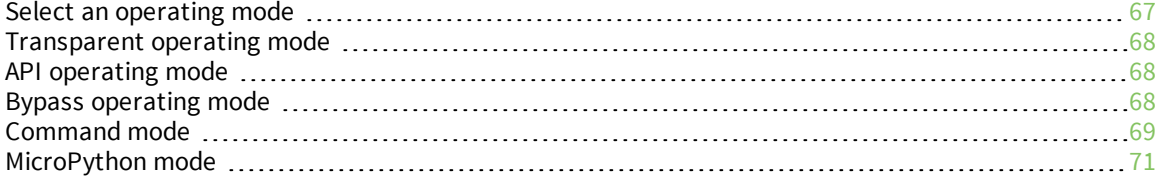

### <span id="page-66-0"></span>**Select an operating mode**

The XBee Cellular Modem interfaces to a host device such as a microcontroller or computer through a logic-level asynchronous serial port. It uses a [UART](http://en.wikipedia.org/wiki/Universal_asynchronous_receiver/transmitter) for serial communication with those devices.

The XBee Cellular Modem supports three operating modes: Transparent operating mode, API operating mode, and Bypass operating mode. The default mode is Transparent operating mode. Use the AP (API [Enable\)](#page-108-0) command to select a different operating mode.

The following flowchart illustrates how the modes relate to each other.

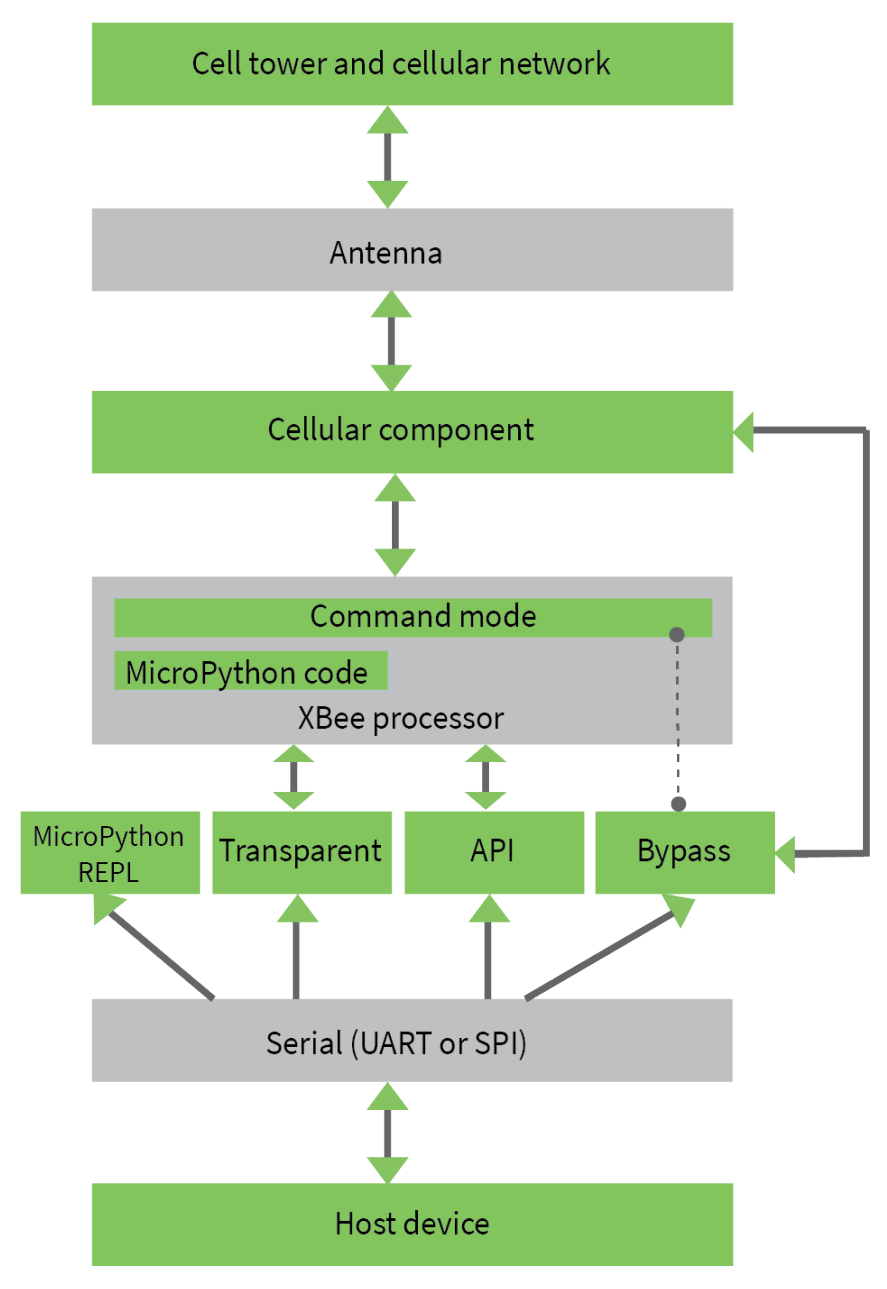

### <span id="page-67-0"></span>**Transparent operating mode**

Devices operate in this mode by default. The device acts as a serial line replacement when it is in Transparent operating mode. The device queues all serial data it receives through the DIN pin for RF transmission. When a device receives RF data, it sends the data out through the DOUT pin. You can set the configuration parameters using Command mode.

The IP (IP [Protocol\)](#page-99-0) command setting controls how Transparent operating mode works for the XBee Cellular Modem.

**Note** Transparent operation is not available when using SPI.

### <span id="page-67-1"></span>**API operating mode**

API operating mode is an alternative to Transparent operating mode. API mode is a frame-based protocol that allows you to direct data on a packet basis. The device communicates UART or SPI data in packets, also known as API frames. This mode allows for structured communications with computers and microcontrollers.

The advantages of API operating mode include:

- $\blacksquare$  It is easier to send information to multiple destinations
- $\blacksquare$  The host receives the source address for each received data frame
- You can change parameters without entering Command mode

### <span id="page-67-2"></span>**Bypass operating mode**

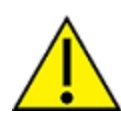

**CAUTION!** Bypass operating mode is an alternative to Transparent and API modes for advanced users with special configuration needs. Changes made in this mode might change or disable the device and we do not recommended it for most users.

In Bypass mode, the device acts as a serial line replacement to the cellular component. In this mode, the XBee Cellular Modem exposes all control of the cellular component's AT port through the UART. If you use this mode, you must setup the cellular modem directly to establish connectivity. The modem does not automatically connect to the network.

**Note** The cellular component can become unresponsive in Bypass mode. See [Unresponsive](#page-155-0) cellular [component](#page-155-0) in Bypass mode for help in this situation.

When Bypass mode is active, most of the XBee Cellular Modem's AT commands do not work. For example, **IM** (IMEI) may never return a value, and **DB** does not update. In this configuration, the firmware does not test communication with the cellular component (which it does by sending AT commands). This is useful in case you have reconfigured the cellular component in a way that makes it incompatible with the firmware. Bypass operating mode exists for users who wish to communicate directly with the cellular component settings and do not intend to use XBee Cellular Modem software features such as API mode.

Command mode is available while in Bypass mode; see Enter [Command](#page-68-1) mode for instructions.

#### **Enter Bypass operating mode**

To configure a device for Bypass operating mode:

- 1. Set the AP (API [Enable\)](#page-108-0) parameter value to **5**.
- 2. Send WR [\(Write\)](#page-96-0) to write the changes.
- 3. Send FR (Force [Reset\)](#page-96-1) to reboot the device.
- 4. After rebooting, enter Command mode and verify that Bypass operating mode is active by querying AI [\(Association](#page-121-0) Indication) and confirming that it returns a value of **0x2F**.

It may take a moment for Bypass operating mode to become active.

#### **Leave Bypass operating mode**

To configure a device to leave Bypass operating mode:

- 1. Set AP (API [Enable\)](#page-108-0) to something other than 5.
- 2. Send WR [\(Write\)](#page-96-0) to write the changes.
- 3. Send FR (Force [Reset\)](#page-96-1) to reboot the device.
- 4. After rebooting, enter Command mode and verify that Bypass operating mode is not active by querying AI [\(Association](#page-121-0) Indication) and confirming that it returns a value other than **0x2F**.

#### **Restore cellular settings to default in Bypass operating mode**

Send **AT&F0** to reset the cellular component to its factory profile.

### <span id="page-68-0"></span>**Command mode**

Command mode is a state in which the firmware interprets incoming characters as commands. It allows you to modify the device's configuration using parameters you can set using AT commands. When you want to read or set any parameter of the XBee Cellular Modem using this mode, you have to send an AT command. Every AT command starts with the letters **AT** followed by the two characters that identify the command and then by some optional configuration values.

The operating modes of the XBee Cellular Modem are controlled by the AP (API [Enable\)](#page-108-0) setting, but Command mode is always available as a mode the device can enter while configured for any of the operating modes.

Command mode is available on the UART interface for all operating modes. You cannot use the SPI interface to enter Command mode.

#### <span id="page-68-1"></span>**Enter Command mode**

To get a device to switch into Command mode, you must issue the following sequence: **+++** within one second. There must be at least one second preceding and following the **+++** sequence. Both the command character (**CC**) and the silence before and after the sequence (**GT**) are configurable. When the entrance criteria are met the device responds with **OK\r** on UART signifying that it has entered Command mode successfully and is ready to start processing AT commands.

If configured to operate in [Transparent](#page-67-0) operating mode, when entering Command mode the XBee Cellular Modem knows to stop sending data and start accepting commands locally.

**Note** Do not press **Return** or **Enter** after typing **+++** because it interrupts the guard time silence and prevents you from entering Command mode.

When the device is in Command mode, it listens for user input and is able to receive AT commands on the UART. If **CT** time (default is 10 seconds) passes without any user input, the device drops out of Command mode and returns to the previous operating mode. You can force the device to leave Command mode by sending CN (Exit [Command](#page-118-0) mode).

You can customize the command character, the guard times and the timeout in the device's configuration settings. For more information, see CC [\(Command](#page-118-1) Sequence Character), CT [\(Command](#page-118-2) Mode [Timeout\)](#page-118-2) and GT [\(Guard](#page-119-0) Times).

### **Troubleshooting**

Failure to enter Command mode is often due to baud rate mismatch. Ensure that the baud rate of the connection matches the baud rate of the device. By default, BD [\(Baud](#page-106-0) Rate) = **3** (9600 b/s).

There are two alternative ways to enter Command mode:

- <sup>n</sup> A serial break for six seconds enters Command mode. You can issue the "break" command from a serial console, it is often a button or menu item.
- <sup>n</sup> Asserting DIN (serial break) upon power up or reset enters Command mode. XCTU guides you through a reset and automatically issues the break when needed.

Both of these methods temporarily set the device's baud rate to 9600 and return an **OK** on the UART to indicate that Command mode is active. When Command mode exits, the device returns to normal operation at the baud rate that **BD** is set to.

### **Send AT commands**

Once the device enters Command mode, use the syntax in the following figure to send AT commands. Every AT command starts with the letters **AT**, which stands for "attention." The AT is followed by two characters that indicate which command is being issued, then by some optional configuration values.

To read a parameter value stored in the device's register, omit the parameter field.

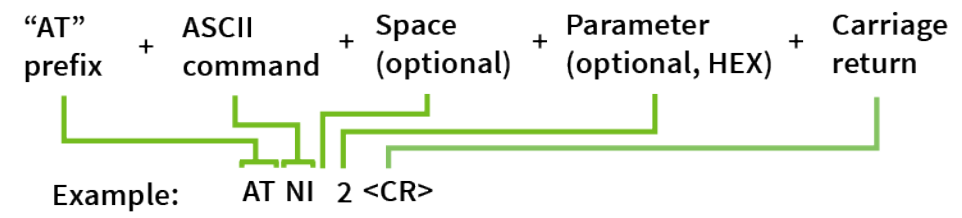

#### *Multiple AT commands*

You can send multiple AT commands at a time when they are separated by a comma in Command mode; for example, **ATNIMy XBee,AC<cr>**.

The preceding example changes the **NI (Node Identifier)** to **My XBee** and makes the setting active through AC (Apply [Changes\)](#page-96-2).

#### *Parameter format*

Refer to the list of AT [commands](#page-95-0) for the format of individual AT command parameters. Valid formats for hexidecimal values include with or without a leading **0x** for example **FFFF** or **0xFFFF**.

#### **Response to AT commands**

When using AT commands to set parameters the XBee Cellular Modem responds with **OK<cr>** if successful and **ERROR<cr>** if not.

For devices with a file system:

#### **ATAP1<cr>**

**OK<cr>**

When reading parameters, the device returns the current parameter value instead of an **OK** message.

**ATAP<cr>**

**1<cr>**

#### **Apply command changes**

Any changes you make to the configuration command registers using AT commands do not take effect until you apply the changes. For example, if you send the **BD** command to change the baud rate, the actual baud rate does not change until you apply the changes. To apply changes:

- 1. Send AC (Apply [Changes\)](#page-96-2).
- 2. Send WR [\(Write\).](#page-96-0)

or:

3. Exit [Command](#page-70-1) mode.

#### **Make command changes permanent**

Send a WR [\(Write\)](#page-96-0) command to save the changes. **WR** writes parameter values to non-volatile memory so that parameter modifications persist through subsequent resets.

Send as RE (Restore [Defaults\)](#page-96-3) to wipe settings saved using **WR** back to their factory defaults.

<span id="page-70-1"></span>**Note** You still have to use **WR** to save the changes enacted with **RE**.

#### **Exit Command mode**

- 1. Send CN (Exit [Command](#page-118-0) mode) followed by a carriage return. or:
- 2. If the device does not receive any valid AT commands within the time specified by  $CT$

[\(Command](#page-118-2) Mode Timeout), it returns to Transparent or API mode. The default Command mode timeout is 10 seconds.

For an example of programming the device using AT Commands and descriptions of each configurable parameter, see AT [commands.](#page-95-0)

### <span id="page-70-0"></span>**MicroPython mode**

MicroPython mode (**AP** = **4**) allows you to communicate with the XBee Cellular Modem using the MicroPython programming language. You can use the MicroPython Terminal tool in XCTU to communicate with the MicroPython stack of the XBee Cellular Modem through the serial interface.

MicroPython mode connects the primary serial port to the stdin/stdout interface on MicroPython, which is either the REPL or code launched at startup.

When code runs in MicroPython with **AP** set to a value other than **4**, stdout goes to the bit bucket and there is no input to read on stdin.
# **Sleep modes**

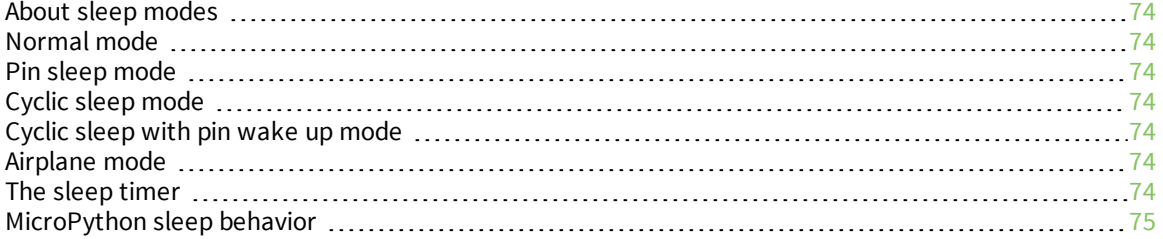

### <span id="page-73-0"></span>**About sleep modes**

A number of low-power modes exist to enable devices to operate for extended periods of time on battery power. Use SM [\(Sleep](#page-117-0) Mode) to enable these sleep modes.

### <span id="page-73-1"></span>**Normal mode**

Set **SM** to 0 to enter Normal mode.

Normal mode is the default sleep mode. If a device is in this mode, it does not sleep and is always awake.

Devices in Normal mode are typically mains powered.

### <span id="page-73-2"></span>**Pin sleep mode**

Set **SM** to 1 to enter pin sleep mode.

Pin sleep allows the device to sleep and wake according to the state of the SLEEP\_RQ pin (pin 9). When you assert SLEEP\_RQ (high), the device finishes any transmit or receive operations, closes any

active connection, and enters a low-power state.

When you de-assert SLEEP\_RQ (low), the device wakes from pin sleep.

# <span id="page-73-3"></span>**Cyclic sleep mode**

Set **SM** to 4 to enter Cyclic sleep mode.

Cyclic sleep allows the device to sleep for a specific time and wake for a short time to poll.

If you use the **D7** command to enable hardware flow control, the CTS pin asserts (low) when the device wakes and can receive serial data, and de-asserts (high) when the device sleeps.

# <span id="page-73-4"></span>**Cyclic sleep with pin wake up mode**

Set **SM** to 5 to enter Cyclic sleep with pin wake up mode.

This mode is a slight variation on Cyclic sleep mode (**SM** = 4) that allows you to wake a device prematurely by de-asserting the SLEEP\_RQ pin (pin 9).

In this mode, you can wake the device after the sleep period expires, or if a high-to-low transition occurs on the SLEEP\_RQ pin.

# <span id="page-73-5"></span>**Airplane mode**

While not technically a sleep mode, Airplane mode is another way of saving power. When set, the cellular component of the XBee Cellular Modem is fully turned off and no access to the cellular network is performed or possible. Use AM [\(Airplane](#page-99-0) Mode) to configure this mode.

# <span id="page-73-6"></span>**The sleep timer**

The sleep timer starts when the device wakes and resets on re-configuration. When the sleep timer expires the device returns to sleep.

# <span id="page-74-0"></span>**MicroPython sleep behavior**

When the XBee Cellular Modem enters Deep Sleep mode, any MicroPython code currently executing is suspended until the device comes out of sleep. When the XBee Cellular Modem comes out of sleep mode, MicroPython execution continues where it left off.

Upon entering deep sleep mode, the XBee Cellular Modem closes any active TCP/UDP connections and turns off the cellular component. As a result, any sockets that were opened in MicroPython prior to sleep report as no longer being connected. This behavior appears the same as a typical socket disconnection event will:

- <sup>n</sup> **socket.send** raises **OSError: ENOTCONN**
- <sup>n</sup> **socket.sendto** raises **OSError: ENOTCONN**
- **socket.recv** returns the empty string, the traditional end-of-file return value
- **socket.recvfrom** returns an empty message, for example:

**(b'', (<address from connect()>, <port from connect()>) )**

The underlying UDP socket resources have been released at this point.

# **Serial communication**

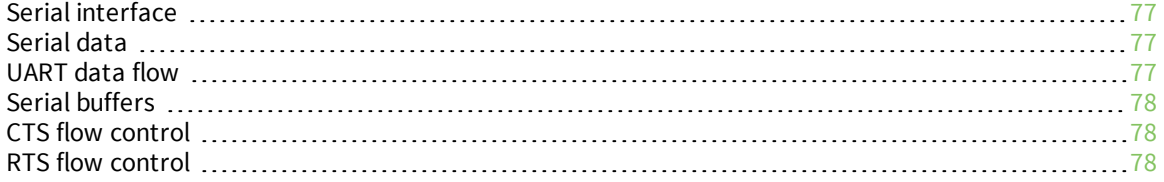

# <span id="page-76-0"></span>**Serial interface**

The XBee Cellular Modem interfaces to a host device through a serial port. The device's serial port can communicate:

- <sup>n</sup> Through a logic and voltage compatible universal asynchronous receiver/transmitter (UART).
- n Through a level translator to any serial device, for example, through an RS-232 or USB interface board.
- Through a serial peripheral interface (SPI) port.

# <span id="page-76-1"></span>**Serial data**

A device sends data to the XBee Cellular Modem's UART through pin 3 DIN as an asynchronous serial signal. When the device is not transmitting data, the signals should idle high.

For serial communication to occur, you must configure the UART of both devices (the microcontroller and the XBee Cellular Modem) with compatible settings for the baud rate, parity, start bits, stop bits, and data bits.

Each data byte consists of a start bit (low), 8 data bits (least significant bit first) and a stop bit (high). The following diagram illustrates the serial bit pattern of data passing through the device. The diagram shows UART data packet 0x1F (decimal number 31) as transmitted through the device.

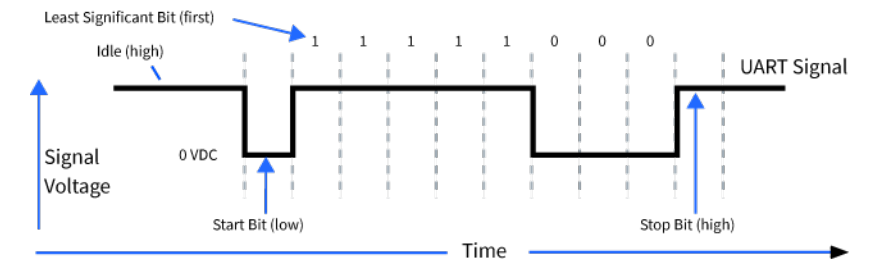

You can configure the UART baud rate, parity, and stop bits settings on the device with the **BD**, **NB**, and **SB** commands respectively. For more information, see Serial interfacing [commands](#page-105-0).

In the rare case that a device has been configured with the UART disabled, you can recover the device to UART operation by holding DIN low at reset time. DIN forces a default configuration on the UART at 9600 baud and it brings the device up in Command mode on the UART port. You can then send the appropriate commands to the device to configure it for UART operation. If those parameters are written, the device comes up with the UART enabled on the next reset.

# <span id="page-76-2"></span>**UART data flow**

Devices that have a UART interface connect directly to the pins of the XBee Cellular Modem as shown in the following figure. The figure shows system data flow in a UART-interfaced environment. Lowasserted signals have a horizontal line over the signal name.

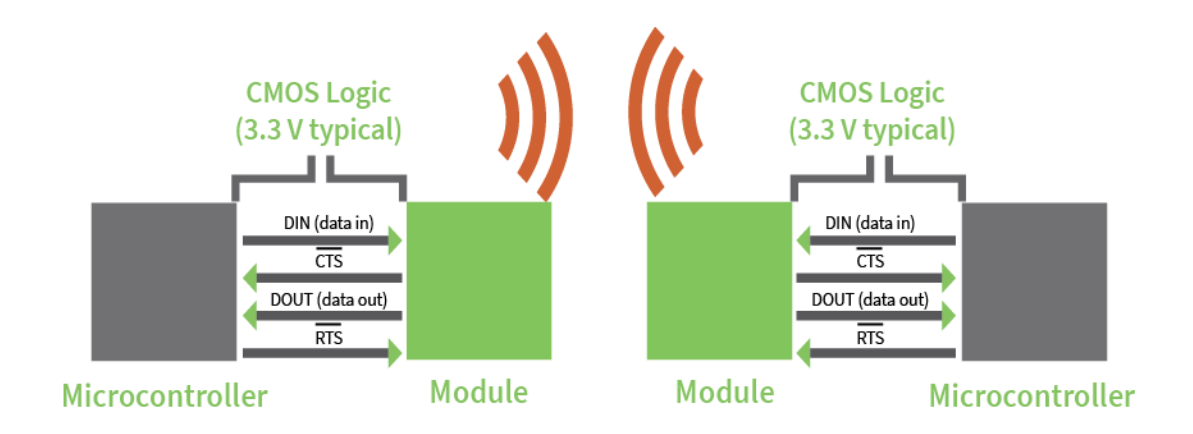

# <span id="page-77-0"></span>**Serial buffers**

The XBee Cellular Modem maintains internal buffers to collect serial and RF data that it receives. The serial receive buffer collects incoming serial characters and holds them until the device can process them. The serial transmit buffer collects the data it receives via the RF link until it transmits that data out the serial or SPI port.

# <span id="page-77-1"></span>**CTS flow control**

We strongly encourage you to use flow control with the XBee Cellular Modem to prevent buffer overruns.

CTS flow control is enabled by default; you can disable it with D7 [\(DIO7/CTS\).](#page-111-0) When the serial receive buffer fills with the number of bytes specified by FT (Flow Control [Threshold\),](#page-107-0) the device de-asserts CTS (sets it high) to signal the host device to stop sending serial data. The device re-asserts CTS when less than FT-16 bytes are in the UART receive buffer.

**Note** Serial flow control is not possible when using the SPI port.

# <span id="page-77-2"></span>**RTS flow control**

If you set D6 [\(DIO6/RTS\)](#page-111-1) to enable RTS flow control, the device does not send data in the serial transmit buffer out the DOUT pin as long as RTS is de-asserted (set high). Do not de-assert RTS for long periods of time or the serial transmit buffer will fill.

# **SPI operation**

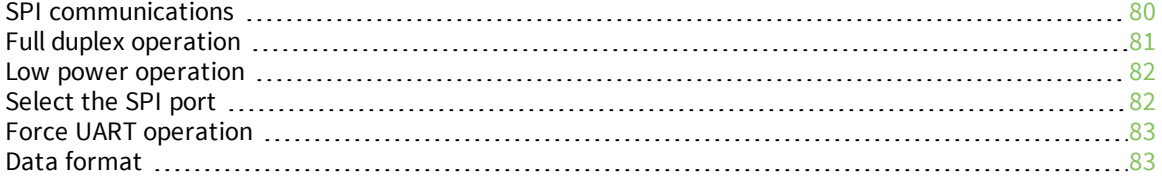

# <span id="page-79-0"></span>**SPI communications**

The XBee Cellular Modem supports SPI communications in slave mode. Slave mode receives the clock signal and data from the master and returns data to the master. The following table shows the signals that the SPI port uses on the device.

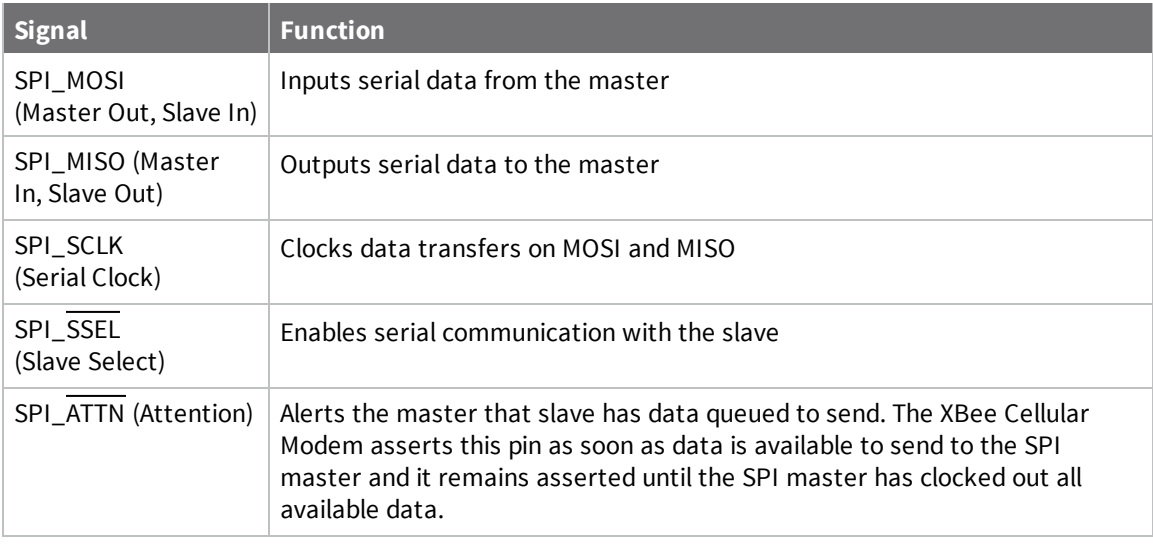

In this mode:

- SPI clock rates up to 6 MHz are possible.
- Data is most significant bit (MSB) first; bit 7 is the first bit of a byte sent over the interface.
- Frame Format mode 0 is used. This means CPOL= 0 (idle clock is low) and CPHA = 0 (data is sampled on the clock's leading edge).
- $\blacksquare$  The SPI port only supports API Mode ( $\mathbf{AP} = \mathbf{1}$ ).

The following diagram shows the frame format mode 0 for SPI communications.

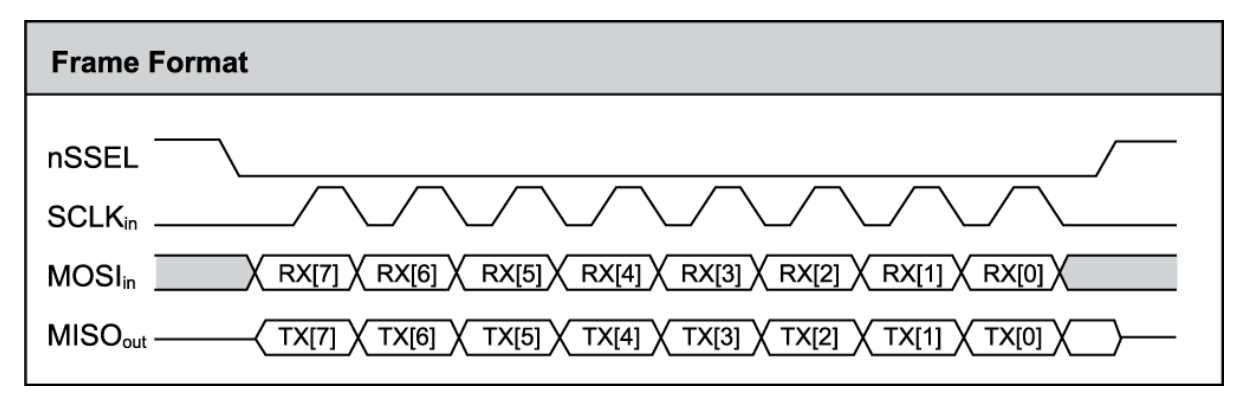

SPI mode is chip to chip communication. We do not supply a SPI communication option on the device development evaluation boards.

# <span id="page-80-0"></span>**Full duplex operation**

The specification for SPI includes the four signals SPI\_MISO, SPI\_MOSI, SPI\_CLK, and SPI\_SSEL. Using these four signals, the SPI master cannot know when the slave needs to send and the SPI slave cannot transmit unless enabled by the master. For this reason, the SPI\_ATTN signal is available in the design. This allows the SPI slave to alert the SPI master that it has data to send. In turn, the SPI master is expected to assert SPI\_SSEL and start SPI\_CLK, unless these signals are already asserted and active respectively. This, in turn, allows the XBee Cellular Modem SPI slave to send data to the master.

SPI data is latched by the master and slave using the SPI\_CLK signal. When data is being transferred the MISO and MOSI signals change between each clock. If data is not available then these signals will not change and will be either 0 or 1. This results in receiving either a repetitive 0 or 0xFF. The means of determining whether or not received data is valid is by packetizing the data with API packets, without escaping. Valid data to and from the XBee Cellular Modem is delimited by 0x7E, a length, the payload, and finally a checksum byte. Everything else in both directions should be ignored. The bytes received between frames will be either 0xff or 0x00. This allows the SPI master to scan for a 0x7E delimiter between frames.

SPI allows for valid data from the slave to begin before, at the same time, or after valid data begins from the master. When the master is sending data to the slave and the slave has valid data to send in the middle of receiving data from the master, it allows a true full duplex operation where data is valid in both directions for a period of time. During this time, the master and slave must simultaneously transmit valid data at the clock speed so that no invalid bytes appear within an API frame, causing the whole frame to be discarded.

An example follows to more fully illustrate the SPI interface during the time valid data is being sent in both directions. First, the master asserts SPI\_SSEL and starts SPI\_CLK to send a frame to the slave.

Initially, the slave does not have valid data to send the master. However, while it is still receiving data from the master, it has its own data to send. Therefore, it asserts SPI\_ATTN low. Seeing that SPI\_ SSEL is already asserted and that SPI\_CLK is active, it immediately begins sending valid data, even while it is receiving valid data from the master. In this example, the master finishes its valid data before the slave does. The master will have two indications of valid data: The SPI\_ATTN line is asserted and the API frame length is not yet expired. For both of these reasons, the master should keep SPI\_SSEL asserted and should keep SPI\_CLK toggling in order to receive the end of the frame from the slave, even though these signals were originally turned on by the master to send data. During the time that the SPI master is sending invalid data to the SPI slave, it is important no 0x7E is included in that invalid data because that would trigger the SPI slave to start receiving another valid frame.

The following figure illustrates the SPI interface while valid data is being sent in both directions.

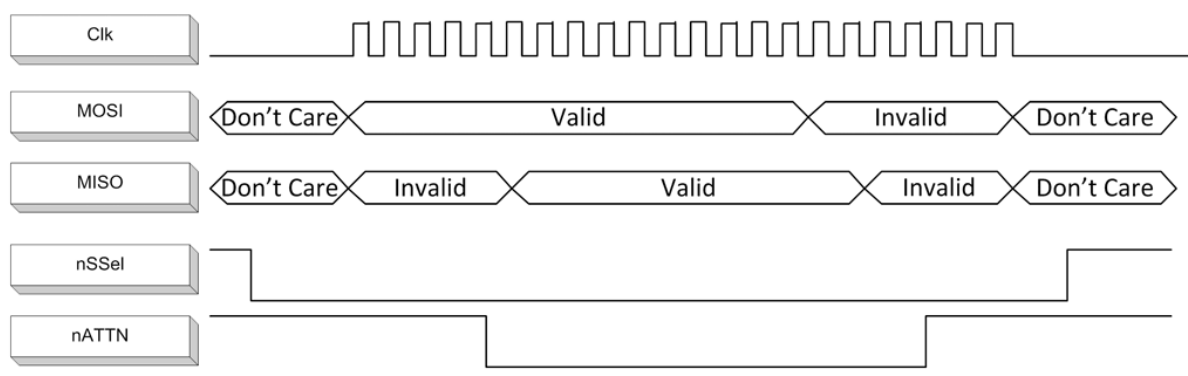

### <span id="page-81-0"></span>**Low power operation**

Sleep modes generally work the same on SPI as they do on UART. However, due to the addition of SPI mode, there is an option of another sleep pin, as described below.

By default, Digi configures DIO8 (SLEEP\_REQUEST) as a peripheral and during pin sleep it wakes the device and puts it to sleep. This applies to both the UART and SPI serial interfaces.

If SLEEP\_REQUEST is not configured as a peripheral and SPI\_SSEL is configured as a peripheral, then pin sleep is controlled by SPI\_SSEL rather than by SLEEP\_REQUEST. Asserting SPI\_SSEL (pin 17) by driving it low either wakes the device or keeps it awake. Negating SPI\_SSEL by driving it high puts the device to sleep.

Using SPI\_SSEL to control sleep and to indicate that the SPI master has selected a particular slave device has the advantage of requiring one less physical pin connection to implement pin sleep on SPI. It has the disadvantage of putting the device to sleep whenever the SPI master negates SPI\_SSEL (meaning time is lost waiting for the device to wake), even if that was not the intent.

If the user has full control of SPI\_SSEL so that it can control pin sleep, whether or not data needs to be transmitted, then sharing the pin may be a good option in order to make the SLEEP\_REQUEST pin available for another purpose.

If the device is one of multiple slaves on the SPI, then the device sleeps while the SPI master talks to the other slave, but this is acceptable in most cases.

If you do not configure either pin as a peripheral, then the device stays awake, being unable to sleep in **SM**1 mode.

# <span id="page-81-1"></span>**Select the SPI port**

To force SPI mode, hold DOUT/DIO13 pin 2 low while resetting the device until SPI\_ATTN asserts. This causes the device to disable the UART and go straight into SPI communication mode. Once configuration is complete, the device queues a modem status frame to the SPI port, which causes the SPI\_ATTN line to assert. The host can use this to determine that the SPI port is configured properly. This method forces the configuration to provide full SPI support for the following parameters:

- **D1** (This parameter will only be changed if it is at a default of zero when the method is invoked.)
- <sup>n</sup> **D2**
- <sup>n</sup> **D3**
- <sup>n</sup> **D4**
- <sup>n</sup> **P2**

As long as the host does not issue a **WR** command, these configuration values revert to previous values after a power-on reset. If the host issues a **WR** command while in SPI mode, these same parameters are written to flash. After a reset, parameters that were forced and then written to flash become the mode of operation.

If the UART is disabled and the SPI is enabled in the written configuration, then the device comes up in SPI mode without forcing it by holding DOUT low. If both the UART and the SPI are enabled at the time of reset, then output goes to the UART until the host sends the first input. If that first input comes on the SPI port, then all subsequent output goes to the SPI port and the UART is disabled. If the first input comes on the UART, then all subsequent output goes to the UART and the SPI is disabled.

Once you select a serial port (UART or SPI), all subsequent output goes to that port, even if you apply a new configuration. The only way to switch the selected serial port is to reset the device. On surfacemount devices, forcing DOUT low at the time of reset has no effect. To use SPI mode on the SMT modules, assert the SPI\_SSEL (pin 17) low after reset and before any UART data is input.

When the master asserts the slave select (SPI\_SSEL) signal, SPI transmit data is driven to the output pin SPI\_MISO, and SPI data is received from the input pin SPI\_MOSI. The SPI\_SSEL pin has to be asserted to enable the transmit serializer to drive data to the output signal SPI\_MISO. A rising edge on SPI\_SSEL causes the SPI\_MISO line to be tri-stated such that another slave device can drive it, if so desired.

If the output buffer is empty, the SPI serializer transmits the last valid bit repeatedly, which may be either high or low. Otherwise, the device formats all output in API mode 1 format, as described in [Operate](#page-128-0) in API mode. The attached host is expected to ignore all data that is not part of a formatted API frame.

# <span id="page-82-0"></span>**Force UART operation**

If you configure a device with only the SPI enabled and no SPI master is available to access the SPI slave port, you can recover the device to UART operation by holding DIN / CONFIG low at reset time. DIN/CONFIG forces a default configuration on the UART at 9600 baud and brings up the device in Command mode on the UART port. You can then send the appropriate commands to the device to configure it for UART operation. If you write those parameters, the device comes up with the UART enabled on the next reset.

# <span id="page-82-1"></span>**Data format**

SPI only operates in API mode 1. The XBee Cellular Modem does not support Transparent mode or API mode 2 (which escapes control characters). This means that the AP configuration only applies to the UART, and the device ignores it while using SPI. The reason for this operation choice is that SPI is full duplex. If data flows in one direction, it flows in the other. Since it is not always possible to have valid data flowing in both directions at the same time, the receiver must have a way to parse out the valid data and to ignore the invalid data.

The XBee Cellular Modem sends **0XFF** when there is no data to send to the host.

# **File system**

For detailed information about using MicroPython on the XBee Cellular Modem refer to the *[Digi](http://www.digi.com/resources/documentation/Digidocs/90002219/) MicroPython [Programming](http://www.digi.com/resources/documentation/Digidocs/90002219/) Guide*.

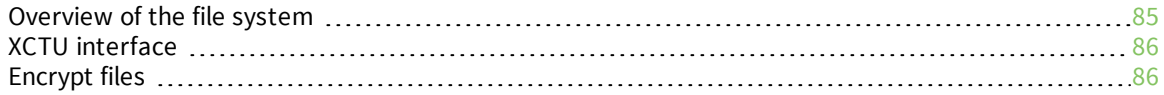

# <span id="page-84-0"></span>**Overview of the file system**

XBee Cellular Modem firmware versions ending in **0B** (for example, 1130B, 100B, 3100B) and later include support for storing files on an internal 1 MB SPI flash.

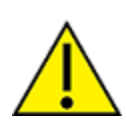

**CAUTION!** You need to format the file [system](#page-127-0) if upgrading a device that originally shipped with older firmware. You can use XCTU, AT commands or MicroPython for that initial format or to erase existing content at any time.

**Note** To use XCTU with file system, you need XCTU 6.4.0 or newer.

See [ATFS FORMAT](#page-127-0) confirm and ensure that the format is complete.

### **Directory structure**

The SPI flash appears in the file system as **/flash**, the only entry at the root level of the file system. It has a **lib** directory intended for MicroPython modules and a **cert** directory for files used for SSL/TLS sockets.

### **Paths**

The XBee Cellular Modem stores all of its files in the top-level directory **/flash**. On startup, the **ATFS** commands and MicroPython each use that as their current working directory. When specifying the path to a file or directory, it is interpreted as follows:

- Paths starting with a forward slash are "absolute" and must start with **/flash** to be valid.
- All other paths are relative to the current working directory.
- <sup>n</sup> The directory **..** refers to the parent directory, so an operation on **../filename.txt** that takes place in the directory **/flash/test** accesses the file **/flash/filename.txt**.
- The directory **.** refers to the current directory, so the command **ATFS is .** lists files in the current directory.
- <sup>n</sup> Names are case-insensitive, so **FILE.TXT**, **file.txt** and **FiLe.TxT** all refer to the same file.
- <sup>n</sup> File and directory names are limited to 64 characters, and can only contain letters, numbers, periods, dashes and underscores. A period at the end of the name is ignored.
- The full, absolute path to a file or directory is limited to 255 characters.

### **Secure files**

The file system includes support for secure files with the following properties:

- Created via the **ATFS XPUT** command or in MicroPython using a mode of <sup>\*</sup> with the **open()** method.
- Unable to download via the ATFS GET command or MicroPython's open() method.
- SHA256 hash of file contents available from ATFS HASH command (to compare with a local copy of a file).
- Encrypted on the SPI flash.
- MicroPython can execute code in secure files.
- <sup>n</sup> Sockets can use secure files when creating SSL/TLS connections.

# <span id="page-85-0"></span>**XCTU interface**

XCTU releases starting with 6.4.0 include a **File System Manager** in the **Tools** menu. You can upload files to and download files from the device, in addition to renaming and deleting existing files and directories. See the File System [manager](https://www.digi.com/resources/documentation/digidocs/90001458-13/default.htm#reference/r_file_system_manager_tool.htm) tool section of the *XCTU User [Guide](https://www.digi.com/resources/documentation/digidocs/90001458-13/default.htm)* for details of its functionality.

# <span id="page-85-1"></span>**Encrypt files**

You can encrypt files on the file system. This provides two things:

- 1. Protection of the client private key for SSL authentication while it is stored on the XBee Cellular Modem.
- 2. Protection for user's MicroPython applications.

Use ATFS [XPUT filename](#page-126-0) to place encrypted files on the file system. The XPUT operation is otherwise identical to the PUT operation. Files placed in this way are indicated with a **pound sign** (**#**) following the filename. The XBee Cellular Modem does not allow an encrypted file to be read by normal use so it:

- 1. Cannot be retrieved with the GET operation.
- 2. Cannot be opened and read in MicroPython applications.
- 3. Cannot be created by a MicroPython application.

When ATFS [HASH filename](#page-127-1) is run with the filename of an encrypted file, it reports the SHA256 hash of the file contents. In this way you can validate that the correct file has been placed on the XBee Cellular Modem.

# <span id="page-86-0"></span>**Socket behavior**

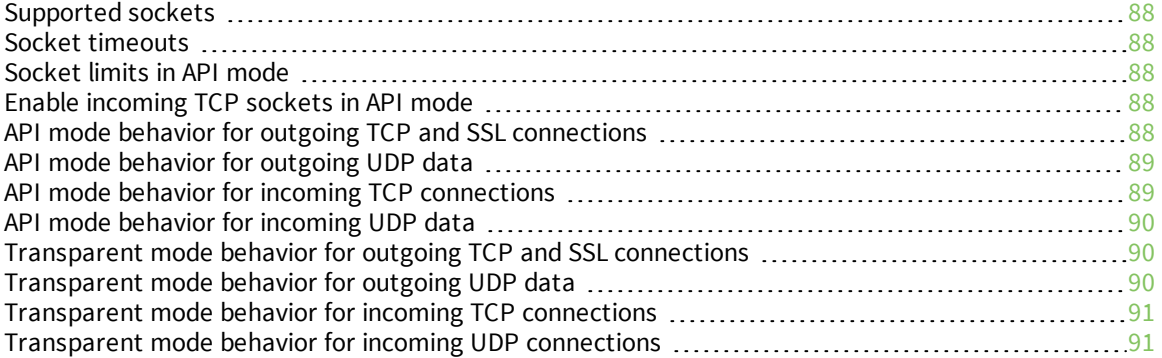

# <span id="page-87-0"></span>**Supported sockets**

The XBee Cellular Modem supports the following number of sockets:

 $\blacksquare$  7 maximum: some combination of 4 TCP, 4 UDP, 4 SSL.<sup>1</sup>

# <span id="page-87-1"></span>**Socket timeouts**

The XBee Cellular Modem implicitly opens the socket any time there is data to be sent, and closes it according to the timeout settings. The TM (IP Client [Connection](#page-101-0) Timeout) command controls the timeout settings.

# <span id="page-87-2"></span>**Socket limits in API mode**

There are a fixed number of sockets that can be created which varies by device variant and protocol.

When a [Transmit](#page-136-0) (TX) Request: IPv4 - 0x20 frame is sent to the XBee Cellular Modem for a new destination, it creates a new socket. The exception to this is when using the UDP protocol with the **C0** source port, which allows unlimited destinations on the socket created by C0 [\(Source](#page-105-1) Port).

If no more sockets are available, the device sends back a [Transmit](#page-141-0) (TX) Status - 0x89 frame with a Resource Error.

The Resource Error resolves when an existing socket is closed.

An existing socket may be closed when the socket times out (see TM (IP Client [Connection](#page-101-0) Timeout) and TS (IP Server [Connection](#page-101-1) Timeout)) or when the socket is closed via a TX request with the CLOSE flag set.

# <span id="page-87-3"></span>**Enable incoming TCP sockets in API mode**

In API mode, you can enable incoming connections to the XBee Cellular Modem.

- 1. To enable listening, set C0 [\(Source](#page-105-1) Port) to the value of the listening port.
- 2. To use TCP for client and server socket connections, set IP (IP [Protocol\)](#page-99-1) to **0x01**.

The listener allows multiple clients (incoming connections), up to the limit of the maximum number of sockets on the system.

When the XBee Cellular Modem receives RF data on the port defined by **C0**, you get a [Receive](#page-145-0) (RX) [Packet:](#page-145-0) IPv4 - 0xB0 with the incoming address and port.

If you want to communicate back to the incoming connection, use the [Transmit](#page-136-0) (TX) Request: IPv4 -  $0x20$  and enter the received address and port as the destination address and port, along with the listening (**C0**) local source port.

# <span id="page-87-4"></span>**API mode behavior for outgoing TCP and SSL connections**

To initiate an outgoing TCP or SSL connection to a remote host, send a [Transmit](#page-136-0) (TX) Request: IPv4 -[0x20](#page-136-0) frame to the XBee Cellular Modem's serial port specifying the destination address and destination port for the remote host; the data is optional and the source port is **0**.

If the connection is disconnected at any time, send a Transmit TX Request frame to trigger a new connection attempt.

To send data over this connection use the [Transmit](#page-136-0) (TX) Request: IPv4 - 0x20.

<sup>1</sup>1 UDP socket is always reserved for DNS, so subtract 1 socket from the values above.

The device sends a [Transmit](#page-141-0) (TX) Status - 0x89 frame in reply to the Transmit TX Request indicating the status of the request. A status of **0** indicates the connection and/or data was successful and a non-zero value indicates a failure.

Any data received on the connection is sent out the XBee Cellular Modem's serial port as a Receive RX frame.

A connection is closed when:

- $\blacksquare$  The remote end closes the connection.
- No data is sent or received for longer than the socket timeout set by TM (IP Client [Connection](#page-101-0) [Timeout\)](#page-101-0).
- <sup>n</sup> A Transmit TX Request is sent with the CLOSE flag set.

# <span id="page-88-0"></span>**API mode behavior for outgoing UDP data**

To send a UDP datagram to a remote host, send a Transmit (TX) [Request:](#page-136-0) IPv4 - 0x20 frame to the XBee Cellular Modem's serial port specifying the destination address and destination port of the remote host. If you use a source port of **0**, the device creates a new socket for the purpose of sending to the remote host. The XBee Cellular Modem supports a finite number of sockets, so if you need to send to many destinations:

1. The socket must be closed after use.

or

2. You must use the socket specified by the CO [\(Source](#page-105-1) Port) setting.

To use the socket specified by the **C0** setting, in the Transmit TX request frame use a source port that matches the value configured for the **C0** setting.

The device sends a [Transmit](#page-141-0) (TX) Status - 0x89 frame in reply to the Transmit TX Request to indicate the status of the request. A status of **0** indicates the data was successfully sent out of the device and a non-zero value indicates a failure.

Any data received on the UDP socket is sent out the XBee Cellular Modem's serial port as a [Receive](#page-145-0) (RX) [Packet:](#page-145-0) IPv4 - 0xB0 frame.

Outgoing UDP transmissions are limited to 1024 byte payloads. Attempting to send over 1024 bytes results in a TX Status frame with Error type **0x74 (Message too long)**.

A UDP socket is closed when:

- No data has been sent or received for longer than the socket timeout set by TM (IP [Client](#page-101-0) [Connection](#page-101-0) Timeout).
- A transmit TX Request is sent with the CLOSE flag set.

# <span id="page-88-1"></span>**API mode behavior for incoming TCP connections**

For incoming connections and data in API mode, the XBee Cellular Modem uses the C0 [\(Source](#page-105-1) Port) and IP (IP [Protocol\)](#page-99-1) settings to specify the listening port and protocol used. The XBee Cellular Modem does not currently support the SSL protocol for incoming connections.

When the **IP** setting is TCP the XBee Cellular Modem allows multiple incoming TCP connections on the port specified by the **C0** setting. Any data received on the connection is sent out the XBee Cellular Modem's serial port as a Receive (RX) [Packet:](#page-145-0) IPv4 - 0xB0 frame.

To send data from the device over the connection, use the Transmit  $(TX)$  [Request:](#page-136-0) IPv4 - 0x20 frame with the corresponding address fields received from the Receive RX frame. In other words:

- **n** Take the source address, source port, and destination port fields from the Receive (RX) frame and use those respectively as:
- The destination address, destination port, and source port fields for the Transmit (TX) Request frame.

A connection is closed when:

- $\blacksquare$  The remote end closes the connection.
- No data has been sent or received for longer than the socket timeout set by TS (IP [Server](#page-101-1) [Connection](#page-101-1) Timeout).
- A Transmit (TX) Request frame is sent with the CLOSE flag set.

# <span id="page-89-0"></span>**API mode behavior for incoming UDP data**

When the IP (IP [Protocol\)](#page-99-1) setting is UDP, any data sent from a remote host to the XBee Cellular Modem's network port specified by the C0 [\(Source](#page-105-1) Port) setting is sent out the XBee Cellular Modem's serial port as a [Receive](#page-145-0) (RX) Packet: IPv4 - 0xB0 frame.

To send data from the XBee Cellular Modem to the remote destination, use the [Transmit](#page-136-0) (TX) [Request:](#page-136-0) IPv4 - 0x20 frame with the corresponding address fields received from the Receive RX frame. In other words take the source address, source port, and destination port fields from the Receive (RX) frame and use those respectively as the destination address, destination port, and source port fields for the Transmit (TX) Request frame.

Incoming UDP transmissions over 1024 bytes in length are output in multiple API frames. For example, if a 1500 byte UDP transmission is received first, a frame with a 1024 byte payload is sent out then another frame with a payload of 476 bytes is output.

# <span id="page-89-1"></span>**Transparent mode behavior for outgoing TCP and SSL connections**

For Transparent mode, the IP (IP [Protocol\)](#page-99-1) setting specifies the protocol and the DL [\(Destination](#page-104-0) [Address\)](#page-104-0) and DE [\(Destination](#page-105-2) Port) settings specify the destination address used for outgoing data (UDP) and outgoing connections (TCP and SSL).

To initiate an outgoing TCP or SSL connection to a remote host, send data to the XBee Cellular Modem's serial port. If CI [\(Protocol/Connection](#page-122-0) Indication) reports a value of **0**, then the connection was successfully established, otherwise the value of **CI** indicates why the connection attempt failed. Any data received over the connection is sent out the XBee Cellular Modem's serial port.

A connection is closed when:

- $\blacksquare$  The remote end closes the connection.
- n No data has been sent or received for longer than the socket timeout set by TM (IP [Client](#page-101-0) [Connection](#page-101-0) Timeout).
- <sup>n</sup> You make and apply a change to the **IP**, **DL**, or **DE**.

# <span id="page-89-2"></span>**Transparent mode behavior for outgoing UDP data**

To send outgoing UDP data to a remote host, send data to the XBee Cellular Modem's serial port. If [CI](#page-122-0) [\(Protocol/Connection](#page-122-0) Indication) reports a value of **0**, the data was successfully sent; otherwise, the value of **CI** indicates why the data failed to be sent.

The RO [\(Packetization](#page-107-1) Timeout) setting provides some control in how the serial data gets packetized before being sent to the remote host. The first send opens up a UDP socket used to send and receive data. Any data received by this socket is sent out the XBee Cellular Modem's serial port.

**Note** Set **RO** to **FF** for realtime typing by humans. Also, see TD (Text [Delimiter\)](#page-107-2).

### <span id="page-90-0"></span>**Transparent mode behavior for incoming TCP connections**

The C0 [\(Source](#page-105-1) Port) and IP (IP [Protocol\)](#page-99-1) settings specify the listening port and protocol used for incoming connections (TCP) and incoming data (UDP) in Transparent mode. SSL is not currently supported for incoming connections.

When the **IP** setting is TCP and there is no existing connection to or from the XBee Cellular Modem, the device accepts one incoming connection. Any data received on the connection is sent out the XBee Cellular Modem's serial port. Any data sent to the XBee Cellular Modem's serial port is sent over the connection. If the connection is disconnected, it discards pending data.

### <span id="page-90-1"></span>**Transparent mode behavior for incoming UDP connections**

When the IP (IP [Protocol\)](#page-99-1) setting is UDP any data sent from a remote host to the XBee Cellular Modem's network port specified by C<sub>0</sub> [\(Source](#page-105-1) Port) is sent out the XBee Cellular Modem's serial port. Any data sent to the XBee Cellular Modem's serial port is sent to the network destination specified by the DL [\(Destination](#page-104-0) Address) and DE [\(Destination](#page-105-2) Port) settings. If the **DL** and **DE** settings are unspecified or invalid, the XBee Cellular Modem discards data sent to the serial port.

# **Transport Layer Security (TLS)**

For detailed information about using MicroPython on the XBee Cellular Modem refer to the *[Digi](http://www.digi.com/resources/documentation/Digidocs/90002219/) MicroPython [Programming](http://www.digi.com/resources/documentation/Digidocs/90002219/) Guide*.

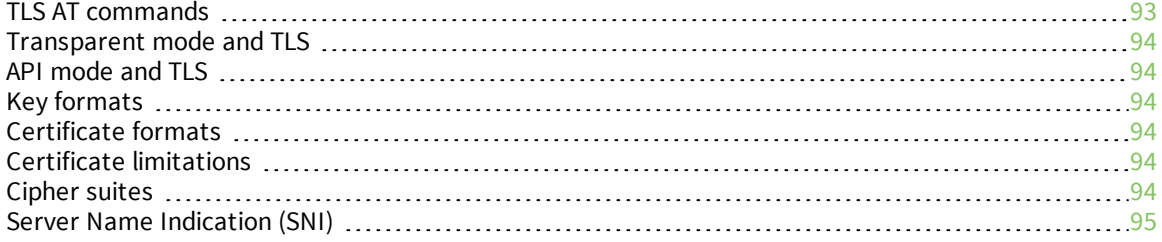

# <span id="page-92-0"></span>**TLS AT commands**

The AT commands ATFS (File [System\),](#page-126-1) TL [\(SSL/TLS](#page-100-0) Protocol Version), IP (IP [Protocol\),](#page-99-1) \$0 [\(SSL/TLS](#page-100-1) [Profile](#page-100-1) 0), \$1 [\(SSL/TLS](#page-100-2) Profile 1), and \$2 [\(SSL/TLS](#page-101-2) Profile 2) support TLS. The format of the **\$** commands is:

**AT\$<num>[<ca\_cert>];[<client\_cert>];[<client\_key>]**

Where:

- **num:** Profile index. Index zero is used for Transparent mode connections and TLS connections using Transmit (TX) [Request:](#page-136-0) IPv4 - 0x20.
- <sup>n</sup> **ca\_cert**: (optional) Filename of a file in the **certs/** directory. Indicates the certificate identifying a trusted root certificate authority (CA) to use in validating servers. If **ca\_cert** is empty the server certificate is notauthenticated. This must be a single root CA certificate. The modules do not allow a non-self signed certificate to work, so intermediate CAs are not enough.
- <sup>n</sup> **client\_cert**: (optional) Filename of a file in the **certs/** directory. Indicates the certificate presented to servers when requested for client authentication. If **client\_cert** is empty no certificate is presented to the server should it request one. This may result in mutual authentication failure.
- **client\_key**: (optional) Filename of a file in the **certs/** directory. Indicates the private key matching the public key contained in **client\_cert**. This should be a secure file uploaded with ATFS [XPUT filename.](#page-126-0) This should always be provided if **client\_cert** is provided and match the certificate or client authentication will fail.

The default value is "**;;**". This default value preserves the legacy behavior by allowing the creation of encrypted connections that are confidential but not authenticated.

To specify a key stored outside of **certs/**, you can either use a relative path, for example **../server.pem** or an absolute path starting with **/flash**, for example **/flash/server.pem**. Both examples refer to the same file.

It is not an error at configuration time to name a file that does not yet exist. An error is generated if an attempt to create a TLS connection is made with improper settings.

- Files specified should all be in PEM format, not DER.
- Upload private keys securely with ATFS [XPUT filename](#page-126-0).
- Certificates can be uploaded with ATFS [PUT filename](#page-126-2) as they are not sensitive. It is not possible to use ATFS [GET filename](#page-127-2) to **GET** them if they have been securely uploaded.

To authenticate a server not participating in a public key infrastructure (PKI) using CAs, the server must present a self-signed certificate. That certificate can be used in the **ca\_cert** field to authenticate that single server.

There are effectively three levels of authentication provided depending on the parameters provided

- 1. No authentication: None of the parameters are provided, this is the default value. With this configuration identity is not validated and a man in the middle (MITM) attack is possible.
- 2. Server authentication: Only **ca\_cert** is provided. Only the servers identity is checked
- 3. Mutual authentication: All items are provided and both sides are assured of the identity of their peer

It is not possible to only have client authentication.

### <span id="page-93-0"></span>**Transparent mode and TLS**

Transparent mode connections made when IP (IP [Protocol\)](#page-99-1) = **4** (TLS) are made using the configuration specified by \$0 [\(SSL/TLS](#page-100-1) Profile 0).

# <span id="page-93-1"></span>**API mode and TLS**

On the Transmit (TX) [Request:](#page-136-0) IPv4 - 0x20 frame, when you specify protocol **4** (TLS), the profile configuration specified by \$0 [\(SSL/TLS](#page-100-1) Profile 0) is used to form the TLS connection. Tx [Request](#page-138-0) with TLS [Profile](#page-138-0) - 0x23 lets you choose the IP setting for the serial data.

# <span id="page-93-2"></span>**Key formats**

The RSA PKCS#1 format is the only common format across XBee Cellular device variants. You can identify a PKCS#1 key file by the presence of **BEGIN RSA PRIVATE KEY** in the file header.

Digi's implementation does not support encrypted keys, we use file system encryption to protect the keys at rest in the system.

# <span id="page-93-3"></span>**Certificate formats**

The XBee3 Cellular LTE-M Global Smart Modem and the XBee Cellular 3G Global Embedded Modem do not support X509 v3 certificates and extensions for the client certificate. However, v3 certificates are fine for CA certificates used in server authentication.

# <span id="page-93-4"></span>**Certificate limitations**

The XBee Cellular Modem only supports certificate files that contain a single certificate in them. The implications of this are:

- <sup>n</sup> For client certificate files (for example when client authentication is required):
	- Self-signed certificates will work.
	- Certificates signed by the root CA will work, because the root CA can be omitted per RFC 5246. The root certificate authority may be omitted from the chain, under the assumption that the remote end must already possess it in order to validate it in any case.
	- Certificate chains that include a intermediate CA are problematic. To work around this the client's certificate chain has to be supplied to the server outside of the connection.
- <sup>n</sup> For server certificate files (when server authentication is required) this is not a problem unless the client is expected to connect to multiple servers that are using different self signed certificates or are using certificate chains that are signed by different root CA certificates. To work around this you have to change the certificates before making the connection, or in the case of API mode specify a different authentication profile.

# <span id="page-93-5"></span>**Cipher suites**

The only documented shared suites between the XBee3 Cellular LTE Cat 1 Smart Modem and the XBee3 Cellular LTE-M Global Smart Modem are:

- TLS\_RSA\_WITH\_AES\_128\_CBC\_SHA
- TLS\_RSA\_WITH\_AES\_256\_CBC\_SHA
- For the u-blox SARA-R410 and SARA-U201 cellular components:
	- <sup>n</sup> TLS\_RSA\_WITH\_AES\_128\_CBC\_SHA
	- <sup>n</sup> TLS\_RSA\_WITH\_AES\_128\_CBC\_SHA256
	- TLS\_RSA\_WITH\_AES\_256\_CBC\_SHA
	- <sup>n</sup> TLS\_RSA\_WITH\_AES\_256\_CBC\_SHA256
	- <sup>n</sup> TLS\_RSA\_WITH\_3DES\_EDE\_CBC\_SHA

# <span id="page-94-0"></span>**Server Name Indication (SNI)**

We do not currently support SNI. Therefore servers which use SNI to present certificates based on client provided host data may be unable to establish the expected connections.

# **AT commands**

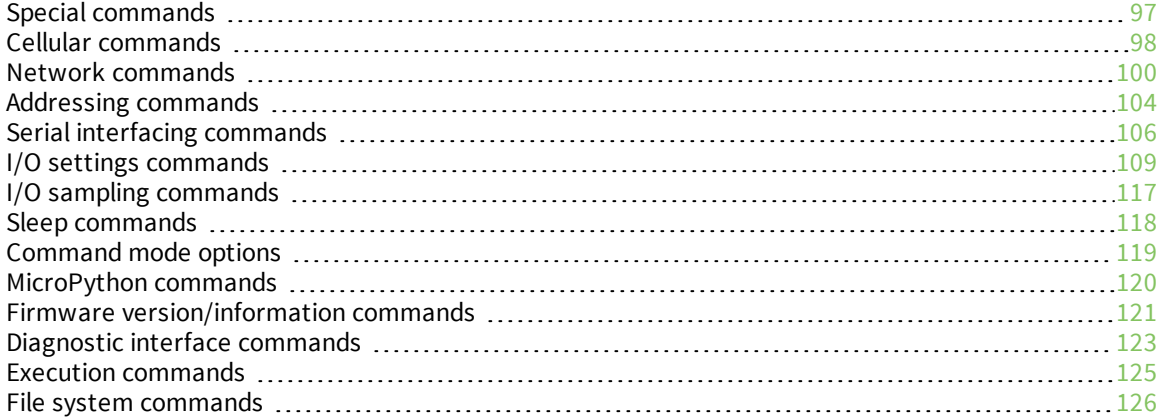

# <span id="page-96-0"></span>**Special commands**

<span id="page-96-1"></span>The following commands are special commands.

### **AC (Apply Changes)**

Immediately applies new settings without exiting Command mode.

Applying changes means that the device re-initializes based on changes made to its parameter values. Once changes are applied, the device immediately operates according to the new parameter values.

This behavior is in contrast to issuing the **WR** (Write) command. The **WR** command saves parameter values to non-volatile memory, but the device still operates according to previously saved values until the device is rebooted or you issue the **CN** (Exit AT Command Mode) or **AC** commands.

#### **Parameter range**

N/A

#### **Default**

<span id="page-96-3"></span>N/A

### **FR (Force Reset)**

Resets the device. The device responds immediately with an **OK** and performs a reset 100 ms later. If you issue **FR** while the device is in Command Mode, the reset effectively exits Command mode.

**Note** We recommend entering Airplane mode before resetting or rebooting the device to allow the cellular module to detach from the network.

#### **Parameter range**

N/A

#### **Default**

N/A

### **RE (Restore Defaults)**

Restore device parameters to factory defaults.

The **RE** command does not write restored values to non-volatile (persistent) memory. Issue the **WR** (Write) command after issuing the **RE** command to save restored parameter values to non-volatile memory.

#### **Parameter range**

N/A

#### **Default**

<span id="page-96-2"></span>N/A

### **WR (Write)**

Writes parameter values to non-volatile memory so that parameter modifications persist through subsequent resets.

**Note** Once you issue a **WR** command, do not send any additional characters to the device until after you receive the **OK** response.

**Parameter range**

N/A

#### **Default**

N/A

### <span id="page-97-0"></span>**Cellular commands**

The following AT commands are cellular configuration and data commands.

### **PH (Phone Number)**

Reads the SIM card phone number.

If **PH** is blank, the XBee Cellular Modem is not registered to the network.

#### **Parameter range**

N/A

#### **Default**

Set by the cellular carrier via the SIM card

### **S# (ICCID)**

Reads the Integrated Circuit Card Identifier (ICCID) of the inserted SIM.

#### **Parameter range**

N/A

#### **Default**

Set by the SIM card

### **IM (IMEI)**

Reads the device's International Mobile Equipment Identity (IMEI).

#### **Parameter range**

N/A

#### **Default**

Set in the factory

### **MN (Operator)**

Reads the network operator on which the device is registered.

#### **Parameter range**

N/A

#### **Default**

N/A

### **MV (Modem Firmware Version)**

Read the firmware version string for cellular component communications. See the related  $VR$ [\(Firmware](#page-120-1) Version) command.

#### **Parameter range**

N/A

#### **Default**

Set in the currently loaded firmware

### **DB (Cellular Signal Strength)**

Reads the absolute value of the current signal strength to the cell tower in dB. If **DB** is blank, the XBee Cellular Modem has not received a signal strength from the cellular component.

#### **Parameter range**

0x71 - 0x33 (-113 dBm to -51 dBm) [read-only]

#### **Default**

N/A

### **AN (Access Point Name)**

Specifies the packet data network that the modem uses for Internet connectivity. This information is provided by your cellular network operator. After you set this value, applying changes with AC [\(Apply](#page-96-1) [Changes\)](#page-96-1) or CN (Exit [Command](#page-118-1) mode) triggers a network reset.

#### **Parameter range**

1 - 100 ASCII characters

#### **Default**

-

### **CP (Carrier Profile)**

Configures the cellular component to select network operator settings (RF bands, packet data configuration) for various networks.

The default setting of **0** (autodetect) increases the boot time.

Changes to the value only take effect on boot so a reboot or power cycle is required for any changes to become active.

#### **Parameter range**

 $0 - 3$ 

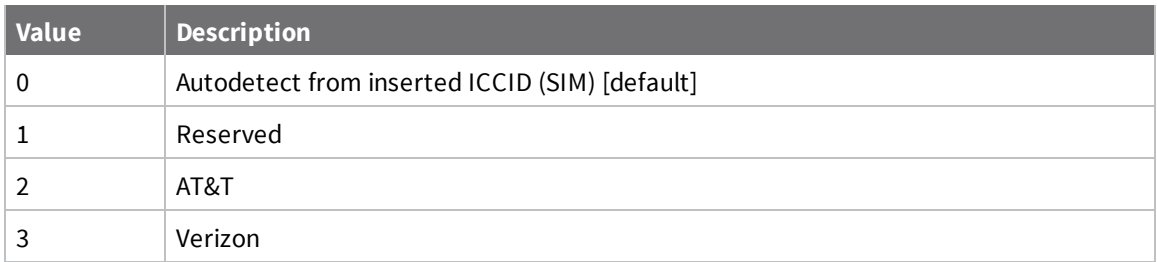

#### **Default**

<span id="page-99-0"></span>0

### **AM (Airplane Mode)**

When set, the cellular component of the XBee Cellular Modem is fully turned off and no access to the cellular network is performed or possible.

#### **Parameter range**

 $0 - 1$ 0 = Normal operation  $1$  = Airplane mode

#### **Default**

0

### <span id="page-99-2"></span>**Network commands**

<span id="page-99-1"></span>The following commands are network commands.

# **IP (IP Protocol)**

Sets or displays the IP protocol used for client and server socket connections in IP socket mode.

#### **Parameter range**

0 - 4

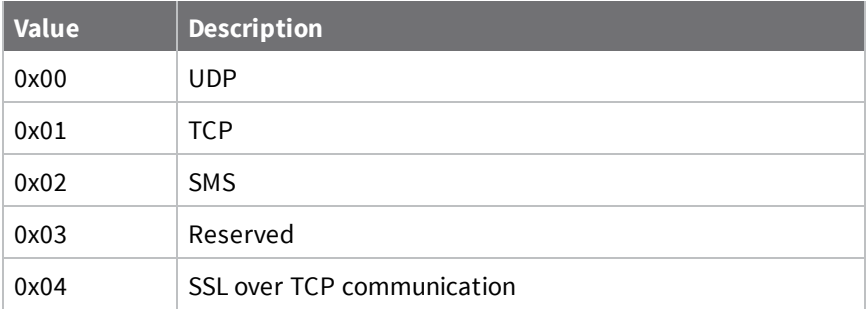

#### **Default**

0x01

# <span id="page-100-0"></span>**TL (SSL/TLS Protocol Version)**

Sets the SSL/TLS protocol version used for the SSL socket. If you change the **TL** value, it does not affect any currently open sockets. The value only applies to subsequently opened sockets.

**Note** Due to known vulnerabilities in prior protocol versions, we strongly recommend that you use the latest TLS version whenever possible.

#### **Range**

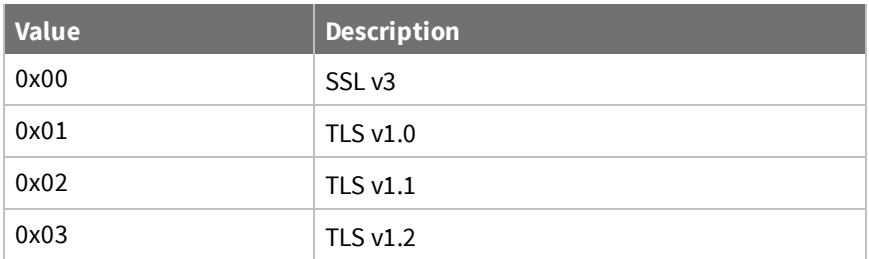

#### **Default**

<span id="page-100-1"></span>0x03

### **\$0 (SSL/TLS Profile 0)**

Specifies the SSL/TLS certificate(s) to use in Transparent mode (when IP (IP [Protocol\)](#page-99-1) = **4**) or API mode [\(Transmit](#page-136-0) (TX) Request: IPv4 - 0x20 or Tx [Request](#page-138-0) with TLS Profile - 0x23 with profile set to **0**).

#### **Format**

**server\_cert;client\_cert;client\_key**

#### **Parameter range**

From 1 through 127 ASCII characters.

#### **Default**

<span id="page-100-2"></span>N/A

### **\$1 (SSL/TLS Profile 1)**

Specifies the SSL/TLS certificate(s) to use for  $Tx$  [Request](#page-138-0) with TLS Profile - 0x23 transmissions with profile set to **1**.

#### **Format**

**server\_cert;client\_cert;client\_key**

#### **Parameter range**

From 1 through 127 ASCII characters.

#### **Default**

N/A

### <span id="page-101-2"></span>**\$2 (SSL/TLS Profile 2)**

Specifies the SSL/TLS certificate(s) to use in Transparent mode (when IP (IP [Protocol\)](#page-99-1) = **4**) or API mode [\(Transmit](#page-136-0) (TX) Request: IPv4 - 0x20 or Tx [Request](#page-138-0) with TLS Profile - 0x23 with profile set to **0**).

#### **Format**

**server\_cert;client\_cert;client\_key**

#### **Parameter range**

From 1 through 127 ASCII characters.

#### **Default**

<span id="page-101-0"></span>N/A

### **TM (IP Client Connection Timeout)**

The IP client connection timeout. If there is no activity for this timeout then the connection is closed. If **TM** is **0**, the connection is closed immediately after the device sends data.

If you change the **TM** value while in Transparent Mode, the current connection is immediately closed. Upon the next transmission, the **TM** value applies to the newly created socket.

If you change the **TM** value while in API Mode, the value only applies to subsequently opened sockets.

#### **Parameter range**

0 - 0xFFFF [x 100 ms]

#### **Default**

<span id="page-101-1"></span>0xBB8 (5 minutes)

### **TS (IP Server Connection Timeout)**

The IP server connection timeout. If no activity for this timeout then the connection is closed. When set to **0** the connection is closed immediately after data is sent.]

#### **Parameter Range**

10 - 0xFFFF; (x 100 ms)

#### **Default**

3000

### **DO (Device Options)**

Enables and disables special features on the XBee Cellular Modem.

#### **Bit 0 - Remote Manager support**

If the XBee Cellular Modem cannot establish a connection with Remote Manager, it waits 30 seconds before trying again. On each successive connection failure, the wait time doubles (60 seconds, 120, 240, and so on) up to a maximum of 1 hour. This time resets to 30 seconds once the connection to Remote Manager succeeds or if the device is reset.

**Bits 1 - 7** Reserved

### *2G fallback*

The XBee Cellular Modem is capable of supporting 2G (GSM/GPRS) fallback when a 3G network is not available. However, connecting to a 2G network draws bursts of current from the power supply in excess of 2.5 A. This may cause host equipment, including the standard XBee development board, to brown out. Therefore, if you enable 2G fallback mode you must observe the special considerations given in Power supply [considerations](#page-60-0).

After changing this setting, you must:

- 1. Use WR [\(Write\)](#page-96-2) to write all values to flash.
- 2. Use FR (Force [Reset\)](#page-96-3) to reset the device.
- 3. Wait for the cellular component to be initialized: AI [\(Association](#page-121-0) Indication) reaches **0x00**.

The following table provides the 2G power consumption at 3.8 V and room temperature.

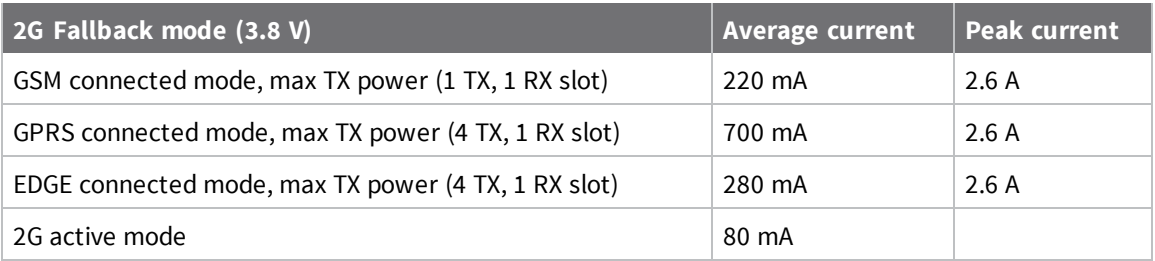

#### **Range**

0x00 - 0x03

#### **Bitfield**

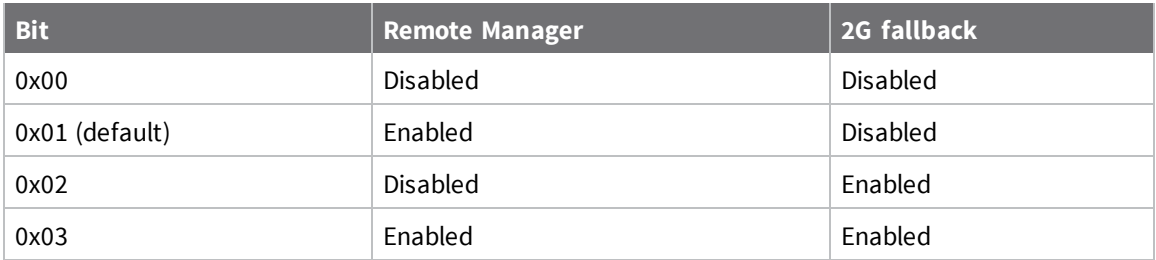

#### **Default**

0x01

### **EQ (Remote Manager FQDN)**

Sets or display the fully qualified domain name of the Remote Manager server.

#### **Range**

From 0 through 63 ASCII characters.

#### **Default**

**my.devicecloud.com**

### <span id="page-103-0"></span>**Addressing commands**

The following AT commands are addressing commands.

### **SH (Serial Number High)**

The upper digits of the unique International Mobile Equipment Identity (IMEI) assigned to this device.

#### **Parameter range**

0 - 0xFFFFFFFF [read-only]

#### **Default**

N/A

### **SL (Serial Number Low)**

The lower digits of the unique International Mobile Equipment Identity (IMEI) assigned to this device.

#### **Parameter range**

0 - 0xFFFFFFFF [read-only]

#### **Default**

N/A

### **MY (Module IP Address)**

Reads the device's IP address. This command is read-only because the IP address is assigned by the mobile network.

In API mode, the address is represented as the binary four byte big-endian numeric value representing the IPv4 address.

In Transparent or Command mode, the address is represented as a dotted-quad string notation.

#### **Parameter range**

0- 15 IPv4 characters

#### **Default**

0.0.0.0

### **P# (Destination Phone Number)**

Sets or displays the destination phone number used for SMS when IP (IP [Protocol\)](#page-99-1) = **2**. Phone numbers must be fully numeric, 7 to 20 ASCII digits, for example: 8889991234.

**P#** allows international numbers with or without the **+** prefix. If you omit **+** and are dialing internationally, you need to include the proper International Dialing Prefix for your calling region, for example, 011 for the United States.

#### **Range**

7 - 20 ASCII digits including an optional **+** prefix

#### **Default**

N/A

### **N1 (DNS Address)**

Displays the IPv4 address of the primary domain name server.

#### **Parameter Range**

Read-only

#### **Default**

0.0.0.0 (waiting on cellular connection)

### **N2 (DNS Address)**

Displays the IPv4 address of the secondary domain name server.

#### **Parameter Range**

Read-only

#### **Default**

0.0.0.0 (waiting on cellular connection)

### <span id="page-104-0"></span>**DL (Destination Address)**

The destination IPv4 address or fully qualified domain name.

To set the destination address to an IP address, the value must be a dotted quad, for example **XXX.XXX.XXX.XXX**.

To set the destination address to a domain name, the value must be a legal Internet host name, for example **remotemanager.digi.com**

#### **Parameter range**

0 - 128 ASCII characters

#### **Default**

0.0.0.0

### **OD (Operating Destination Address)**

Read the destination IPv4 address currently in use by Transparent mode. The value is **0.0.0.0** if no Transparent IP connection is active.

In API mode, the address is represented as the binary four byte big-endian numeric value representing the IPv4 address.

In Transparent or Command mode, the address is represented as a dotted-quad string notation.

#### **Parameter range**

#### **Default**

-

0.0.0.0

### <span id="page-105-2"></span>**DE (Destination Port)**

Sets or displays the destination IP port number.

#### **Parameter range**

0x0 - 0xFFFF

#### **Default**

<span id="page-105-1"></span>0x2616

### **C0 (Source Port)**

Set or get the port number used to provide the serial communication service. Data received by this port on the network is transmitted on the XBee Cellular Modem's serial port.

As long as a network connection is established to this port (for TCP) data received on the serial port is transmitted on the established network connection.

IP (IP [Protocol\)](#page-99-1) sets the protocol used when UART is in Transparent or API mode.

For more information on using incoming connections, see Socket [behavior](#page-86-0).

#### **Parameter range**

0 - 0xFFFF

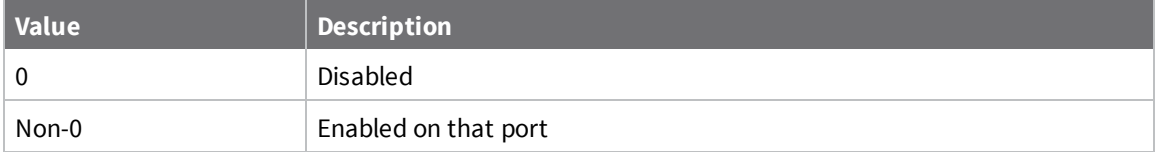

#### **Default**

0

### **LA (Lookup IP Address of FQDN)**

Performs a DNS lookup of the given fully qualified domain name (FQDN) and outputs its IP address. When you issue the command in API mode, the IP address is formatted in binary four byte big-endian numeric value. In all other cases (for example, Command mode) the format is dotted decimal notation.

#### **Range**

Valid FQDN

#### **Default**

-

# <span id="page-105-0"></span>**Serial interfacing commands**

The following AT commands are serial interfacing commands.

# **BD (Baud Rate)**

Sets or displays the serial interface baud rate for communication between the device's serial port and the host.

Modified interface baud rates do not take effect until the XBee Cellular Modem exits Command mode or you issue AC (Apply [Changes\).](#page-96-1) The baud rate resets to default unless you save it with WR [\(Write\)](#page-96-2) or by clicking the **Write module settings** button in XCTU.

#### **Parameter range**

Standard baud rates: 0x1 - 0xA

Non-standard baud rates: 0x5B9 to 0x5B8D80 (up to 6 Mb/s)

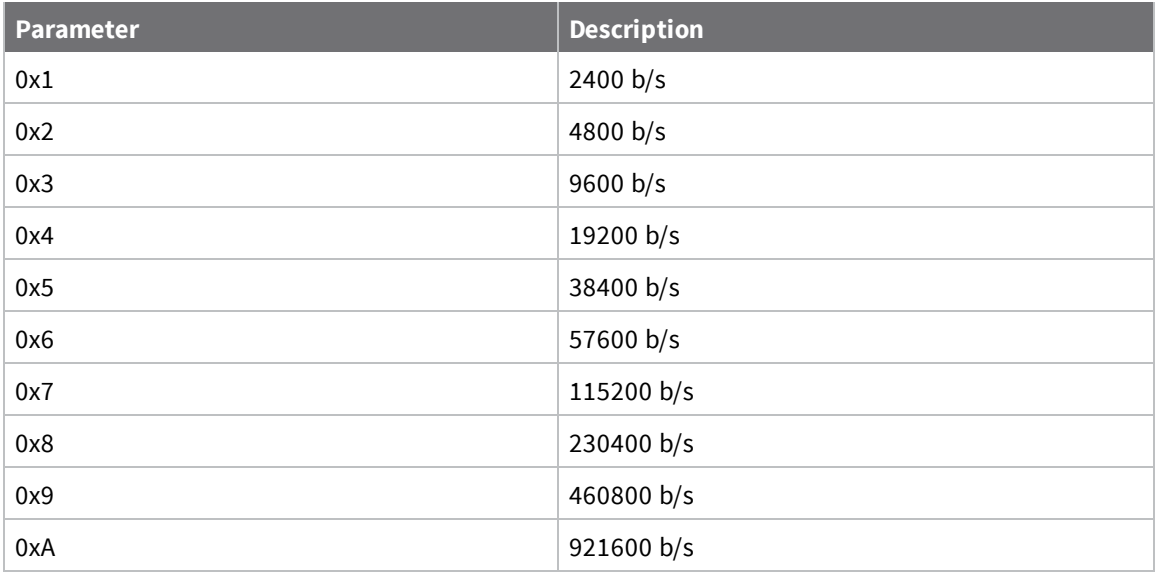

#### **Default**

0x3 (9600 b/s)

# **NB (Parity)**

Set or read the serial parity settings for UART communications.

#### **Parameter range**

0x00 - 0x02

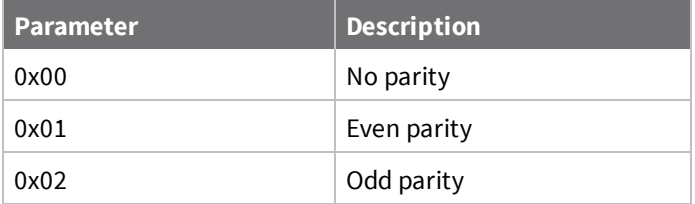

#### **Default**

0x00

### **SB (Stop Bits)**

Sets or displays the number of stop bits for UART communications.

#### **Parameter range**

 $0 - 1$ 

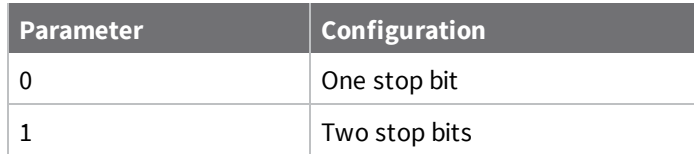

#### **Default**

<span id="page-107-1"></span>0

### **RO (Packetization Timeout)**

Set or read the number of character times of inter-character silence required before transmission begins when operating in Transparent mode.

RF transmission also starts after 100 bytes (maximum packet size) are received in the **DI** buffer.

Set **RO** to **0** to transmit characters as they arrive instead of buffering them into one RF packet.

#### **Parameter range**

```
0 - 0xFF (x character times)
```
#### **Default**

<span id="page-107-2"></span>3

# **TD (Text Delimiter)**

The ASCII character used as a text delimiter for Transparent mode. When you select a character, information received over the serial port in Transparent mode is not transmitted until that character is received. To use a carriage return, set to **0xD**. Set to zero to disable text delimiter checking.

#### **Parameter range**

0 - 0xFF

#### **Default**

<span id="page-107-0"></span>0x0

# **FT (Flow Control Threshold)**

Set or display the flow control threshold. The device de-asserts CTS when **FT** bytes are in the UART receive buffer.

#### **Parameter range**

0x9D - 0x82D
<span id="page-108-0"></span>0x681

# **AP (API Enable)**

The API mode setting. The device can format the RF packets it receives into API frames and send them out the UART. When API is enabled the UART data must be formatted as API frames because Transparent mode is disabled. See [Modes](#page-65-0) for more information.

### **Parameter range**

0x00 - 0x05

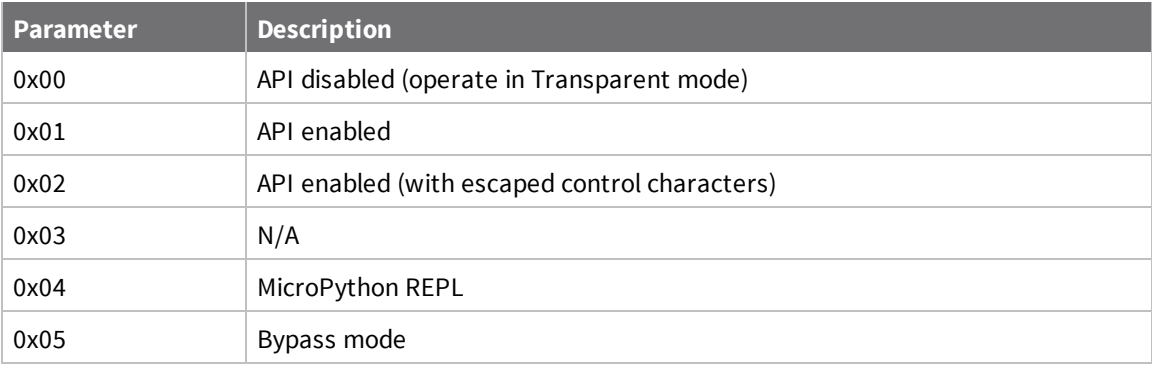

#### **Default**

0

# **I/O settings commands**

The following AT commands are I/O settings commands.

# **D0 (DIO0/AD0)**

Sets or displays the DIO0/AD0 configuration (pin 20).

### **Parameter range**

 $0, 2 - 5$ 

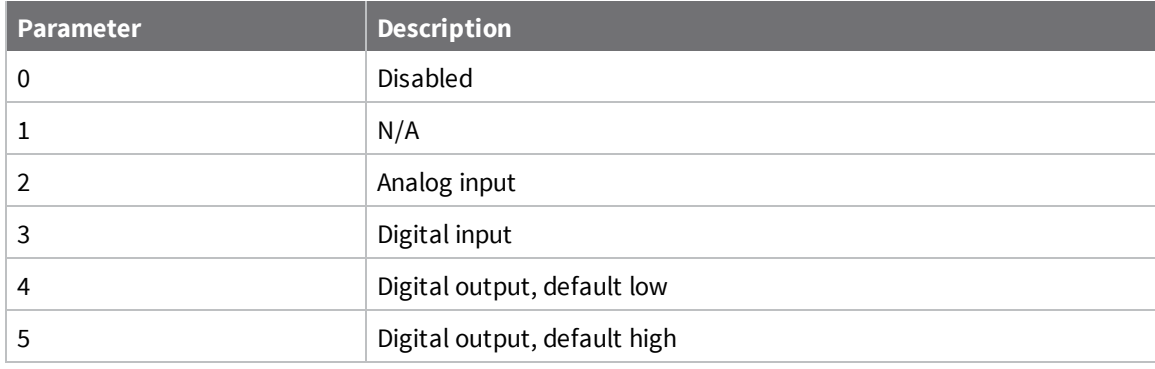

0

# **D1 (DIO1/AD1)**

Sets or displays the DIO1/AD1 configuration (pin 19).

### **Parameter range**

0 - 6

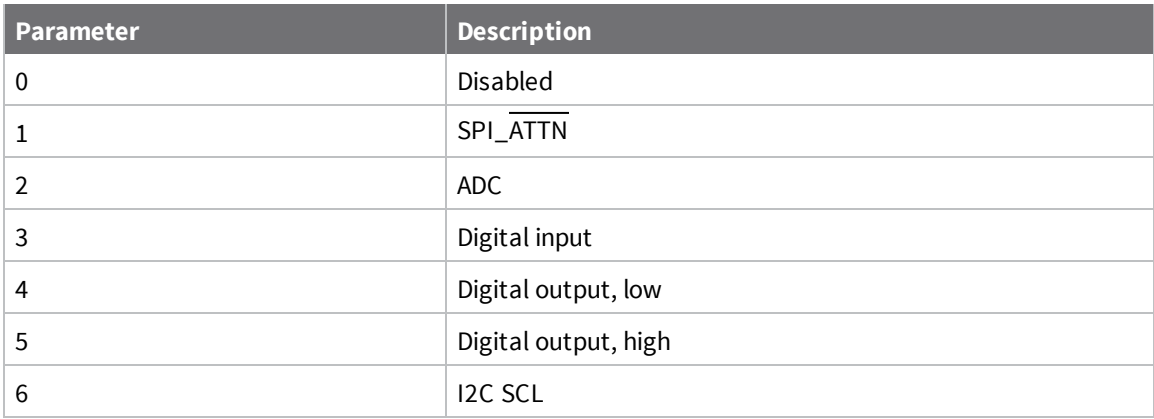

### **Default**

0

# **D2 (DIO2/AD2)**

Sets or displays the DIO2/AD2 configuration (pin 18).

### **Parameter range**

0 - 5

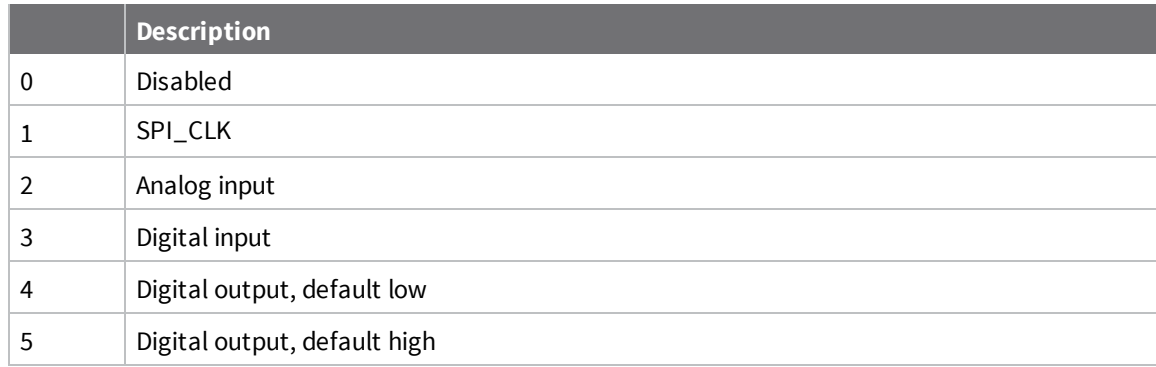

### **Default**

0

# **D3 (DIO3/AD3)**

Sets or displays the DIO3/AD3 configuration (pin 17).

#### **Parameter range**

 $0 - 5$ 

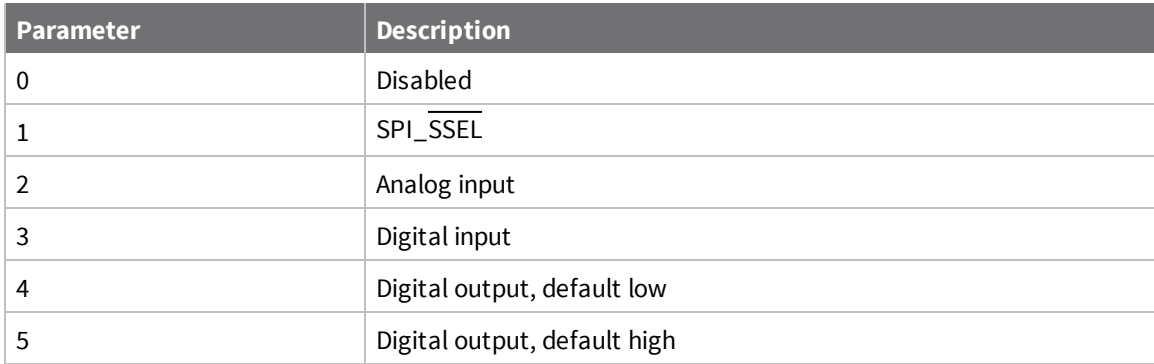

### **Default**

0

## **D4 (DIO4)**

Sets or displays the DIO4 configuration (pin 11).

### **Parameter range**

0, 1, 3 - 5

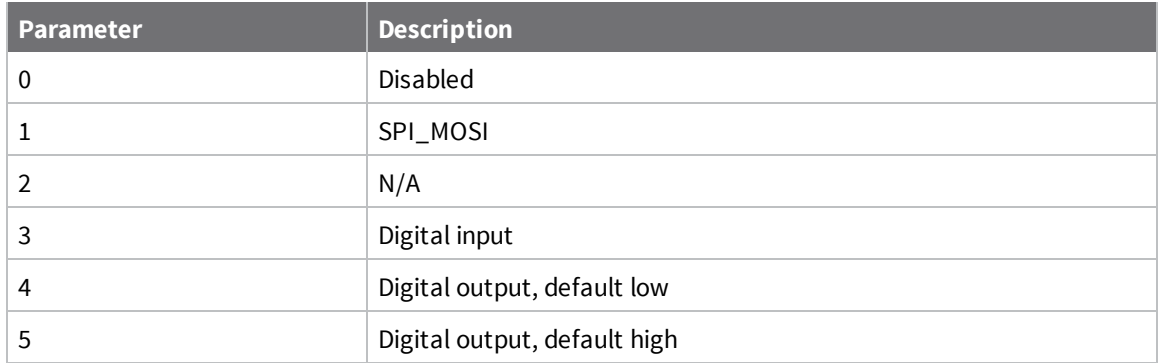

### **Default**

0

## **D5 (DIO5/ASSOCIATED\_INDICATOR)**

Sets or displays the DIO5/ASSOCIATED\_INDICATOR configuration (pin 15).

### **Parameter range**

0, 1, 3 - 5

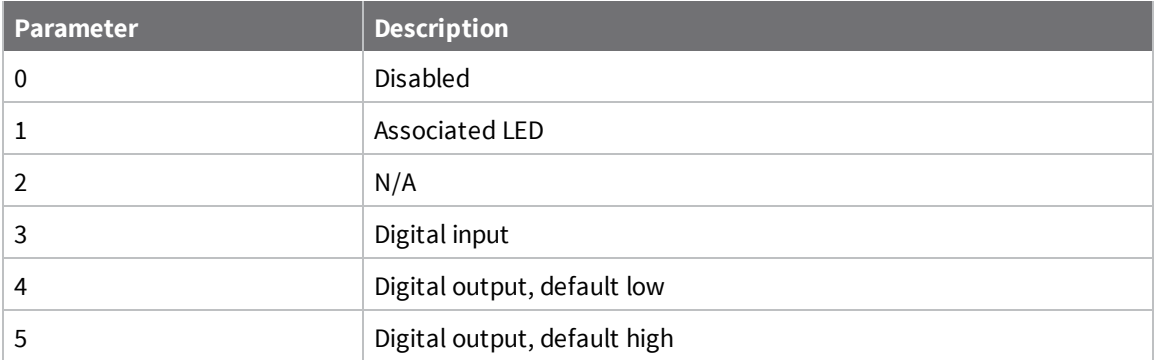

1

# **D6 (DIO6/RTS)**

Sets or displays the DIO6/RTS configuration (pin 16).

### **Parameter range**

0, 1, 3 - 5

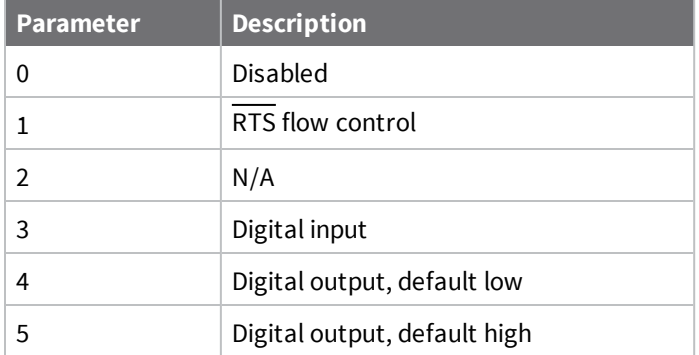

### **Default**

0

# **D7 (DIO7/CTS)**

Sets or displays the DIO7/CTS configuration (pin 12).

### **Parameter range**

0, 1, 3 - 5

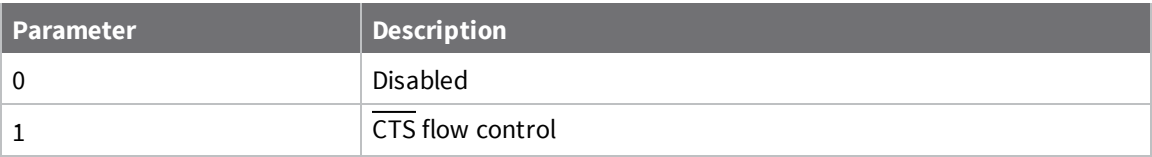

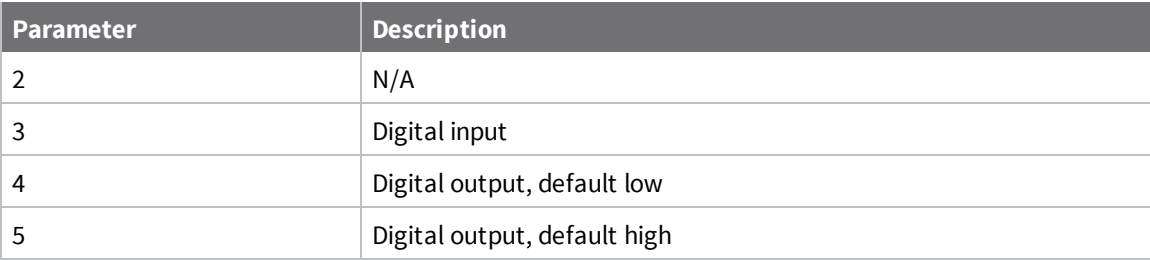

<span id="page-112-0"></span>0x1

# **D8 (DIO8/SLEEP\_REQUEST)**

Sets or displays the DIO8/DTR/SLP\_RQ configuration (pin 9).

### **Parameter range**

0, 1, 3 - 5

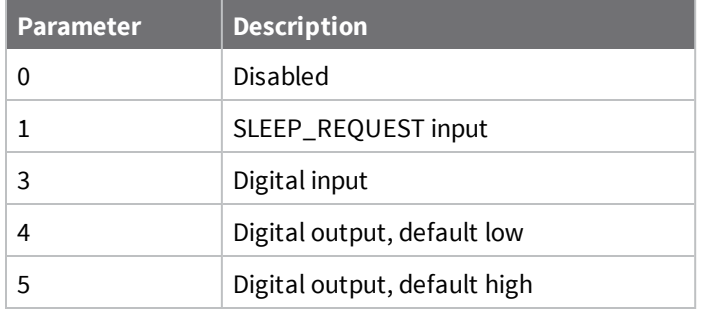

### **Default**

1

## **D9 (DIO9/ON\_SLEEP)**

Sets or displays the DIO9/ON\_SLEEP configuration (pin 13).

### **Parameter range**

0, 1, 3 - 5

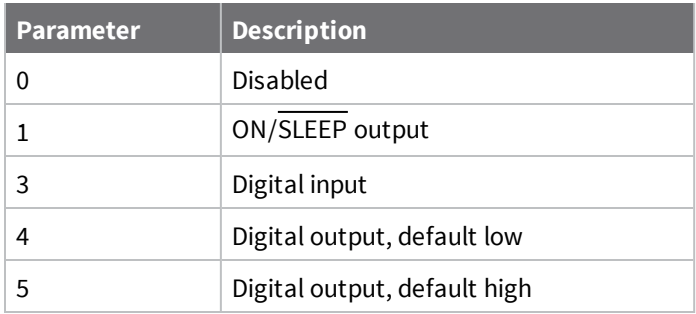

<span id="page-113-0"></span>1

# **P0 (DIO10/PWM0 Configuration)**

Sets or displays the PWM/DIO10 configuration (pin 6).

This command enables the option of translating incoming data to a PWM so that the output can be translated back into analog form.

### **Parameter range**

 $0 - 5$ 

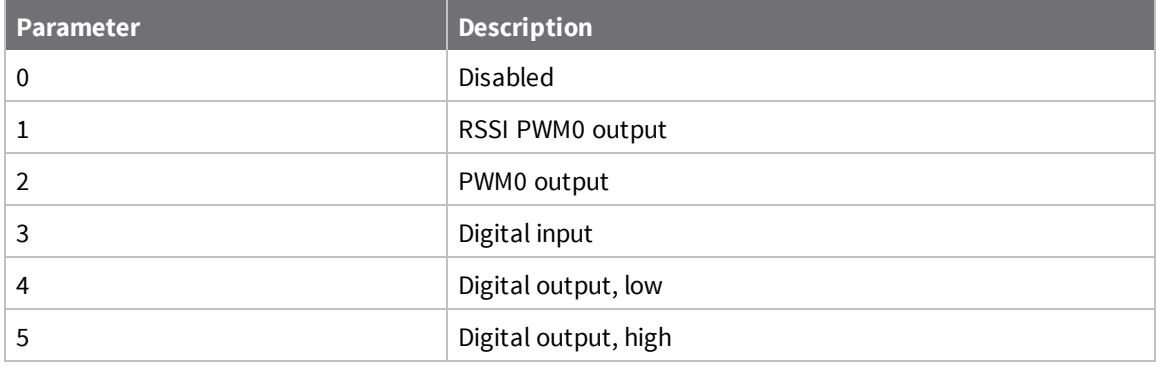

### **Default**

0

# **P1 (DIO11/PWM1 Configuration)**

Sets or displays the DIO11 configuration (pin 7).

### **Parameter range**

0, 1, 3 - 6

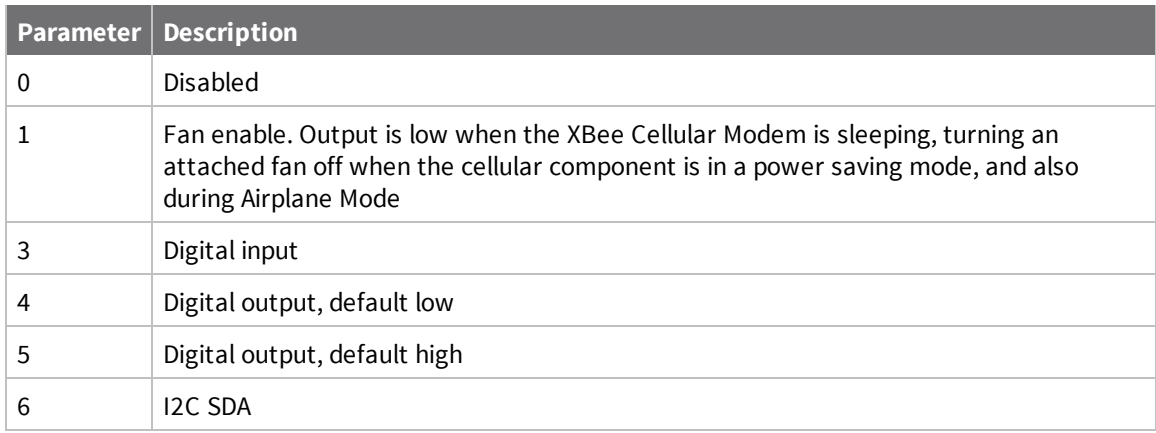

### **Default**

0

# **P2 (DIO12 Configuration)**

Sets or displays the DIO12 configuration (pin 4).

#### **Parameter range**

0, 1, 3 - 5

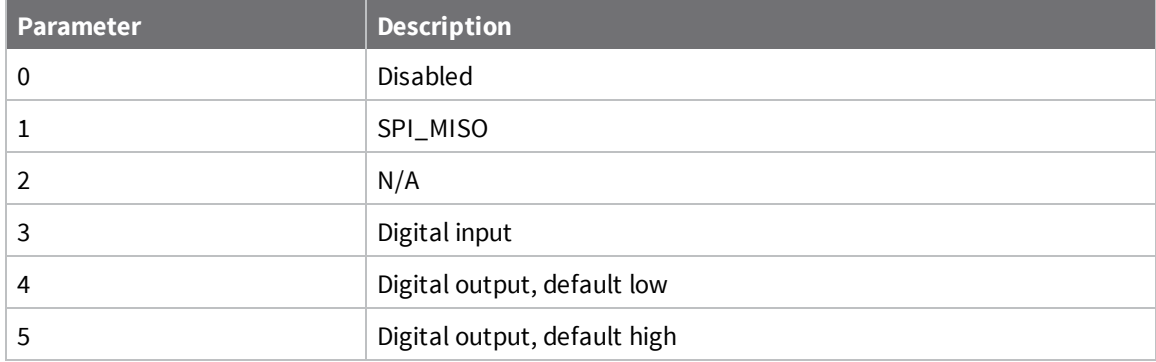

#### **Default**

0

## **PD (Pull Direction)**

The resistor pull direction bit field (**1** = pull-up, **0** = pull-down) for corresponding I/O lines that are set by PR [\(Pull-up/down](#page-114-0) Resistor Enable).

If the bit is not set in **PR**, the device uses **PD**.

**Note** Resistors are not applied to disabled lines.

See PR [\(Pull-up/down](#page-114-0) Resistor Enable) for bit mappings, which are the same.

#### **Parameter range**

0x0 – 0x7FFF

#### **Default**

<span id="page-114-0"></span>0 – 0x7FFF

### **PR (Pull-up/down Resistor Enable)**

Sets or displays the bit field that configures the internal resistor status for the digital input lines. Internal pull-up/down resistors are not available for digital output pins, analog input pins, or for disabled pins.

Use the **PD** command to specify whether the resistor is pull-up or pull-down.

- If you set a PR bit to 1, it enables the pull-up/down resistor.
- If you set a PR bit to 0, it specifies no internal pull-up/down resistor.

The following table defines the bit-field map for both the **PR** and **PD** commands.

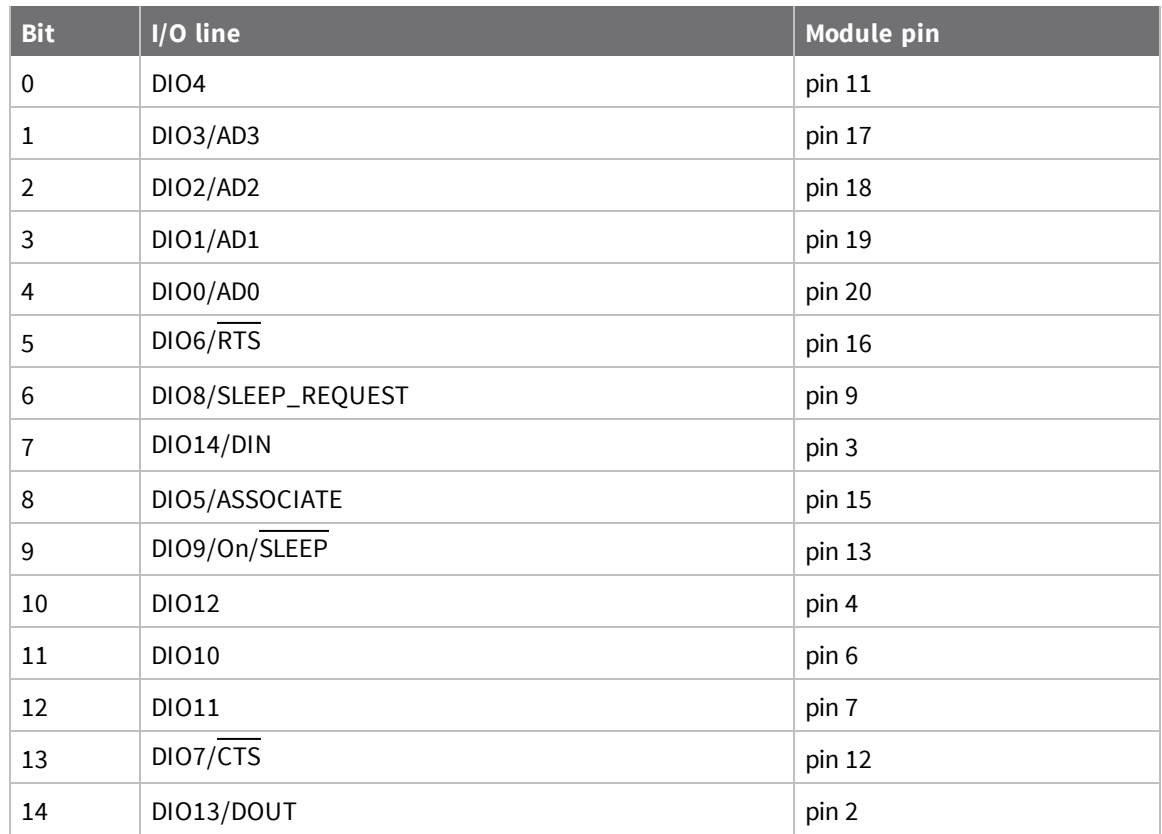

#### **Parameter range**

0 - 0x7FFF (bit field)

#### **Default**

0x7FFF

## **M0 (PWM0 Duty Cycle)**

Sets the duty cycle of PWM0 (pin 6) for **P0** = **2**, where a value of 0x200 is a 50% duty cycle.

Before setting the line as an output:

- 1. Enable PWM0 output (P0 (DIO10/PWM0 [Configuration\)](#page-113-0) = **2**).
- 2. Apply the settings (use CN (Exit [Command](#page-118-0) mode) or AC (Apply [Changes\)\)](#page-96-0).

The PWM period is 42.62 µs and there are 0x03FF (1023 decimal) steps within this period. When **M0** = **0** (0% PWM), **0x01FF** (50% PWM), **0x03FF** (100% PWM), and so forth.

### **Parameter range**

0 - 0x3FF

#### **Default**

0

# **I/O sampling commands**

The following AT commands configure I/O sampling parameters.

## **TP (Temperature)**

Displays the temperature of the XBee Cellular Modem in degrees Celsius. The temperature value is displayed in 8-bit two's complement format. For example, **0x1A** = 26 °C, and **0xF6** = -10 °C.

### **Parameter range**

0 - 0xFF which indicates degrees Celsius displayed in 8-bit two's complement format.

### **Default**

N/A

# **IS (Force Sample)**

When run, **IS** reports the values of all of the enabled digital and analog input lines. If no lines are enabled for digital or analog input, the command returns an error.

#### **Command mode**

In Command mode, the response value is a multi-line format, individual lines are delimited with carriage returns, and the entire response terminates with two carriage returns. Each line is a series of ASCII characters representing a single number in hexadecimal notation. The interpretation of the lines is:

- Number of samples. For legacy reasons this field always returns 1.
- Digital channel mask. A bit-mask of all I/O capable pins in the system. The bits set to 1 are configured for digital I/O and are included in the digital data value below. Pins D0 - D9 are bits 0 - 9, and P0 - P2 are bits 10 - 12.
- Analog channel mask. The bits set to **1** are configured for analog I/O and have individual readings following the digital data field.
- Digital data. The current digital value of all the pins set in the digital channel mask, only present if at least one bit is set in the digital channel mask.
- Analog data. Additional lines, one for each set pin in the analog channel mask. Each reading is a 10-bit ADC value for a 2.5 V voltage reference.

### **API operating mode**

In API operating mode, **IS** immediately returns an **OK** response.

The API response is ordered identical to the Command mode response with the same fields present. Each field is a binary number of the size listed in the following table. Multi-byte fields are in big-endian byte order.

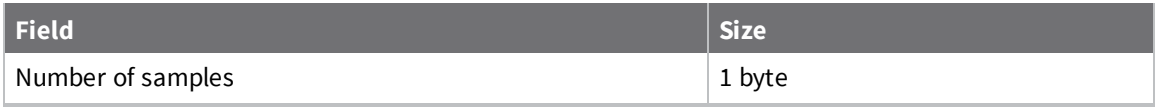

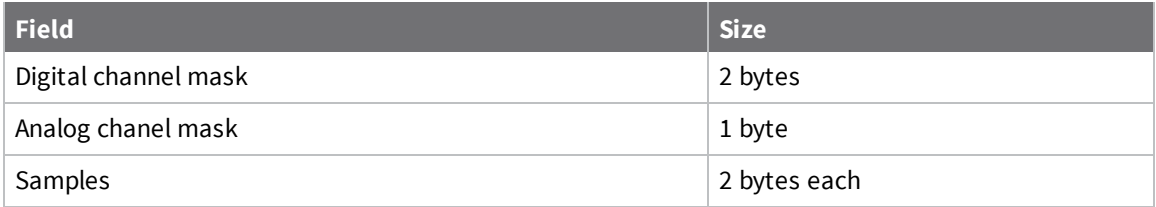

#### **Parameter range**

N/A

### **Default**

N/A

# **Sleep commands**

The following AT commands are sleep commands.

## **SM (Sleep Mode)**

Sets or displays the sleep mode of the device.

The sleep mode determines how the device enters and exits a power saving sleep.

Sleep mode is also affected by the **SO** command, option bit 6. See Sleep [modes](#page-72-0) for more information about sleep modes.

#### **Parameter range**

0, 1, 4, 5

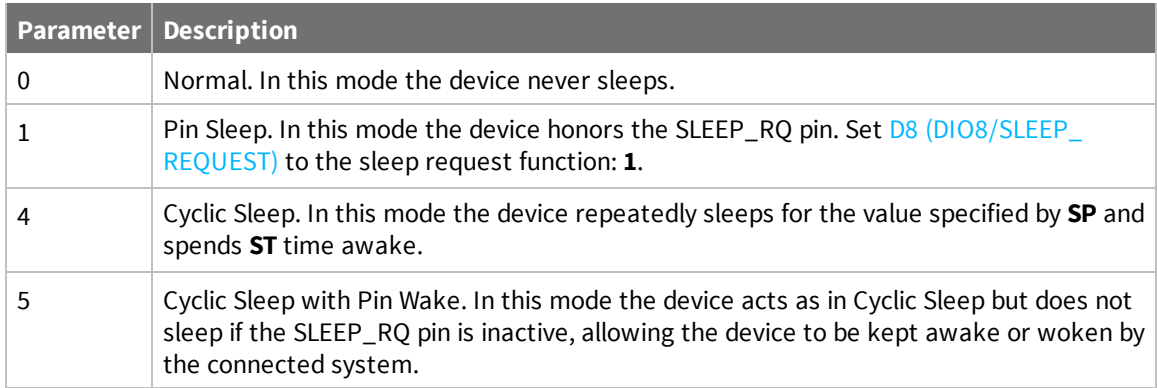

### **Default**

0

# **SP (Sleep Period)**

Sets or displays the time to spend asleep in cyclic sleep modes. In Cyclic sleep mode, the node sleeps with CTS disabled for the sleep time interval, then wakes for the wake time interval.

### **Parameter range**

0x1 - 0x83D600 (x 10 ms)

0x7530 (5 minutes)

# **ST (Wake Time)**

Sets or displays the time to spend awake in cyclic sleep modes.

### **Parameter range**

0x1 - 0x36EE80 (x 1 ms)

### **Default**

0xEA60 (60 seconds)

# **Command mode options**

The following commands are Command mode option commands.

# **CC (Command Sequence Character)**

The character value the device uses to enter Command mode.

The default value (**0x2B**) is the ASCII code for the plus (**+**) character. You must enter it three times within the guard time to enter Command mode. To enter Command mode, there is also a required period of silence before and after the command sequence characters of the Command mode sequence (**GT** + **CC** + **GT**). The period of silence prevents inadvertently entering Command mode.

### **Parameter range**

Recommended: 0x20 - 0x7F (ASCII)

### **Default**

0x2B (the ASCII plus character: **+**)

# **CT (Command Mode Timeout)**

Sets or displays the Command mode timeout parameter. If a device does not receive any valid commands within this time period, it returns to Idle mode from Command mode.

### **Parameter range**

2 - 0x1770 (x 100 ms)

### **Default**

<span id="page-118-0"></span>0x64 (10 seconds)

# **CN (Exit Command mode)**

Immediately exits Command Mode and applies pending changes.

**Note** Whether Command mode is exited using the **CN** command or by **CT** timing out, changes are applied upon exit.

### **Parameter range**

N/A

### **Default**

N/A

# **GT (Guard Times)**

Set the required period of silence before and after the command sequence characters of the Command mode sequence (**GT** + **CC** + **GT**). The period of silence prevents inadvertently entering Command mode.

### **Parameter range**

0x2 - 0x576 (x 1 ms)

### **Default**

0x3E8 (one second)

# **MicroPython commands**

The following commands relate to using MicroPython on the XBee Cellular Modem.

# **PS (Python Startup)**

Sets whether or not the XBee Cellular Modem runs the stored Python code at startup.

### **Range**

 $0 - 1$ 

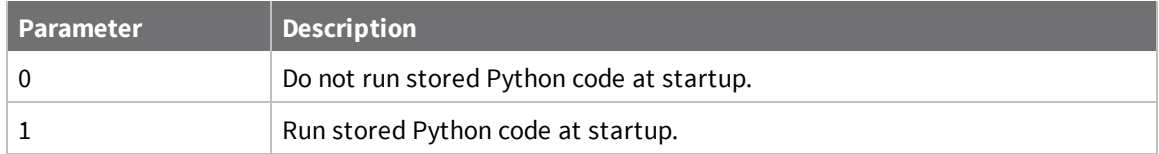

#### **Default**

0

# **PY (MicroPython Command)**

Interact with the XBee Cellular Modem using MicroPython. **PY** is a command with sub-commands. These sub-commands are arguments to **PY**.

### **PYC(Code Report)**

You can store compiled code in flash using the **Ctrl-F** command from the MicroPython REPL; refer to the *Digi MicroPython [Programming](http://www.digi.com/resources/documentation/Digidocs/90002219/) Guide*. The **PYC** sub-command reports details of the stored code. In Command mode, it returns three lines of text, for example:

```
source: 1662 bytes (hash=0xC3B3A813)
bytecode: 619 bytes (hash=0x0900DBCE)
compiled: 2017-05-09T15:49:44
```
The messages are:

- **source**: the size of the source code used to generate the bytecode and its 32-bit hash.
- <sup>n</sup> **bytecode**: the size of bytecode stored in flash and its 32-bit hash. A size of **0** indicates that there is no stored code.
- <sup>n</sup> **compiled**: a compilation timestamp. A timestamp of **2000-01-01T00:00:00** indicates that the clock was not set during compilation.

In API mode, **PYC** returns five 32-bit big-endian values:

- $\blacksquare$  source size
- source hash
- **n** bytecode size
- $\blacksquare$  bytecode hash
- timestamp as seconds since 2000-01-01T00:00:00

#### **PYD (Delete Code)**

**PYD** interrupts any running code, erases any stored code and then does a soft-reboot on the MicroPython subsystem.

#### **PYV (Version Report)**

Report the MicroPython version.

#### **PY^ (Interrupt Program)**

Sends **KeyboardInterrupt** to MicroPython. This is useful if there is a runaway MicroPython program and you have filled the stdin buffer. You can enter Command mode (**+++**) and send **ATPY^** to interrupt the program.

#### **Default**

N/A

# **Firmware version/information commands**

The following AT commands are firmware version/information commands.

## **VR (Firmware Version)**

Reads the firmware version on a device.

#### **Parameter range**

0 - 0xFFFF [read-only]

**Default**

Set in firmware

## **VL (Verbose Firmware Version)**

Shows detailed version information including the application build date and time.

#### **Parameter range**

N/A

### **Default**

Set in firmware

### **HV (Hardware Version)**

Display the hardware version number of the device.

Read the device's hardware version. Use this command to distinguish between different hardware platforms. The upper byte returns a value that is unique to each device type. The lower byte indicates the hardware revision.

#### **Parameter range**

0 - 0xFFFF [read-only]

#### **Default**

Set in firmware

# **AI (Association Indication)**

Reads the Association status code to monitor association progress. The following table provides the status codes and their meanings.

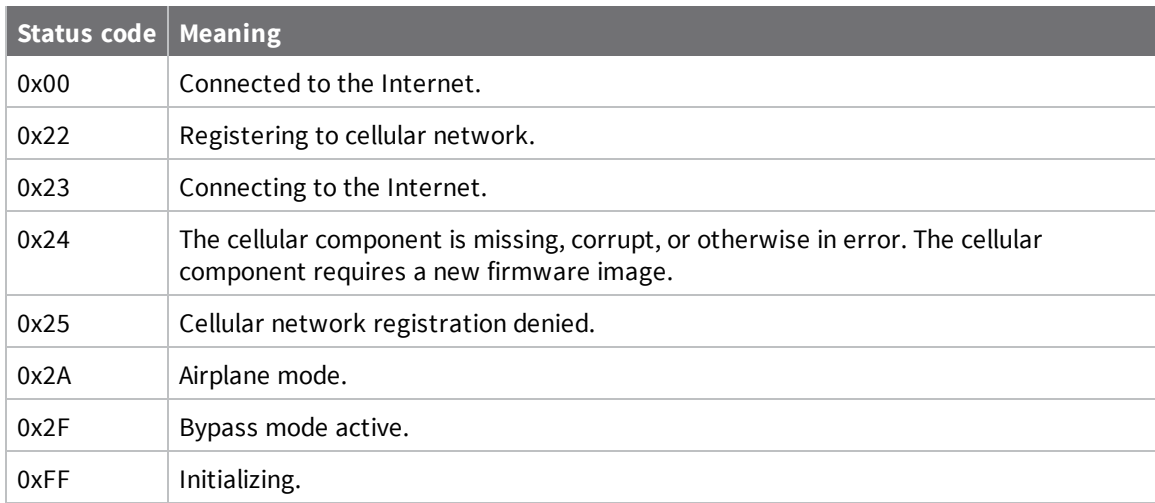

### **Parameter range**

0 - 0xFF [read-only]

#### **Default**

N/A

# **HS (Hardware Series)**

Read the device's hardware series number.

### **Parameter range**

N/A

### **Default**

Set in the firmware

# **CK (Configuration CRC)**

Displays the cyclic redundancy check (CRC) of the current AT command configuration settings.

#### **Parameter range**

0 - 0xFFFFFFFF

### **Default**

N/A

# **Diagnostic interface commands**

The following AT commands are diagnostic interface commands.

# **DI (Remote Manager Indicator)**

Displays the current Remote Manager status for the XBee.

### **Range**

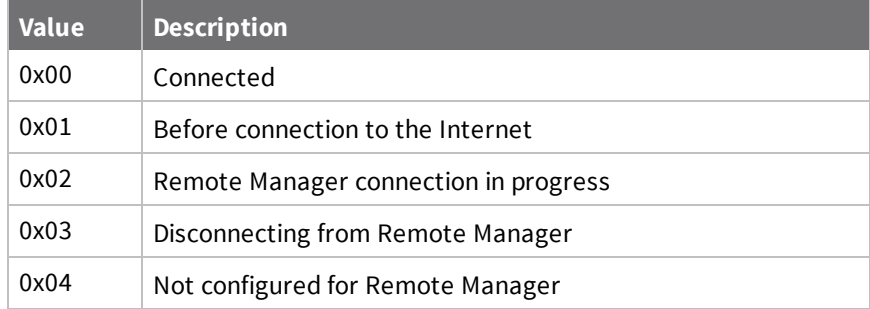

### **Default**

N/A

# **CI (Protocol/Connection Indication)**

Displays information regarding the last IP connection (when the **IP** command = **0**, **1** or **4**) or SMS transmission (when **IP** = **2**).

The value for this parameter resets to **0xFF** when the device switches between IP (IP [Protocol\)](#page-99-0) modes.

When **IP** is set to **0**, **1**, or **4** (UDP, TCP, over SSL over TCP), **CI** resets to **0xFF** when you apply changes to any of the following settings:

- <sup>n</sup> DL [\(Destination](#page-104-0) Address)
- DE [\(Destination](#page-105-0) Port)
- TM (IP Client [Connection](#page-101-0) Timeout)

When **IP** is set to **2** (SMS), **CI** resets to **0xFF** when P# [\(Destination](#page-103-0) Phone Number) is changed. The following table provides the parameter's meaning when **IP** = **0** for UDP connections.

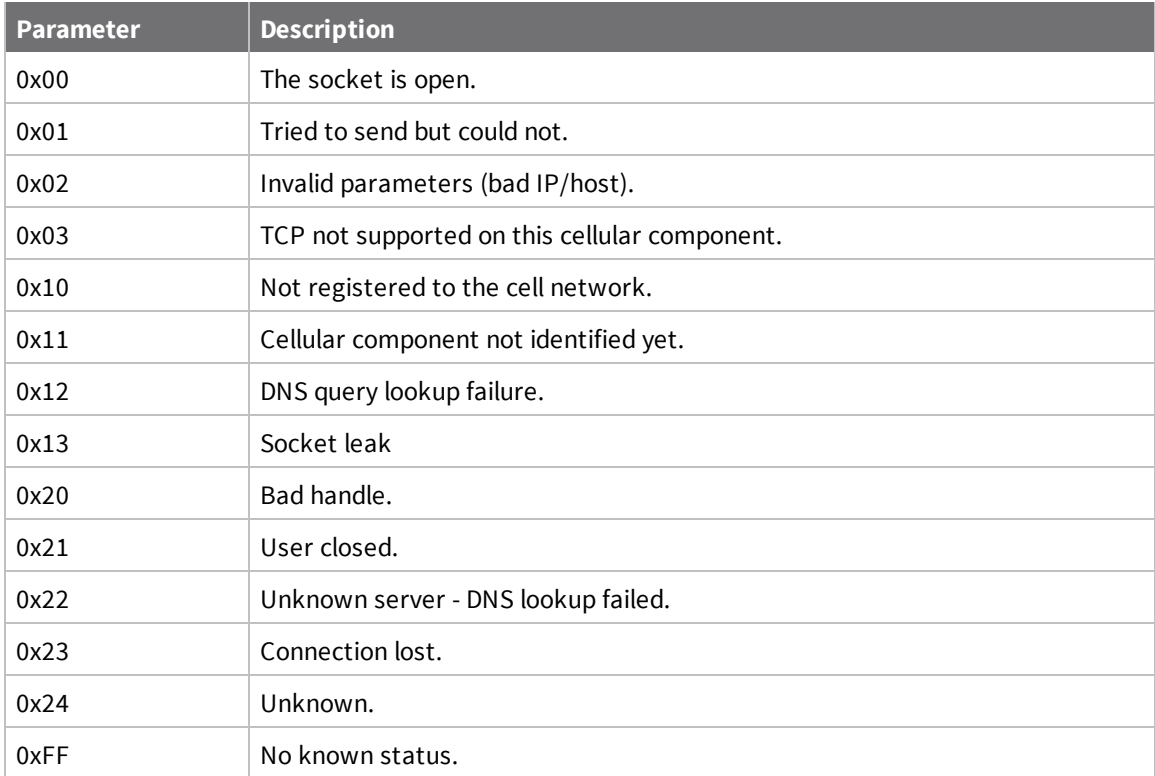

The following table provides the parameter's meaning when **IP** = **1** or **4** for TCP connections.

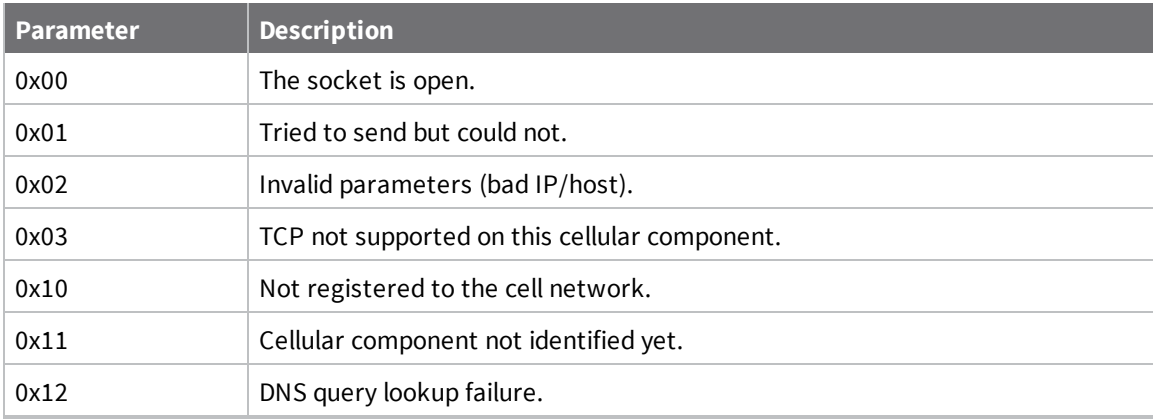

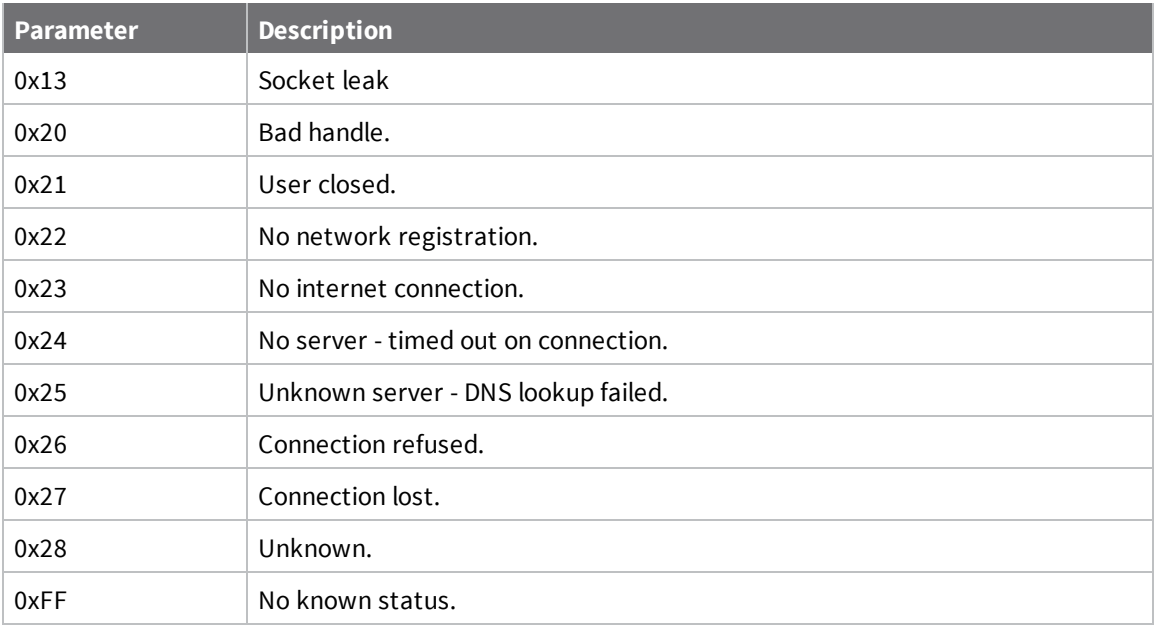

The following table provides the parameter's meaning when **IP** = **2** for SMS connections.

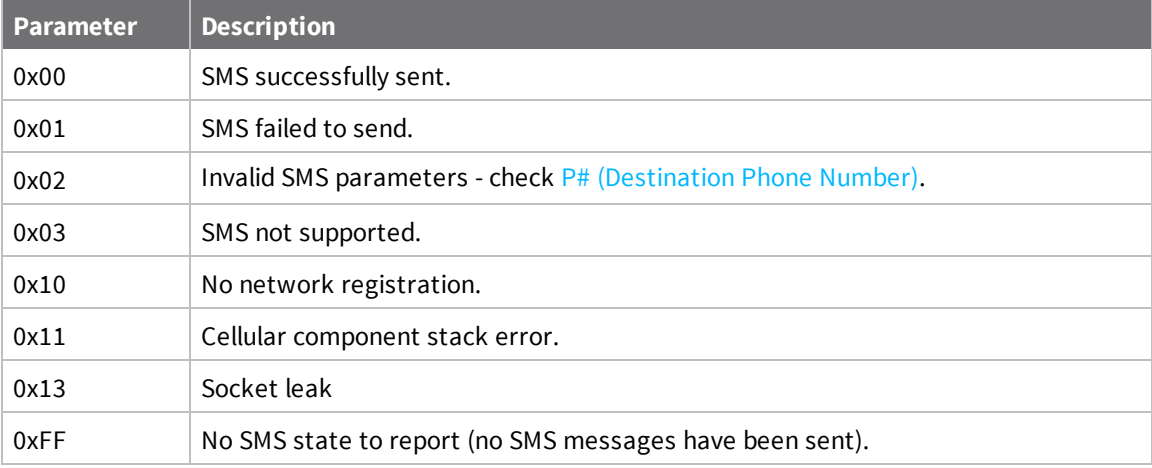

### **Parameter range**

0 - 0xFF (read-only)

### **Default**

-

# **Execution commands**

The location where most AT commands set or query register values, execution commands execute an action on the device. Execution commands are executed immediately and do not require changes to be applied.

### **NR (Network Reset)**

**NR** resets the network layer parameters.

The XBee Cellular Modem responds immediately with an **OK** on the UART and then causes a network restart.

If **NR** = **0**, the XBee Cellular Modem tears down any TCP/UDP sockets and resets Internet connectivity. You can also send **NR**, which acts like **NR** = **0**.

#### **Parameter range**

0

**Default**

N/A

### **!R (Modem Reset)**

Forces the cellular component to reboot.

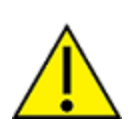

**CAUTION!** This command is for advanced users, and you should only use it if the cellular component becomes completely stuck while in Bypass mode. Normal users should never need to run this command. See the FR (Force [Reset\)](#page-96-1) command instead.

#### **Range**

N/A

#### **Default**

N/A

# **File system commands**

To access the file system, Enter [Command](#page-68-0) mode and use the following commands. All commands block the AT command processor until completed and only work from Command mode; they are not valid for API mode or MicroPython's **xbee.atcmd()** method. Commands are case-insensitive as are file and directory names. Optional parameters are shown in square brackets (**[]**).

**FS** is a command with sub-commands. These sub-commands are arguments to **FS**.

For **FS** commands, you have to type **AT** before the command, for example **ATFS PWD**, **ATFS LS** and so forth.

### <span id="page-125-0"></span>**Error responses**

If a command succeeds it returns information such as the name of the current working directory or a list of files, or **OK** if there is no information to report. If it fails, you see a detailed error message instead of the typical **ERROR** response for a failing AT command. The response is a named error code and a textual description of the error.

**Note** The exact content of error messages may change in the future. All errors start with a capital **E**, followed by one or more uppercase letters and digits, a space, and an description of the error.

If writing your own AT command parsing code, you can determine if an **FS** command response is an error by checking if the first letter of the response is capital **E**.

## **ATFS (File System)**

When sent without any parameters, **FS** prints a list of supported commands.

### **ATFS PWD**

Prints the current working directory, which always starts with **/** and defaults to **/flash** at startup.

## **ATFS CD** *directory*

Changes the current working directory to **directory**. Prints the current working directory or an error if unable to change to **directory**.

## **ATFS MD** *directory*

Creates the directory **directory**. Prints **OK** if successful or an error if unable to create the requested directory.

# **ATFS LS [***directory***]**

Lists files and directories in the specified directory. The **directory** parameter is optional and defaults to a period (**.**), which represents the current directory. The list ends with a blank line.

Entries start with zero or more spaces, followed by filesize or the string **<DIR>** for directories, then a single space character and the name of the entry. Directory names end with a forward slash (**/**) to differentiate them from files. Secure files end with a hash mark (**#**) and you cannot download them.

```
<DIR> ./
<DIR> ../
<DIR> cert/
<DIR> lib/
   32 test.txt
1234 secure.bin#
```
### **ATFS PUT** *filename*

Starts a YMODEM receive on the XBee Cellular Modem, storing the received file to filename and ignoring the filename that appears in block 0 of the YMODEM transfer. The XBee Cellular Modem sends a prompt (**Receiving file with YMODEM...**) when it is ready to receive, at which point you should initiate a YMODEM send in your terminal emulator.

If the command is incorrect, the reply will be an error as described in Error [responses](#page-125-0).

# **ATFS XPUT filename**

Similar to the **PUT** command, but stores the file securely on the XBee Cellular Modem. See [Secure](#page-84-0) [files](#page-84-0) for details on what this means.

If the command is incorrect, the reply will be an error as described in Error [responses](#page-125-0).

## **ATFS HASH** *filename*

Print a sha256 hash of a secure file uploaded via the **XPUT** command to allow for verification against a local copy of the file. On Windows, you can generate a SHA256 hash of a file with the command **certutil -hashfile test.txt SHA256**. On Mac and Linux use **shasum -b -a 256 test.txt**.

## **ATFS GET** *filename*

Starts a YMODEM send of **filename** on the XBee device. When it is ready to send, the XBee Cellular Modem sends a prompt: (**Sending file with YMODEM...**). When the prompt is sent, you should initiate a YMODEM receive in your terminal emulator.

If the command is incorrect, the reply will be an error as described in Error [responses](#page-125-0).

## **ATFS MV** *source\_path dest\_path*

Moves or renames the selected file or directory **source\_path** to the new name or location **dest\_ path**. This command fails with an error if **source\_path** does not exist, or **dest\_path** already exists.

**Note** Unlike a computer's command prompt which moves a file into the **dest\_path** if it is an existing directory, you must specify the full name for **dest\_path**.

# **ATFS RM** *file\_or\_directory*

Removes the file or empty directory specified by **file\_or\_directory**. This command fails with an error if **file\_or\_directory** does not exist, is not empty, refers to the current working directory or one of its parents.

# **ATFS INFO**

Report on the size of the filesystem, showing bytes in use, available, marked bad and total. The report ends with a blank line, as with most multi-line AT command output. Example output:

204800 used 695296 free 0 bad 900096 total

## **ATFS FORMAT confirm**

Reformats the file system, leaving it with a default directory structure. Pass the word **confirm** as the first parameter to confirm the format. The XBee Cellular Modem responds with **Formatting...**, adds a period every second until the format is complete and ends the response with a carriage return.

# **Operate in API mode**

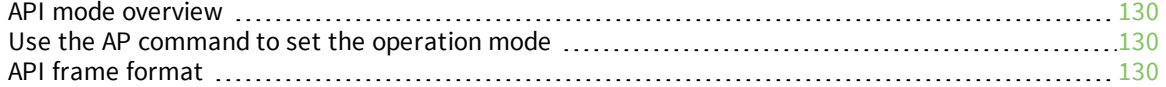

# <span id="page-129-0"></span>**API mode overview**

As an alternative to Transparent operating mode, you can use API operating mode. API mode provides a structured interface where data is communicated through the serial interface in organized packets and in a determined order. This enables you to establish complex communication between devices without having to define your own protocol. The API specifies how commands, command responses and device status messages are sent and received from the device using the serial interface or the SPI interface.

We may add new frame types to future versions of firmware, so build the ability to filter out additional API frames with unknown frame types into your software interface.

# <span id="page-129-1"></span>**Use the AP command to set the operation mode**

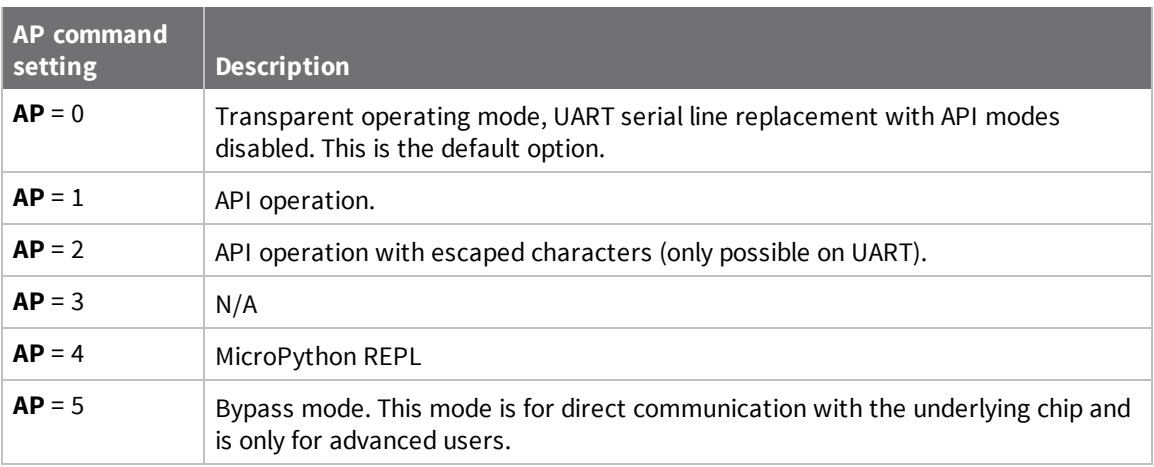

Use AP (API [Enable\)](#page-108-0) to specify the operation mode:

The API data frame structure differs depending on what mode you choose.

# <span id="page-129-2"></span>**API frame format**

An API frame consists of the following:

- Start delimeter
- $\blacksquare$  Length
- **n** Frame data
- **n** Checksum

# **API operation (AP parameter = 1)**

This is the recommended API mode for most applications. The following table shows the data frame structure when you enable this mode:

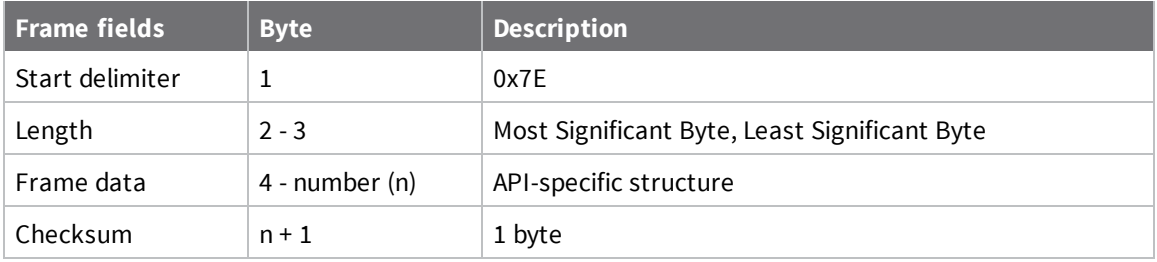

Any data received prior to the start delimiter is silently discarded. If the frame is not received correctly or if the checksum fails, the XBee replies with a radio status frame indicating the reason for the failure.

# **API operation with escaped characters (AP parameter = 2)**

Setting API to 2 allows escaped control characters in the API frame. Due to its increased complexity, we only recommend this API mode in specific circumstances. API 2 may help improve reliability if the serial interface to the device is unstable or malformed frames are frequently being generated.

When operating in API 2, if an unescaped 0x7E byte is observed, it is treated as the start of a new API frame and all data received prior to this delimiter is silently discarded. For more information on using this API mode, see the Escaped [Characters](http://knowledge.digi.com/articles/Knowledge_Base_Article/Escaped-Characters-and-API-Mode-2) and API Mode 2 in the Digi Knowledge base.

API escaped operating mode works similarly to API mode. The only difference is that when working in API escaped mode, the software must escape any payload bytes that match API frame specific data, such as the start-of-frame byte (0x7E). The following table shows the structure of an API frame with escaped characters:

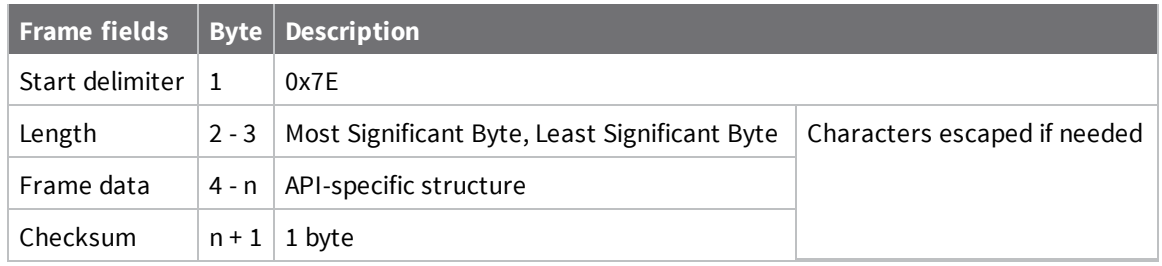

### *Start delimiter field*

This field indicates the beginning of a frame. It is always 0x7E. This allows the device to easily detect a new incoming frame.

### *Escaped characters in API frames*

If operating in API mode with escaped characters (**AP** parameter = 2), when sending or receiving a serial data frame, specific data values must be escaped (flagged) so they do not interfere with the data frame sequencing. To escape an interfering data byte, insert 0x7D and follow it with the byte to be escaped (XORed with 0x20).

The following data bytes need to be escaped:

- 0x7E: start delimiter
- 0x7D: escape character
- $\Box$  0x11: XON
- $\Box$  0x13: XOFF

To escape a character:

- 1. Insert 0x7D (escape character).
- 2. Append it with the byte you want to escape, XORed with 0x20.

In API mode with escaped characters, the length field does not include any escape characters in the frame and the firmware calculates the checksum with non-escaped data.

### *Example: escape an API frame*

To express the following API non-escaped frame in API operating mode with escaped characters:

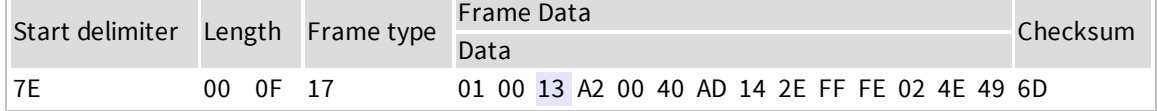

You must escape the 0x13 byte:

- 1. Insert a 0x7D.
- 2. XOR byte 0x13 with 0x20: 13 ⊕ 20 = 33

The following figure shows the resulting frame. Note that the length and checksum are the same as the non-escaped frame.

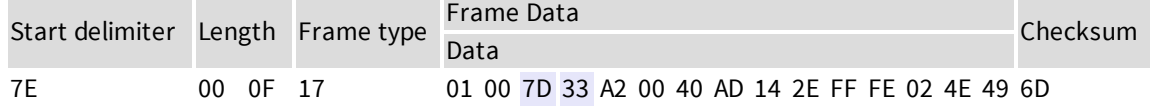

The length field has a two-byte value that specifies the number of bytes in the frame data field. It does not include the checksum field.

### *Length field*

The length field is a two-byte value that specifies the number of bytes contained in the frame data field. It does not include the checksum field.

### *Frame data*

This field contains the information that a device receives or will transmit. The structure of frame data depends on the purpose of the API frame:

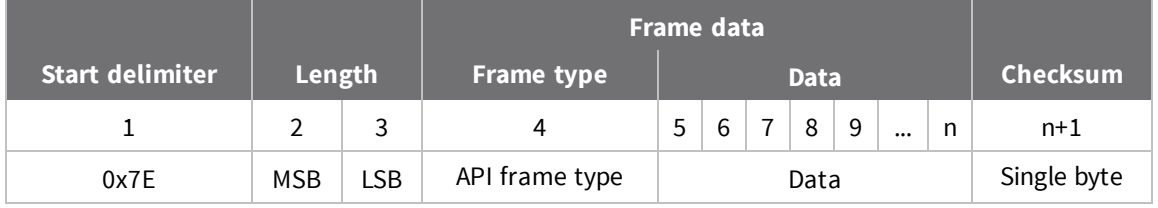

- **Frame type** is the API frame type identifier. It determines the type of API frame and indicates how the Data field organizes the information.
- **Data** contains the data itself. This information and its order depend on the what type of frame that the Frame type field defines.

Multi-byte values are sent big-endian.

### *Calculate and verify checksums*

To calculate the checksum of an API frame:

- 1. Add all bytes of the packet, except the start delimiter 0x7E and the length (the second and third bytes).
- 2. Keep only the lowest 8 bits from the result.
- 3. Subtract this quantity from 0xFF.

To verify the checksum of an API frame:

- 1. Add all bytes including the checksum; do not include the delimiter and length.
- 2. If the checksum is correct, the last two digits on the far right of the sum equal 0xFF.

#### **Example**

Consider the following sample data packet: **7E 00 0A 01 01 50 01 00 48 65 6C 6C 6F B8**+

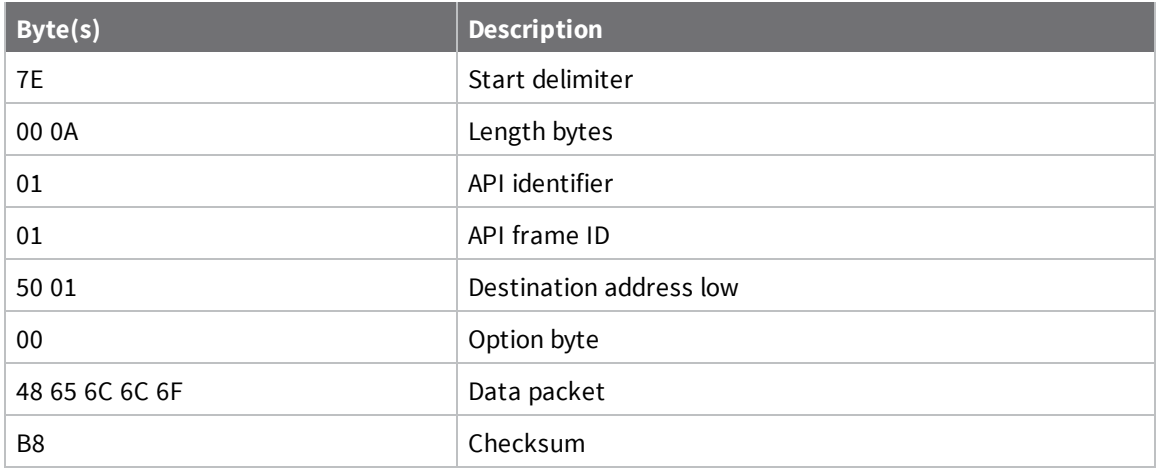

To calculate the check sum you add all bytes of the packet, excluding the frame delimiter **7E** and the length (the second and third bytes):

#### **7E 00 0A 01 01 50 01 00 48 65 6C 6C 6F B8**

Add these hex bytes:

 $01 + 01 + 50 + 01 + 00 + 48 + 65 + 6C + 6C + 6F = 247$ 

Now take the result of 0x247 and keep only the lowest 8 bits which in this example is 0xC4 (the two far right digits). Subtract 0x47 from 0xFF and you get 0x3B (0xFF - 0xC4 = 0x3B). 0x3B is the checksum for this data packet.

If an API data packet is composed with an incorrect checksum, the XBee Cellular Modem will consider the packet invalid and will ignore the data.

To verify the check sum of an API packet add all bytes including the checksum (do not include the delimiter and length) and if correct, the last two far right digits of the sum will equal FF.

 $01 + 01 + 50 + 01 + 00 + 48 + 65 + 6C + 6C + 6F + B8 = 2FF$ 

# **API frames**

The following sections describe the API frames.

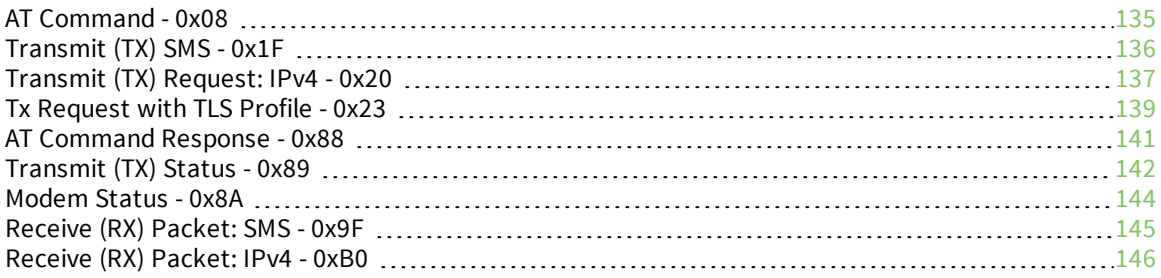

# <span id="page-134-0"></span>**AT Command - 0x08**

# **Description**

Use this frame to query or set parameters on the local device. Changes this frame makes to device parameters take effect after executing the AT command.

# **Format**

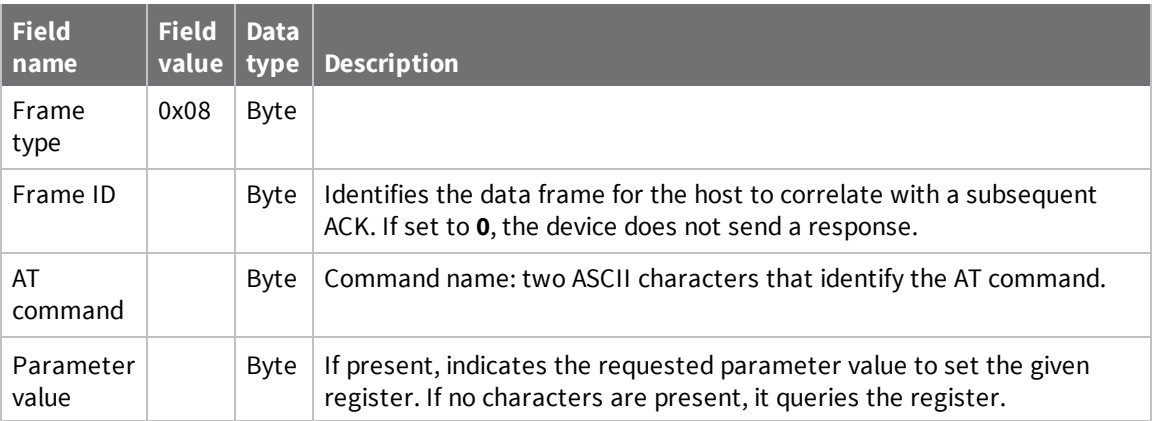

# <span id="page-135-0"></span>**Transmit (TX) SMS - 0x1F**

# **Description**

Transmit an SMS message. The frame allows international numbers with or without the **+** prefix. If you omit **+** and are dialing internationally, you need to include the proper International Dialing Prefix for your calling region, for example, 011 for the United States.

# **Format**

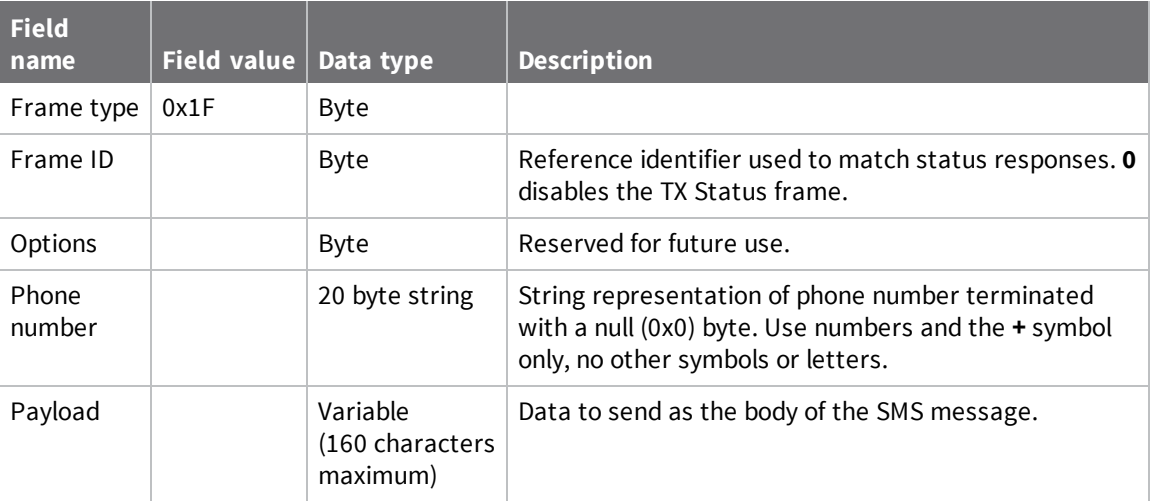

# <span id="page-136-0"></span>**Transmit (TX) Request: IPv4 - 0x20**

# **Description**

A TX Request message causes the device to transmit data in IPv4 format. A TX request frame for a new destination creates a network socket. After the network socket is established, data from the network that is received on the socket is sent out the device's serial port in the form of a Receive (RX) Packet frame.

# **Format**

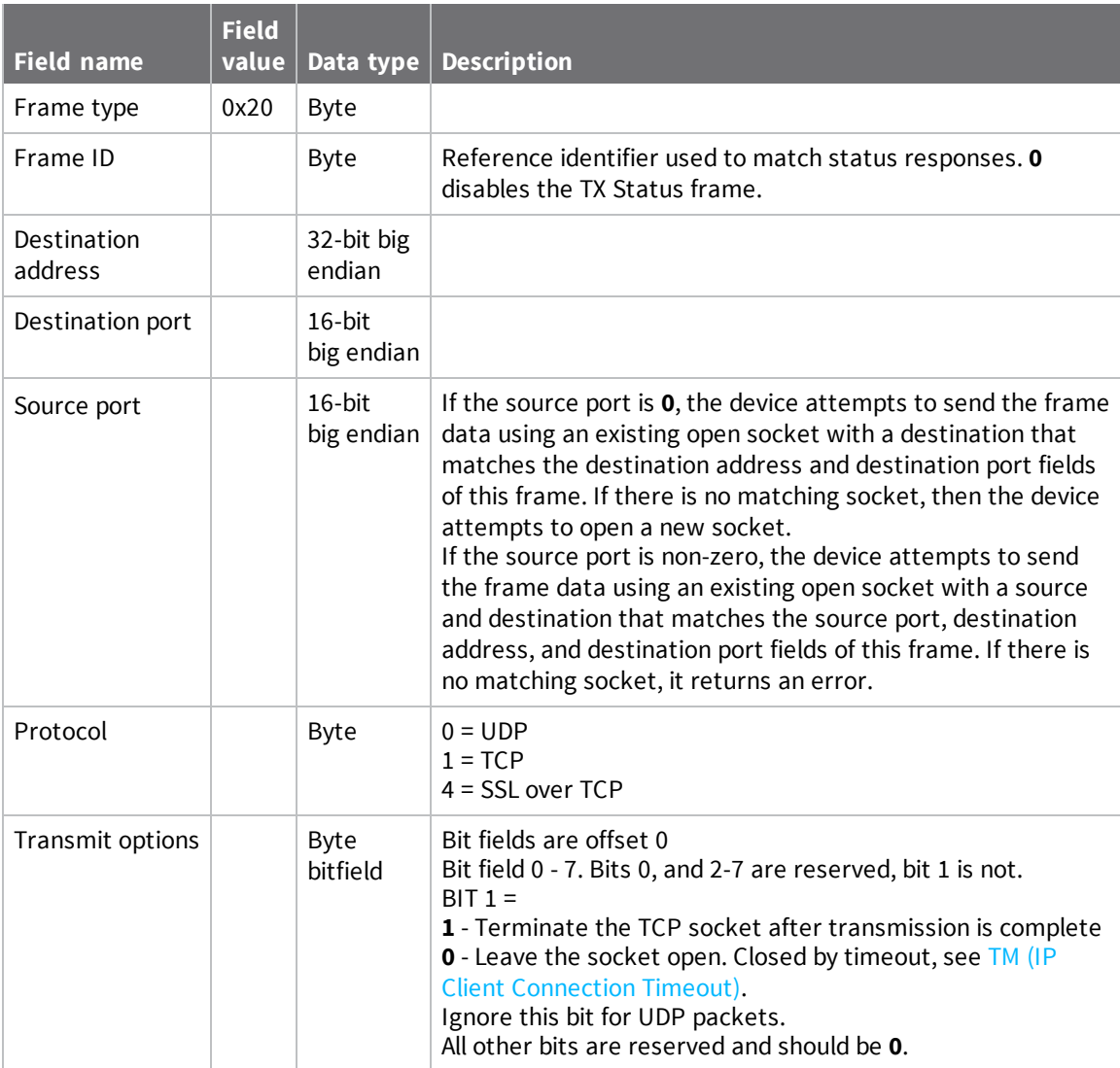

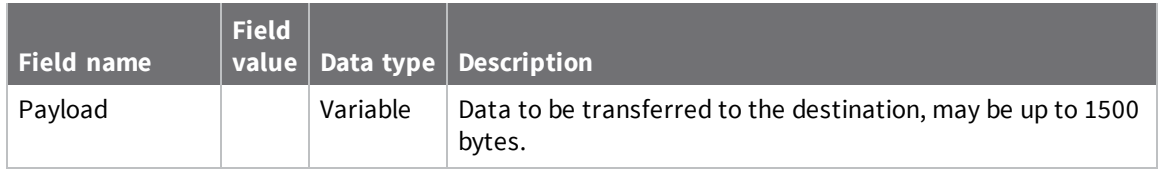

# <span id="page-138-0"></span>**Tx Request with TLS Profile - 0x23**

# **Description**

The frame gives greater control to the application over the TLS settings used for a connection. A TX Request with TLS Profile frame implies the use of TLS and behaves similar to the TX Request (0x20) frame, with the protocol field replaced with a TLS Profile field to choose from the profiles configured with the \$0, \$1, and \$2 configuration commands.

# **Format**

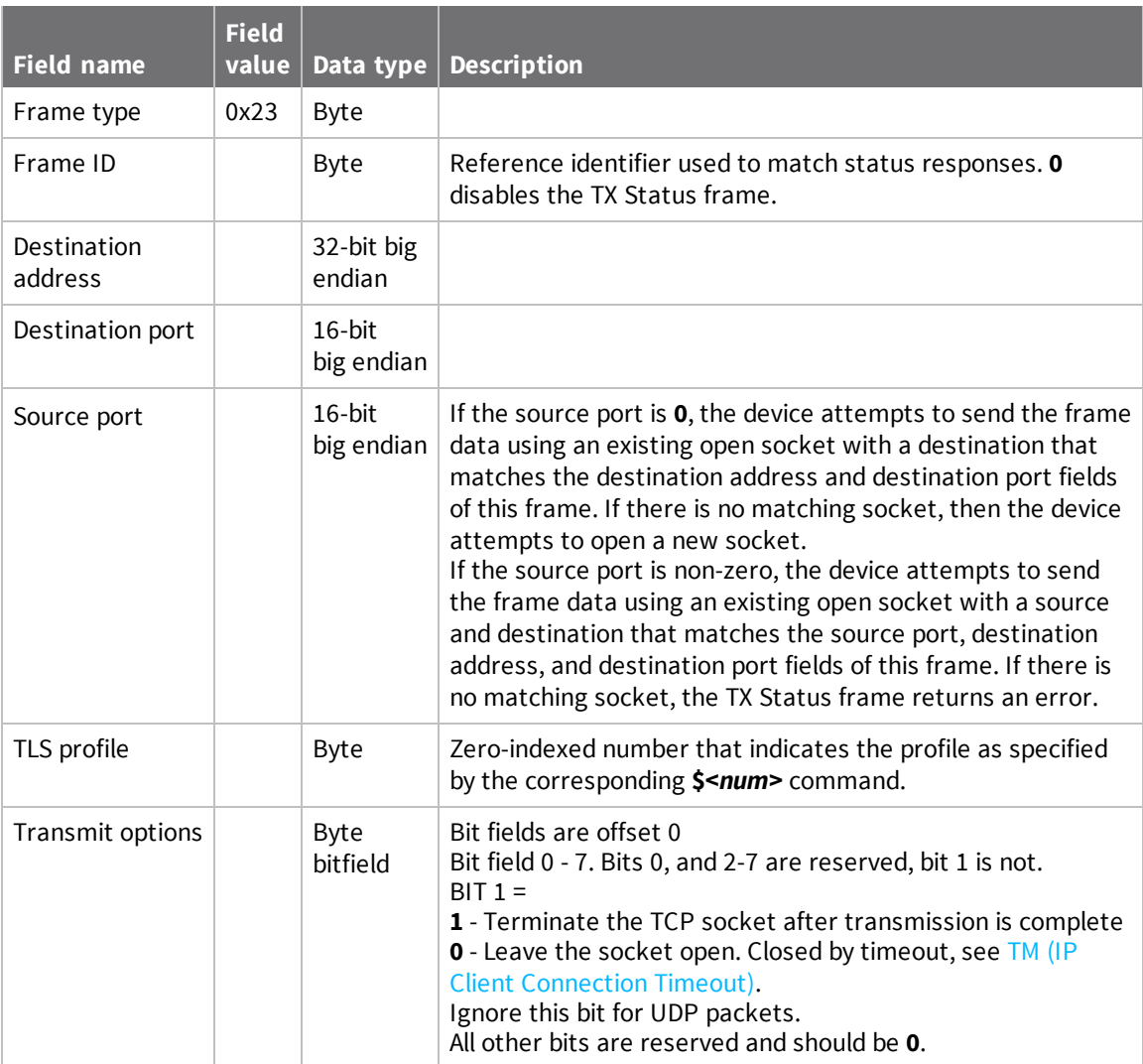

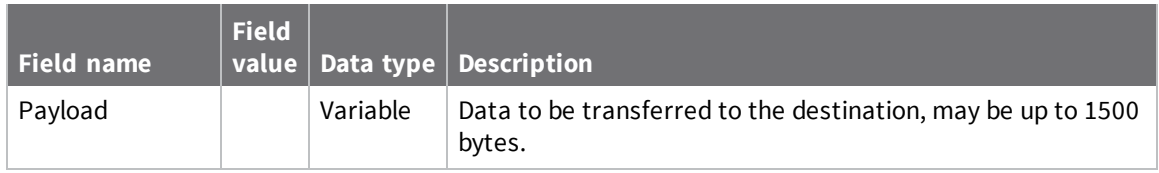

# <span id="page-140-0"></span>**AT Command Response - 0x88**

# **Description**

A device sends this frame in response to an AT Command (0x08) frame. Some commands send back multiple frames.

# **Format**

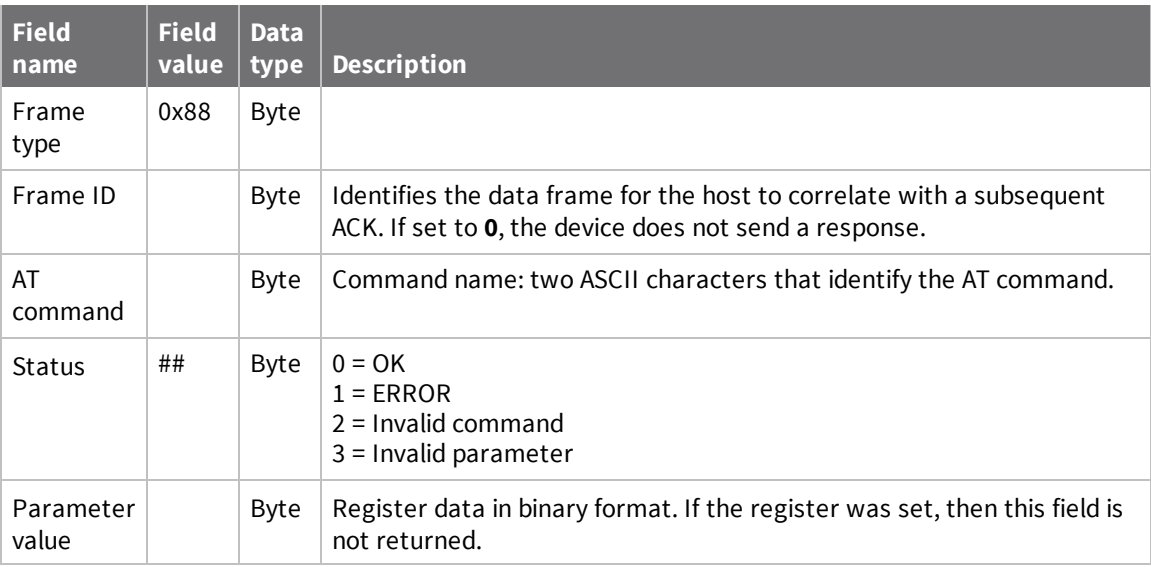

# <span id="page-141-0"></span>**Transmit (TX) Status - 0x89**

# **Description**

Indicates the success or failure of a transmit operation.

## **Format**

The following table provides the contents of the [frame](#page-129-2). For details on frame structure, see API frame [format](#page-129-2).

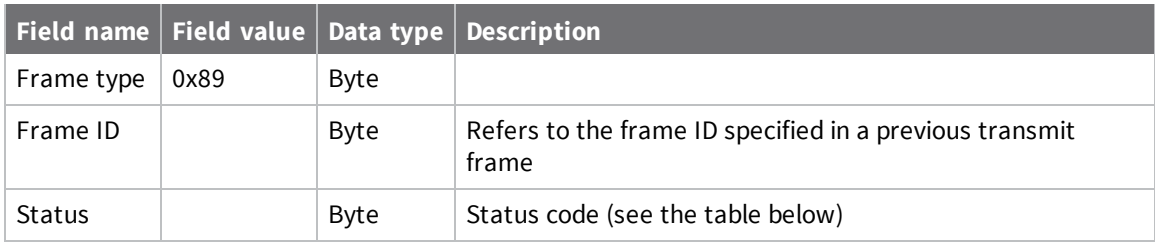

The following table shows the status codes.

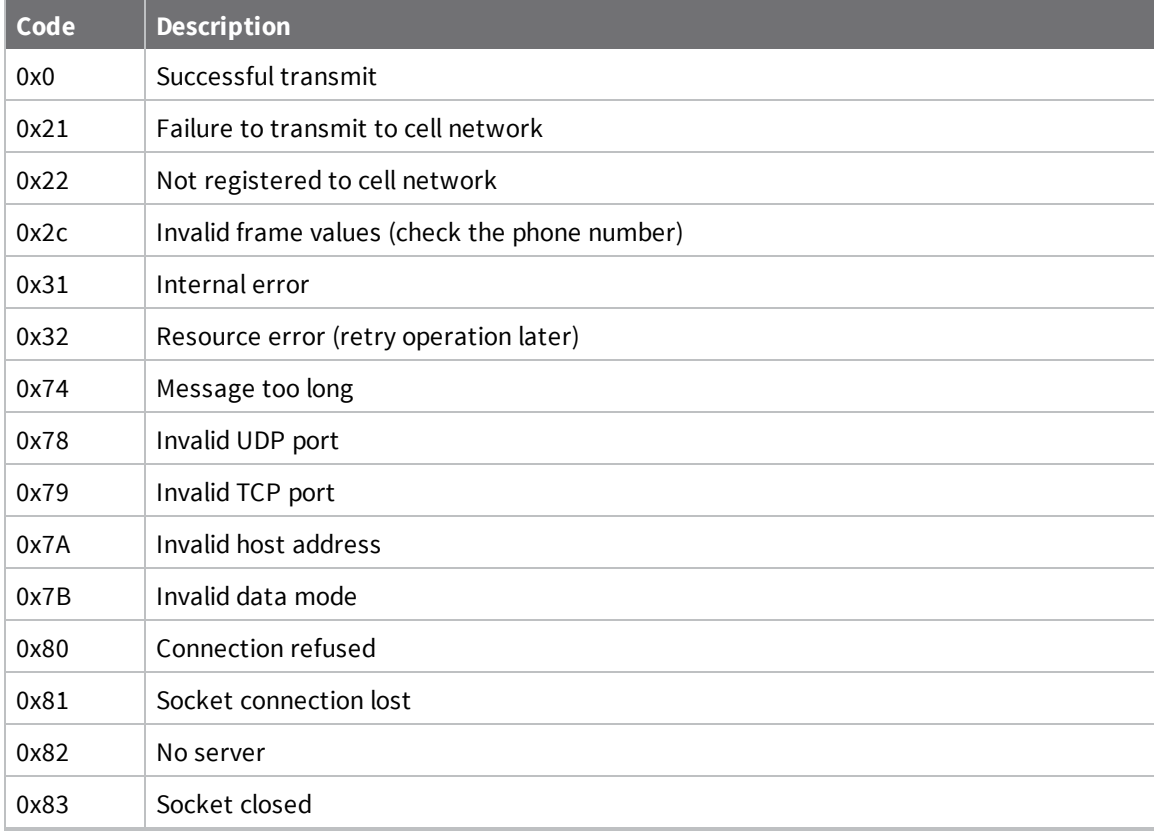

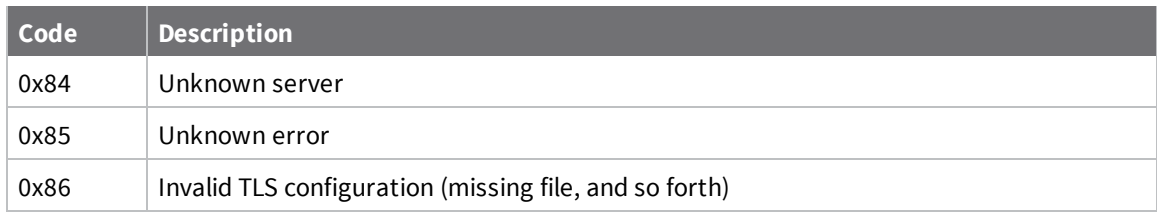

# <span id="page-143-0"></span>**Modem Status - 0x8A**

# **Description**

Cellular component status messages are sent from the device in response to specific conditions.

# **Format**

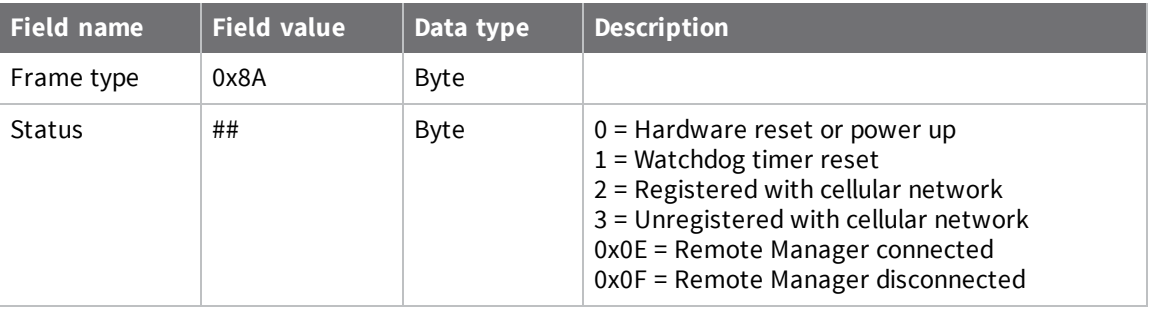
# **Receive (RX) Packet: SMS - 0x9F**

# **Description**

This XBee Cellular Modem uses this frame when it receives an SMS message.

#### **Format**

The following table provides the contents of the [frame](#page-129-0). For details on frame structure, see API frame [format](#page-129-0).

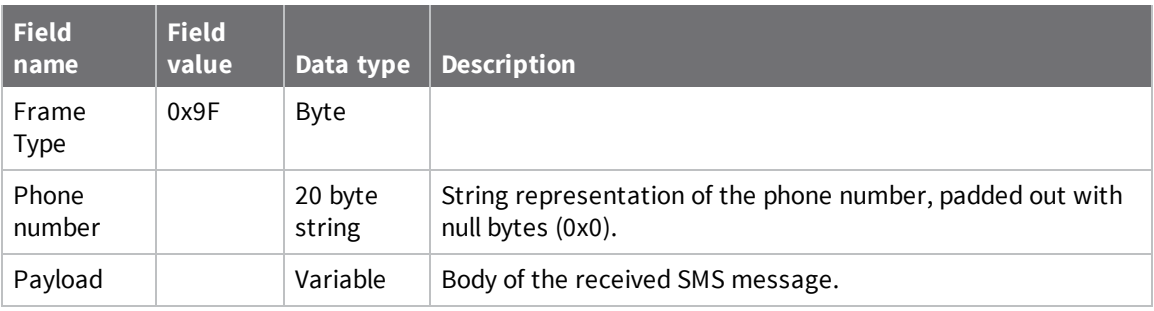

## **Receive (RX) Packet: IPv4 - 0xB0**

# **Description**

The XBee Cellular Modem uses this frame when it receives RF data on a network socket that is created by a TX request frame or configuring C0 [\(Source](#page-105-0) Port).

## **Format**

The following table provides the contents of the [frame](#page-129-0). For details on frame structure, see API frame [format](#page-129-0).

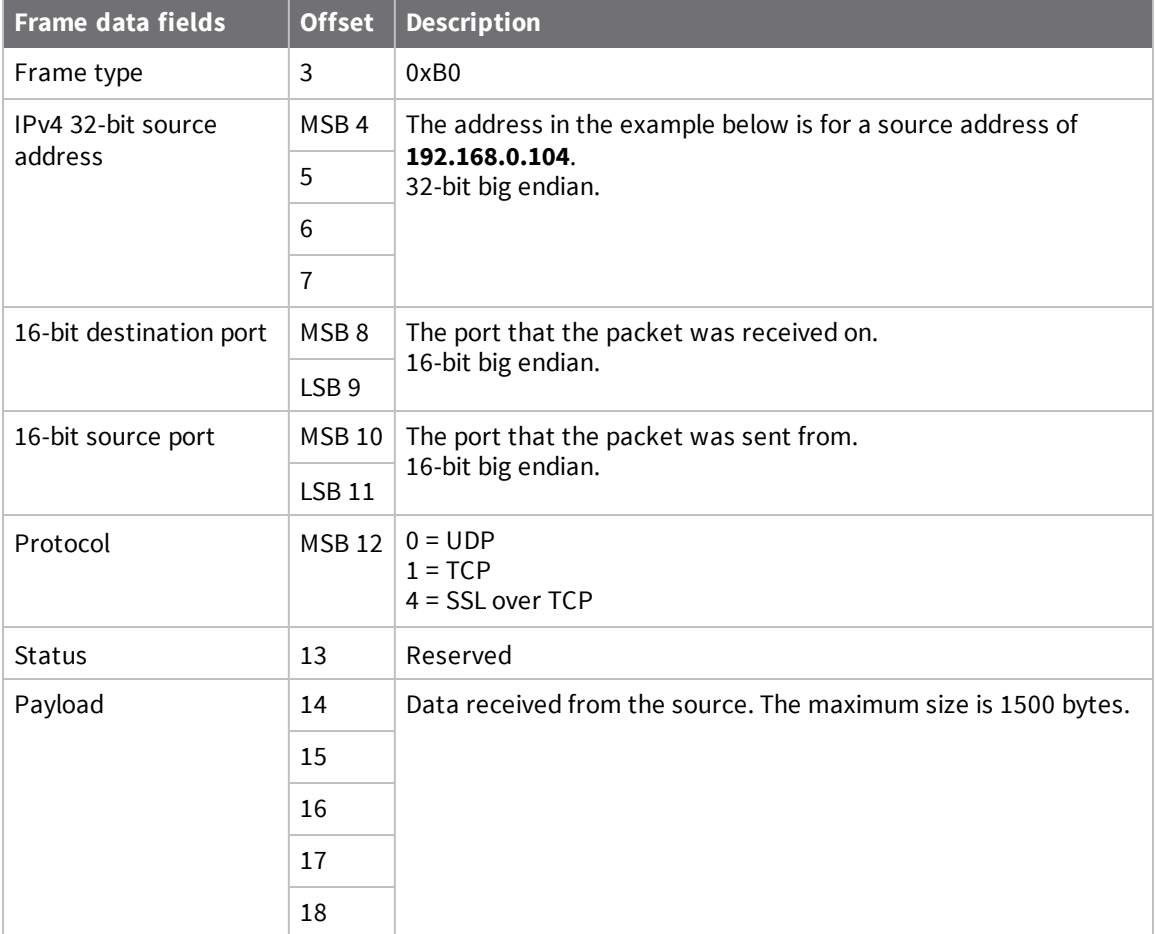

# **Configure the XBee Cellular Modem using Digi Remote Manager**

Use Digi Remote Manager ([https://remotemanager.digi.com/\)](https://remotemanager.digi.com/) to perform the operations in this section. Each operation requires that you enable Remote Manager with the **DO** command and that you connect the XBee Cellular Modem to an access point that has an external Internet connection to allow access to Digi Remote Manager.

**Note** Digi is consolidating our cloud services, Digi Device Cloud and Digi Remote Manager®, under the Remote Manager name. This phased process does not affect device functionality or the functionality of the web services and other features. However, customers will find that some user interface and firmware functionality mention both Device Cloud and Digi Remote Manager.

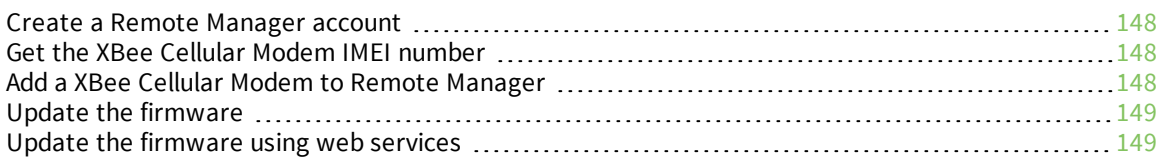

#### <span id="page-147-0"></span>**Create a Remote Manager account**

Digi Remote Manager is an on-demand service with no infrastructure requirements. Remote devices and enterprise business applications connect to Remote Manager through standards-based web services. This section describes how to configure and manage an XBee using Remote Manager. For detailed information on using Remote Manager, refer to the Remote Manager User Guide, available via the Documentation tab in Remote Manager.

Before you can manage an XBee with Remote Manager, you must create a Remote Manager account. To create a Remote Manager account:

- 1. Go to <https://www.digi.com/products/cloud/digi-remote-manager>.
- 2. Click **30 DAY FREE TRIAL/LOGIN**.
- 3. Follow the online instructions to complete account registration. You can upgrade your

Developer account to a paid account at any time.

When you are ready to deploy multiple XBee Cellular Modems in the field, upgrade your account to access additional Remote Manager features.

#### <span id="page-147-1"></span>**Get the XBee Cellular Modem IMEI number**

Before adding an XBee to your Remote Manager account inventory, you need to determine the International Mobile Equipment Identity (IMEI) number for the device. Use XCTU to view the IMEI number by querying the **IM** parameter.

#### <span id="page-147-2"></span>**Add a XBee Cellular Modem to Remote Manager**

To add an XBee to your Remote Manager account inventory, follow these steps:

Go to <https://remotemanager.digi.com/>.

- 1. Log in to your account.
- 2. Click **Device Management** > **Devices**.
- 3. Click **Add Devices**. The Add Devices dialog appears.
- 4. Select **IMEI #**, and type or paste the IMEI number of the XBee you want to add. The [IM](#page-97-0) [\(IMEI\)](#page-97-0) command provides this number.

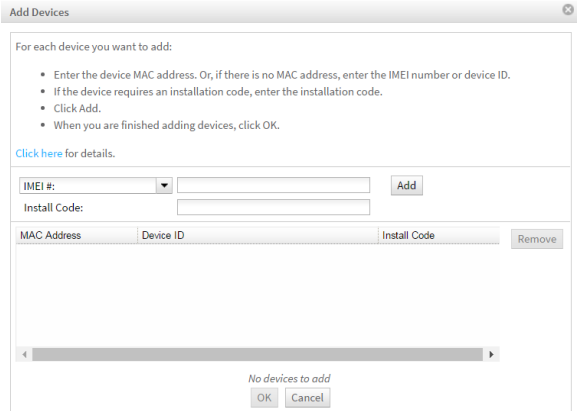

- 5. Click **Add** to add the device. The XBee is added to your inventory.
- 6. Click **OK** to close the Add Devices dialog and return to the Devices view.

#### <span id="page-148-0"></span>**Update the firmware**

XBee Cellular Modem supports Remote Manager firmware updates. To perform a firmware update:

- 1. Download the updated firmware file for your device from Digi's [support](https://www.digi.com/support/productdetail?pid=5622) site. This is a zip file containing .ebin and .mxi files for import.
- 2. Unzip the file.
- 3. In your Remote Manager account, click **Device Management > Devices**.
- 4. Select the first device you want to update.
- 5. To select multiple devices (must be of the same type), press the Control key and select additional devices.
- 6. Click **More** in the Devices toolbar and select **Update Firmware** from the Update category of the More menu. The Update Firmware dialog appears.
- 7. Click **Browse** to select the .ebin file that you unzipped earlier.
- 8. Click **Update Firmware**. The updated devices automatically reboot when the updates are complete.

#### <span id="page-148-1"></span>**Update the firmware using web services**

Remote Manager supports both synchronous and asynchronous firmware update using web services. The following examples show how to perform an asynchronous firmware update. See the Remote Manager [documentation](https://www.digi.com/resources/documentation/digidocs/90001436-13/default.htm#concepts/c_start_dc_rm.htm%3FTocPath%3DDigi%2520Remote%2520Manager%2520User%2520Guide|_____0) for more details on firmware updates.

**Note** You must use XCTU to update the cellular component's firmware.

- 1. Download the updated firmware file for your device from Digi's [support](https://www.digi.com/support/productdetail?pid=5622) site. This is a zip file containing .ebin and .mxi files for import.
- 2. Unzip the file and locate the .ebin inside the unzipped directory.
- 3. Send an HTTP SCI request to Remote Manager with the contents of the .ebin file converted to base64 data; see the following example.

#### **Example: update the XBee firmware synchronously with Python 3.0**

```
import base64
import requests
# Location of firmware image
firmware path = 'XBXC.ebin'# Remote Manager device ID of the device being updated
device_id = '00010000-00000000-03526130-70153378'
# Remote Manager username and password
username = "my Remote manager username"
password = "my_remote_manager_password"
url = 'https://remotemanager.digi.com/ws/sci'
```

```
# Get firmware image
fw file = open(firmware path, 'rb')
fw data = fw file.read()
f_{\text{w}} data = base64.encodebytes(fw data).decode('utf-8')
# Form update_firmware request
data = """"<sci_request version="1.0">
 <update_firmware filename="firmware.ebin">
    <targets>
     <device id="{}"/>
    </targets>
   <data>{}</data>
 </update_firmware>
</sci_request>
""".format(device id, fw data)
# Post request
r = requests.post(url, auth=(username, password), data=data)
if (r.status code != 200) or ("error" in r.content.decode('utf-8')):
   print("firmware update failed")
else:
   print("firmware update success")
```
### **Example: use the device's firmware image to update the XBee firmware synchronously**

To update the XBee firmware synchronously with Python 3.0, but using the device firmware image already uploaded to Remote Manager, upload the device's \*.ebin firmware to Remote Manager:

- 1. Download the updated firmware file for your device from Digi's [support](https://www.digi.com/support/productdetail?pid=5622) site. This is a zip file containing .ebin and .mxi files for import.
- 2. Unzip the file and locate the .ebin inside the unzipped directory.
- 3. Log in to Remote Manager.
- 4. Click the **Data Services** tab.
- 5. Click **Data Files**.
- 6. Click **Upload Files**; browse and select the \*.ebin firmware file to upload it.
- 7. Send an HTTP SCI request to Remote manager with the path of the .ebin file; see the example below.

```
import base64
import requests
# Location of firmware image on Remote Manager
firmware path = \sqrt{x}XBXC.ebin'
# Remote Manager device ID of the device being updated
device_id = '00010000-00000000-03526130-70153378'
# Remote Manager username and password
username = "my remote manager username"
password = "my_remote_manager_password"
```

```
url = 'https://remotemanager.digi.com/ws/sci'
# Form update_firmware request
data = \dots<sci request version="1.0">
  <update_firmware filename="firmware.ebin">
   <targets>
     <device id="{}"/>
   </targets>
   <file>{}</file>
  </update_firmware>
</sci_request>
""".format(device id, firmware path)
# Post request
r = requests.post(url, auth=(username, password), data=data)
if (r.status code != 200) or ("error" in r.content.decode('utf-8')):
   print("firmware update failed")
else:
   print("firmware update success")
```
# **Troubleshooting**

This section contains troubleshooting steps for the XBee Cellular Modem.

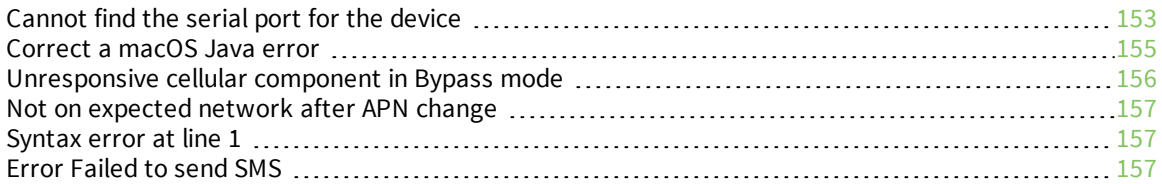

## <span id="page-152-0"></span>**Cannot find the serial port for the device**

#### **Condition**

In XCTU, the serial port that your device is connected to does not appear.

#### **Solution**

- 1. Click the **Discover radio modules** button  $\frac{1}{2}$
- 2. Select all of the ports to be scanned.
- 3. Click **Next** and then **Finish**. A dialog notifies you of the devices discovered and their details.

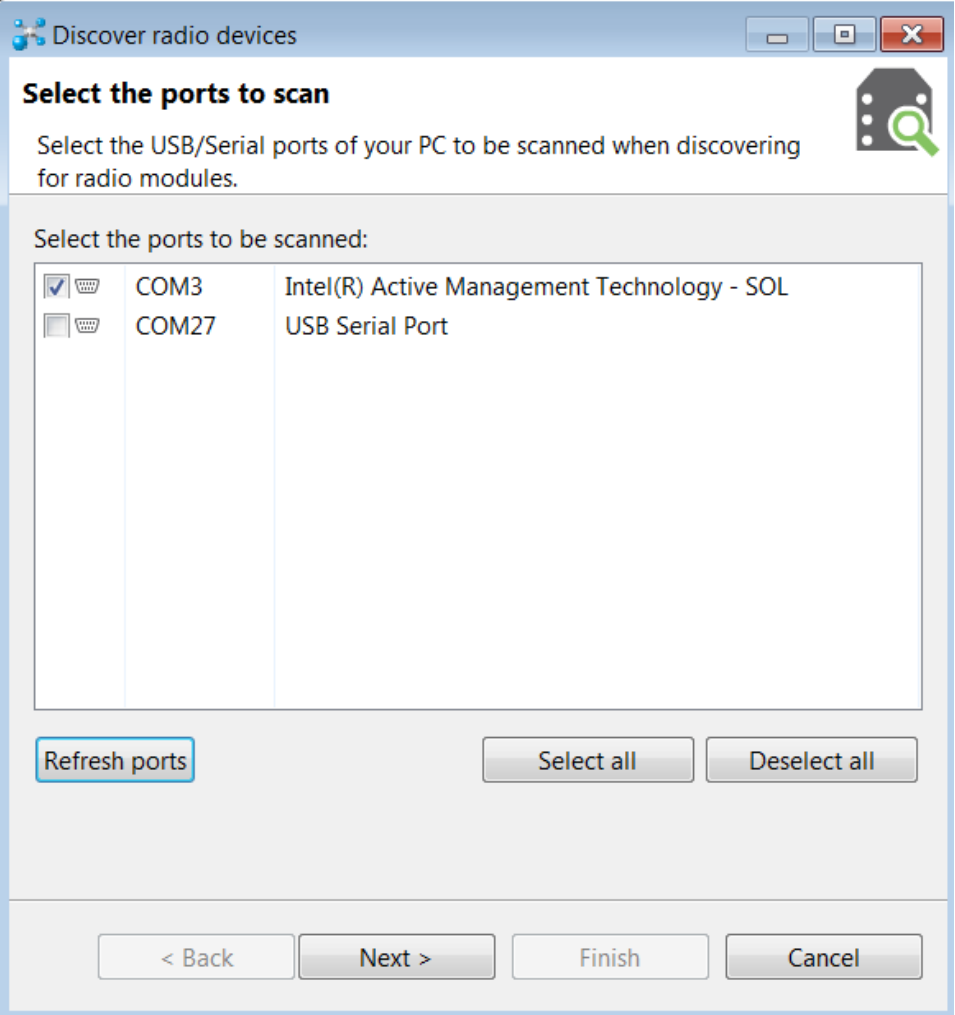

4. Remove the development board from the USB port and view which port name no longer appears in the **Discover radio devices** list of ports. The port name that no longer appears is the correct port for the development board.

#### **Other possible issues**

Other reasons that the XBee Cellular Modem is not discoverable include:

- 1. If you accidentally have the loopback pins jumpered.
- 2. You may not have a driver installed. If you do not have a driver installed, the item will have an exclamation point icon next to it in the Windows Device [Manager.](https://support.microsoft.com/en-us/help/4028443/windows-update-drivers-in-windows-10)
- 3. You may not be using an updated FTDI driver.
	- a. Click [here](http://www.ftdichip.com/Drivers/VCP.htm) to download the drivers for your operating system.
	- b. This may require you to reboot your computer.
	- c. Disconnect the power and USB from the XBIB-U-DEV board and reconnect it.
- 4. If you have a driver installed and updated but still have issues, on Windows 10 you may have to enable VCP on the driver; see [Enable](#page-153-0) Virtual COM port (VCP) on the driver.

#### <span id="page-153-0"></span>**Enable Virtual COM port (VCP) on the driver**

On Windows 10 computers, if XCTU does not see the devices you have attached to a PC, you may need to enable VCP on the USB driver.

To enable VCP:

- 1. Click the **Search button**
- 2. Type **Device Manager** to search for it.
- 3. Click **Universal Serial Bus controllers**.
- 4. If it displays more than one USB controller, unplug the XBee Cellular Modem and plug it back in to make sure you choose the correct one.
- 5. Right-click the USB controller and select **Properties**; a dialog displays.
- 6. Select the **Advanced** tab.
- 7. Check **Load VCP**.
- 8. Click **OK**.
- 9. Unplug the board and plug it back in.

## <span id="page-154-0"></span>**Correct a macOS Java error**

When you use XCTU on macOS computer, you may encounter a Java error.

#### **Condition**

When opening XCTU for the first time on a macOS computer, you may see the following error:

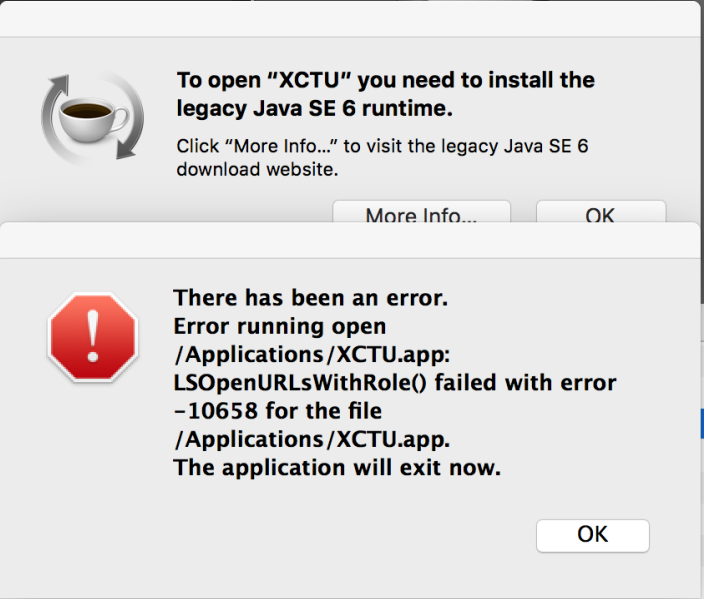

#### **Solution**

- 1. Click **More info** to open a browser window.
- 2. Click **Download** to get the file javaforosx.dmg.
- 3. Double-click on the downloaded javaforosx.dmg.
- 4. In the dialog, double-click the JavaForOSX.pkg and follow the instructions to install Java.

## <span id="page-155-0"></span>**Unresponsive cellular component in Bypass mode**

When in Bypass mode, the XBee Cellular Modem does not automatically reset or reboot the cellular component if it becomes unresponsive.

### **Condition**

In Bypass mode, the XBee Cellular Modem does not respond to commands.

### **Solution**

- 1. Query the AI [\(Association](#page-121-0) Indication) parameter to determine whether the cellular component is connected to the XBee Cellular Modem software. If **AI** is **0x2F**, Bypass mode should work. If not, look at the status codes in AI [\(Association](#page-121-0) Indication) for guidance.
- 2. You can send the *IR [\(Modem](#page-125-0) Reset)* command to reset only the cellular component.

## <span id="page-156-0"></span>**Not on expected network after APN change**

#### **Condition**

The XBee Cellular Modem is not on the expected network after a change to the AN [\(Access](#page-98-0) Point [Name\)](#page-98-0) command.

#### **Solution**

Send **ATNR0** to reset Internet connectivity. See NR [\(Network](#page-125-1) Reset) for more information.

## <span id="page-156-1"></span>**Syntax error at line 1**

You may get a **syntax error at line 1** error after pasting example MicroPython code and pressing **Ctrl**+**D**.

#### **Solution**

This commonly happens when you accidentally type a character at the beginning of line 1 before pasting the code.

## <span id="page-156-2"></span>**Error Failed to send SMS**

In MicroPython, you consistently get **Error Failed to send SMS** messages.

#### **Solution**

Your device cannot connect to the cell network. The reason may be:

- 1. The antenna is improperly or loosely connected.
- 2. The device is at a location where cellular service cannot reach. If the device is connected to the network, the red LED blinks about twice in a second. If it is not connected it does not blink; see The [Associate](#page-55-0) LED.
- 3. You SIM card is out of SMS text quota.
- 4. The device is not getting enough current, for example if power is being supplied only by USB to the XBIB development board, rather than using an additional external power supply.

# **Regulatory information**

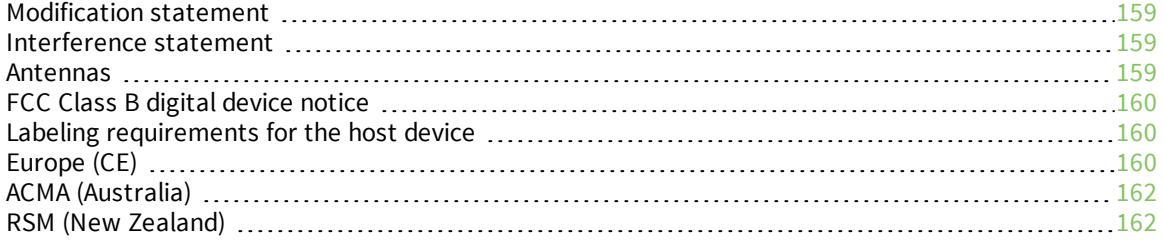

## <span id="page-158-0"></span>**Modification statement**

Digi International has not approved any changes or modifications to this device by the user. Any changes or modifications could void the user's authority to operate the equipment.

*Digi International n'approuve aucune modification apportée à l'appareil par l'utilisateur, quelle qu'en soit la nature. Tout changement ou modification peuvent annuler le droit d'utilisation de l'appareil par l'utilisateur.*

## <span id="page-158-1"></span>**Interference statement**

This device complies with Part 15 of the FCC Rules and Industry Canada license-exempt RSS standard (s). Operation is subject to the following two conditions: (1) this device may not cause interference, and (2) this device must accept any interference, including interference that may cause undesired operation of the device.

*Le présent appareil est conforme aux CNR d'Industrie Canada applicables aux appareils radio exempts de licence. L'exploitation est autorisée aux deux conditions suivantes : (1) l'appareil ne doit pas produire de brouillage, et (2) l'utilisateur de l'appareil doit accepter tout brouillage radioélectrique subi, même si le brouillage est susceptible d'en compromettre le fonctionnement.*

## <span id="page-158-2"></span>**Antennas**

#### **FCC (USA) exposure notice**

This equipment complies with FCC radiation exposure limits prescribed for an uncontrolled environment for fixed and mobile use conditions.

This equipment should be installed and operated with a minimum distance of 20 cm between the radiator and the body of the user or nearby persons. This transmitter must not be co-located or operating in conjunction with any other antenna or transmitter except in accordance with FCC procedures and as authorized in the module certification filing.

The gain of the system antenna(s) used for SARA-U201 modules (i.e. the combined transmission line, mconnector, cable losses and radiating element gain) must not exceed 3.42 dBi (850 MHz) and 1.51 dBi (1900 MHz) for mobile and fixed or mobile operating configurations.

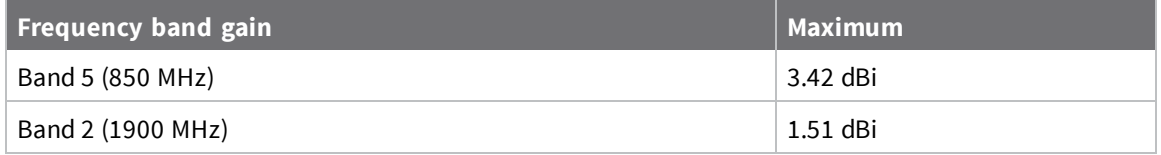

### **ISED (Canada) exposure notice**

This equipment complies with radiation exposure limits prescribed for an uncontrolled environment for fixed and mobile use conditions.

This equipment should be installed and operated with a minimum distance of 20 cm between the radiator and the body of the user or nearby persons. This transmitter must not be co-located or operating in conjunction with any other antenna or transmitter except in accordance with ISED procedures and as authorized in the module certification filing.

The gain of the system antenna(s) used for SARA-U201 modules (i.e. the combined transmission line, connector, cable losses and radiating element gain) must not exceed 0.61 dBi (850 MHz) and 1.51 dBi (1900 MHz) for mobile and fixed or mobile operating configurations.

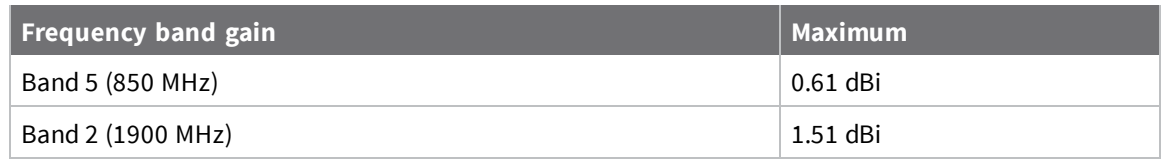

## <span id="page-159-0"></span>**FCC Class B digital device notice**

This equipment has been tested and found to comply with the limits for a Class B digital device, pursuant to part 15 of the FCC Rules. These limits are designed to provide reasonable protection against harmful interference in a residential installation. This equipment generates, uses and can radiate radio frequency energy and, if not installed and used in accordance with the instructions, may cause harmful interference to radio communications. However, there is no guarantee that interference will not occur in a particular installation. If this equipment does cause harmful interference to radio or television reception, which can be determined by turning the equipment off and on, the user is encouraged to try to correct the interference by one or more of the following measures:

- Reorient or relocate the receiving antenna.
- Increase the separation between the equipment and receiver.
- <sup>n</sup> Connect the equipment into an outlet on a circuit different from that to which the receiver is connected.
- Consult the dealer or an experienced radio/TV technician for help.

## <span id="page-159-1"></span>**Labeling requirements for the host device**

The device shall be properly labeled to identify the product within the host device. The certification labels of the module shall be clearly visible at all times when installed in the host device, otherwise the host device must be labeled to display the FCC ID and IC of the module, preceded by the words "Contains transmitter module", or the word "Contains", or similar wording expressing the same meaning, as follows:

Contains FCC ID: XPY1CGM5NNN

Contains IC: 8595A-1CGM5NNN

*L'appareil hôte doit être étiqueté comme il faut pour permettre l'identification des modules qui s'y* trouvent. L'étiquettes de certification du module donné doit être posée sur l'appareil hôte à un endroit bien en vue en tout temps. En l'absence d'étiquette, l'appareil hôte doit porter une étiquette donnant le FCC ID et *le IC du module, précédé des mots « Contient un module d'émission », du mot « Contient » ou d'une formulation similaire exprimant le même sens, comme suit:*

Contains FCC ID: XPY1CGM5NNN

Contains IC: 8595A-1CGM5NNN

CAN ICES-3 (B) / NMB-3 (B)

This Class B digital apparatus complies with Canadian ICES-003.

*Cet appareil numérique de classe B est conforme à la norme canadienne ICES-003.*

## <span id="page-159-2"></span>**Europe (CE)**

The XBee Cellular Modem has been tested for use in several European countries. For a complete list, refer to [www.digi.com/resources/certifications.](https://www.digi.com/resources/certifications)

If the XBee Cellular Modems is incorporated into a product, the manufacturer must ensure compliance of the final product with articles 3.1a and 3.1b of the Radio Equipment Directive. A Declaration of Conformity must be issued for each of these standards and kept on file as described in the Radio Equipment Directive.

Furthermore, the manufacturer must maintain a copy of the XBee Cellular Modem user guide documentation and ensure the final product does not exceed the specified power ratings, antenna specifications, and/or installation requirements as specified in the user guide.

#### **Maximum power and frequency specifications**

Maximum power:

■ 2 W (33 dBm) Equivalent Isotropically Radiated Power (EIRP) at normal condition.

Supported bands:

- $\blacksquare$  Cellular band 1 2100 MHz UL 1920 to 1980 MHz DL 2110 to 2170 MHz
- <sup>n</sup> Cellular band 8 900 MHz UL 880 to 915 MHz DL 925 to 960 MHz
- $\blacksquare$  Cellular band 19 800 MHz UL 830 to 845 MHz DL 875 to 890 MHz 2 W (33 dBm)

#### **OEM labeling requirements**

The "CE" marking must be affixed to a visible location on the OEM product. The following figure shows CE labeling requirements.

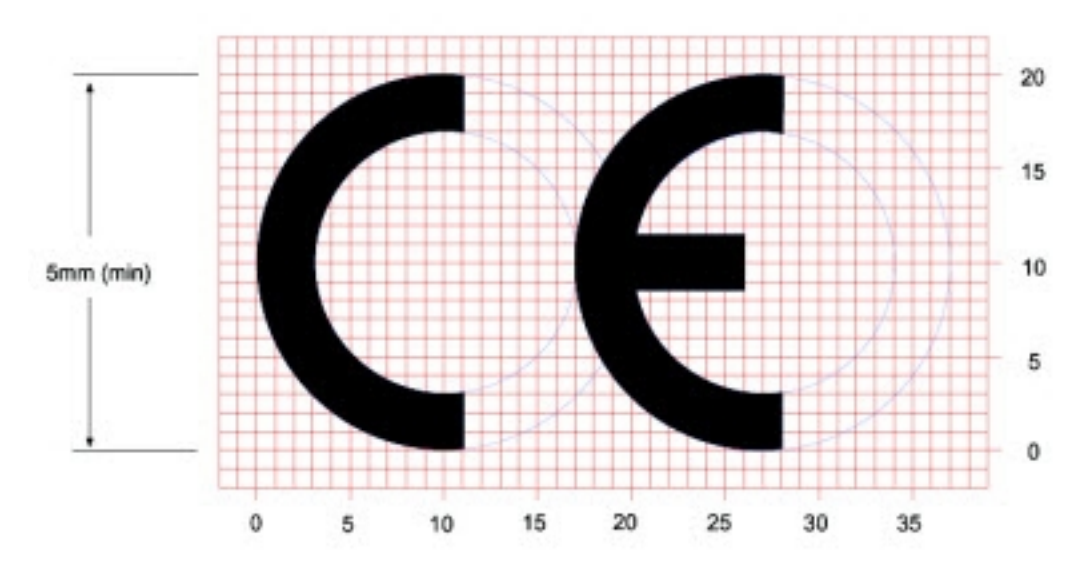

The CE mark shall consist of the initials "CE" taking the following form:

- <sup>n</sup> If the CE marking is reduced or enlarged, the proportions given in the above graduated drawing must be respected.
- <sup>n</sup> The CE marking must have a height of at least 5 mm except where this is not possible on account of the nature of the apparatus.
- The CE marking must be affixed visibly, legibly, and indelibly.

#### *Important note*

Digi customers assume full responsibility for learning and meeting the required guidelines for each country in their distribution market. Refer to the radio regulatory agency in the desired countries of operation for more information.

#### **Declarations of conformity**

Digi has issued Declarations of Conformity for the XBee RF Modules concerning emissions, EMC, and safety. For more information, see [www.digi.com/resources/certifications](http://www.digi.com/resources/certifications).

## <span id="page-161-0"></span>**ACMA (Australia)**

This certification applies to the XBee Cellular Modem.

This module complies with requirements to be used in end products in Australia. All products with EMC and radio communications must have a registered RCM mark. Registration to use the compliance mark will only be accepted from Australian manufacturers or importers, or their agent, in Australia. In order to have an RCM mark on an end product, a company must comply with a or b below:

- a. Have a company presence in Australia.
- b. Have a company/distributor/agent in Australia that will sponsor the import of the end product.

Contact Digi for questions related to locating a contact in Australia.

## <span id="page-161-1"></span>**RSM (New Zealand)**

This certification applies to the XBee Cellular Modem.

This module complies with requirements to be used in end products in New Zealand. All products with EMC and radio communications must have a registered R-NZ mark. Registration to use the compliance mark will only be accepted from manufacturers or importers, or their agent, in New Zealand. In order to have an R-NZ mark on an end product, a company must comply with a or b below:

- a. Have a company presence in New Zealand.
- b. Have a company/distributor/agent in New Zealand that will sponsor the import of the end product.

Contact Digi for questions related to locating a contact in New Zealand.